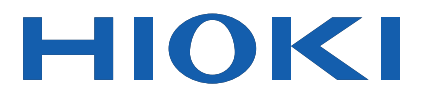

# **SF1001**

Instruction Manual

# **POWER LOGGER VIEWER**

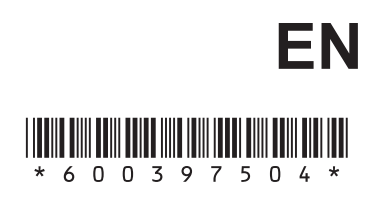

Apr. 2018 Revised edition 4 SF1001A981-04 18-04H

## **User's License Agreement**

#### **Important**

Please read the following agreement carefully. This user's license agreement (hereafter referred to as Agreement) is a legal contract between the software user (individual or institution) and HIOKI E. E. CORPORATION (hereafter referred to as HIOKI). The term "software" includes any related electronic documentation and computer software and media, as well as any printed matter (such as the Instruction Manual).

By installing, reproducing, or using the software, you, the Licensee, agree to accept the license terms set forth in this Agreement.

This software is protected by copyright laws, international copyright agreements, as well as non-corporate laws. The software is a licensed product, and is not sold to the user.

#### **1. License**

This Agreement grants you, the Licensee, a license to install a single copy of the software on a specified computer system.

#### **2. Explanation of other rights and restrictions**

- -1. Restrictions on reverse engineering, decompiling, and disassembling: You may not reverse engineer, decompile, or disassemble the software.
- -2. Separation of components:

This software is licensed for use as a single product. You may not separate the components for use on multiple computer systems.

-3. Loaning:

You may not loan or lease the software.

-4. Transfer of software:

You may transfer full rights in accordance with this Agreement. However, if you do so, you may not retain any copy of the software, but must transfer the software in its entirety (all components, media, related documentation such as the Instruction Manual, and this Agreement), and must ensure that the receiver of the software agrees with the terms set forth in this Agreement.

-5. Cancellation:

In the event that the terms and conditions set forth in this Agreement are violated, HIOKI retains the right to cancel this Agreement without compromise of any of its other rights. In this event, you must destroy all copies of the software and its components.

#### **3. Copyright**

The title and copyright rights concerning the software's related documentation, such as the Instruction Manual and copies of the software, are the property of HIOKI and other licensors, and are protected by copyright laws and international agreement regulations. Accordingly, you must treat the software as you would any other copyrighted document. However, you are permitted to make copies as indicated in (A) and (B) below provided such copies are not intended for use other than back-up purposes.

(A) You may make a single copy of the software.

(B) You may install this software on a single computer.

However, you may not reproduce the documentation supplied with the software, such as the Instruction Manual.

#### **4. Dual media software**

You may receive the same software on more than one type of media. However, regardless of the type and size of media provided, you may only use one media type and only on a single computer. You must not use or install the other media on any other computer. Furthermore, except when transferring the software as stipulated above, you may not loan, lease, or transfer the other media to any other user.

#### **5. Warranty**

- -1. HIOKI reserves the right to make changes to the software specifications without any prior warning.
- -2. If the software does not operate in accordance with the supplied Instruction Manual, or the software media or Instruction Manual are damaged in any way, you have one year from the date of purchase to apply for either an exchange or repair at HIOKI's discretion.
- -3. In no event will HIOKI be liable for any damages resulting from fire, earthquake, or actions of a third party under the conditions stated in item number 2 above, or for any damage caused as a result of your using the software incorrectly or under unusual circumstances. Further, the warranty is invalid if the following occurs:
	- (A) Damage incurred through transport, moving, droppage, or any other kind of impact after you purchased the software.
	- (B) Damage incurred through any form of alteration, unwarranted servicing, or any other type of mistreatment.
- -4. In the event that the software is exchanged or repaired, the period of warranty expires on the latest occurring date out of the day stated in the original warranty, and exactly 6 months from the day the exchanged/repaired software is returned to you.
- -5. Regardless of the grounds for making a legal claim, HIOKI and its licensors will not be liable for any damage incurred (including, but not limited to: lost profits, suspension of business, loss of data or lost savings) unstated in the warranty terms for the use of this software. This is true even if HIOKI is notified of the possibility of such damages. In any event, HIOKI's liability shall be limited only to replacing defective software with software that is not defective.

# **Contents**

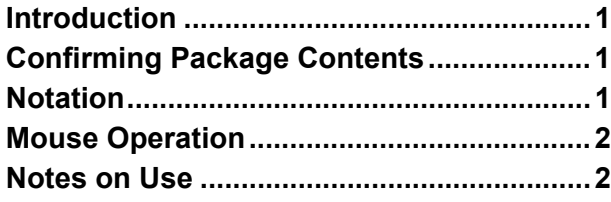

#### **[Chapter 1 Product Overview 3](#page-8-0)**

#### **[Chapter 2 Before Viewing Data 5](#page-10-0)**

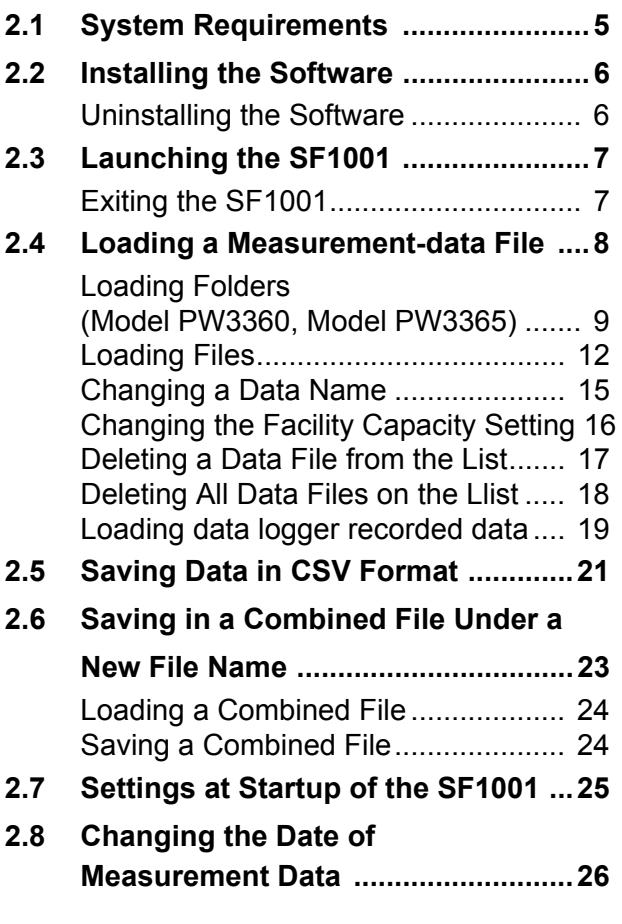

#### **[Chapter 3 Screen Configuration](#page-36-0) 31**

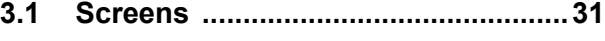

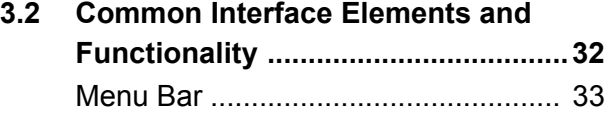

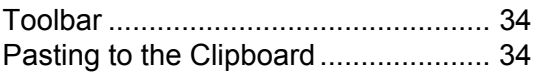

#### **[Chapter 4 Displaying a](#page-40-0)  Time-series Graph 35**

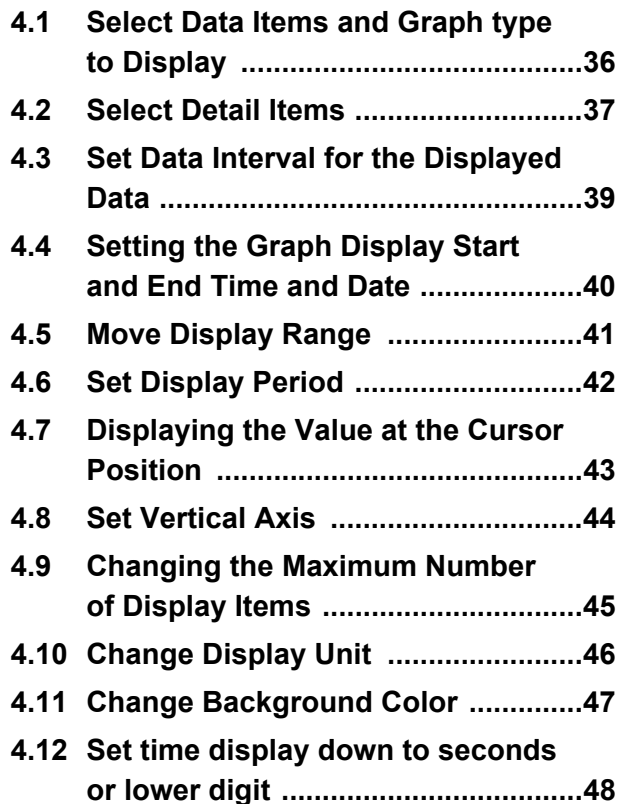

#### **[Chapter 5 Displaying](#page-54-0)  Summary 49**

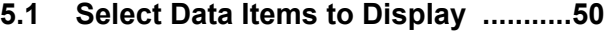

- **[5.2 Set Data Interval for the Displayed Data](#page-57-0)  ............................................................52**
- **[5.3 Set Display Time ...............................53](#page-58-0)**
- **[5.4 Move Display Range ........................54](#page-59-0)**
- **[5.5 Set Display Period ............................55](#page-60-0)**
- **[5.6 Scroll Screen ....................................56](#page-61-0)**
- **[5.7 Change Display Unit ........................57](#page-62-0)**
- **[5.8 Change Column width .....................58](#page-63-0)**

#### **[Chapter 6 Displaying the Re](#page-64-0)port: Daily/ Weekly/ Monthly 59**

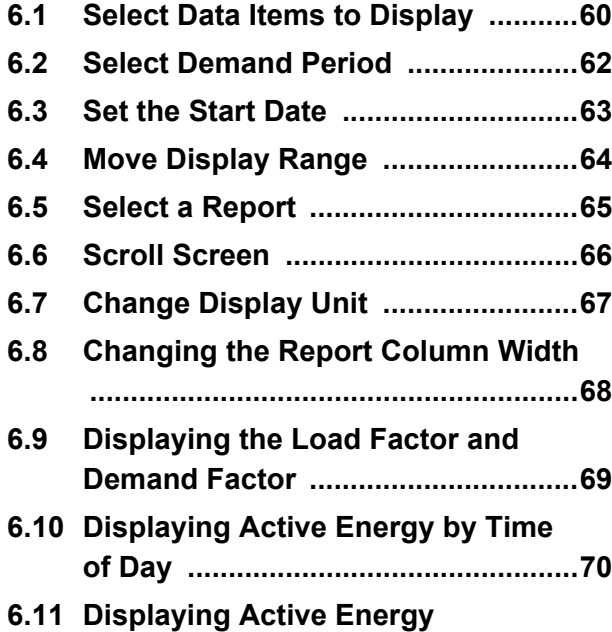

# **[Chapter 7 Displaying a](#page-78-0)**

**[Converted into CO2 Amount ...........72](#page-77-0)**

# **Harmonic List 73**

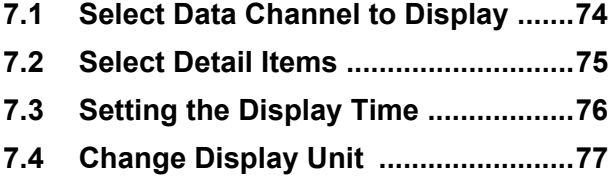

#### **[Chapter 8 Displaying a](#page-84-0)  Harmonic Graph 79**

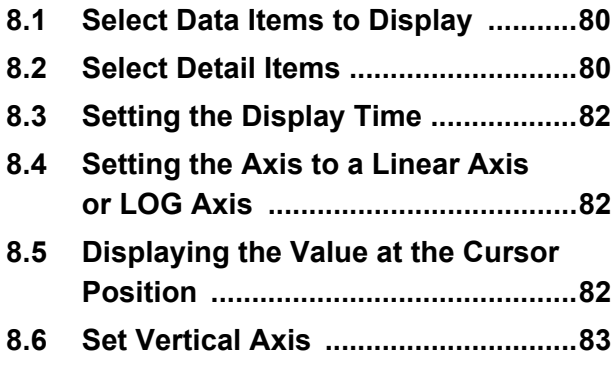

- **[8.7 Change Display Unit ........................ 84](#page-89-0)**
- **[8.8 Change Background Color ............. 85](#page-90-0)**

#### **[Chapter 9 Displaying Measure](#page-92-0)ment Data Waveforms 87**

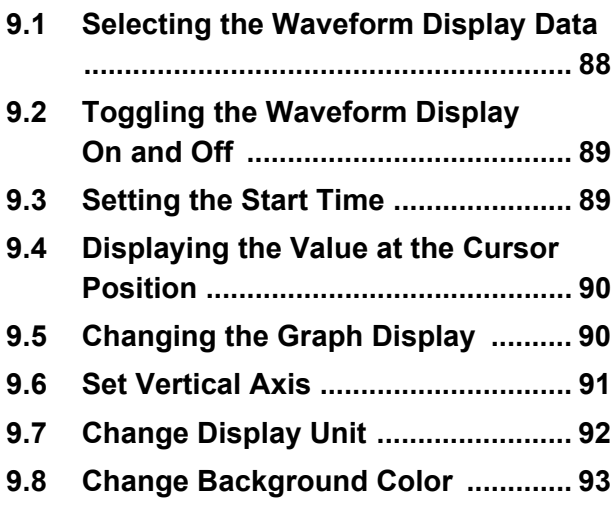

#### **[Chapter 10Displaying](#page-100-0)  Settings for Measurement Data**

**95**

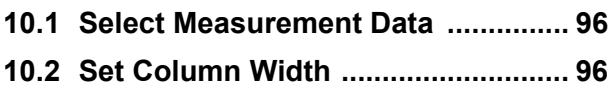

#### **[Chapter 11Printing](#page-102-0) 97**

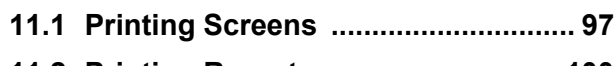

**[11.2 Printing Reports ............................. 100](#page-105-0)**

#### **[Chapter 12Specifications 105](#page-110-0)**

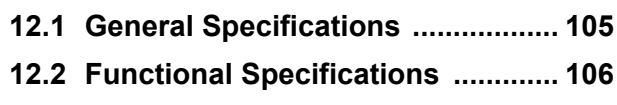

**[12.3 Calculation Formulas .................... 110](#page-115-0)**

# <span id="page-6-0"></span>**Introduction**

**Thank you for purchasing the HIOKI Model SF1001 Power Logger Viewer.To obtain maximum performance from the software, please read this manual first, and keep it handy for future reference.**

**Trademarks** 

Windows and Internet Explorer are either registered trademarks or trademarks of Microsoft Corporation in the United States and other countries.

# <span id="page-6-1"></span>**Confirming Package Contents**

When you receive the software, inspect it carefully to ensure that no damage occurred during shipping. If damage is evident, or if it fails to operate according to the specifications, contact your dealer or Hioki representative.

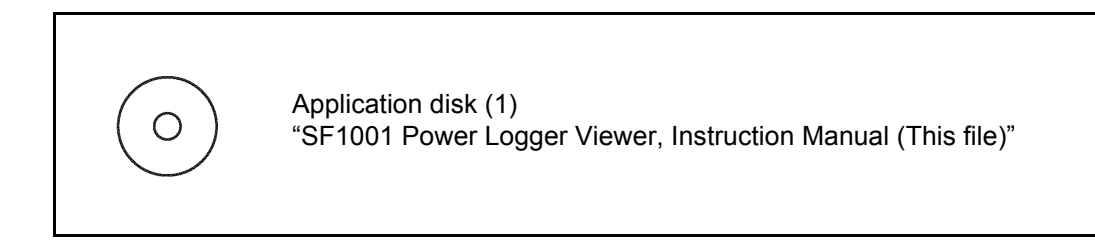

# <span id="page-6-2"></span>**Notation**

The following symbols in this manual indicate the relative importance of cautions and warnings.

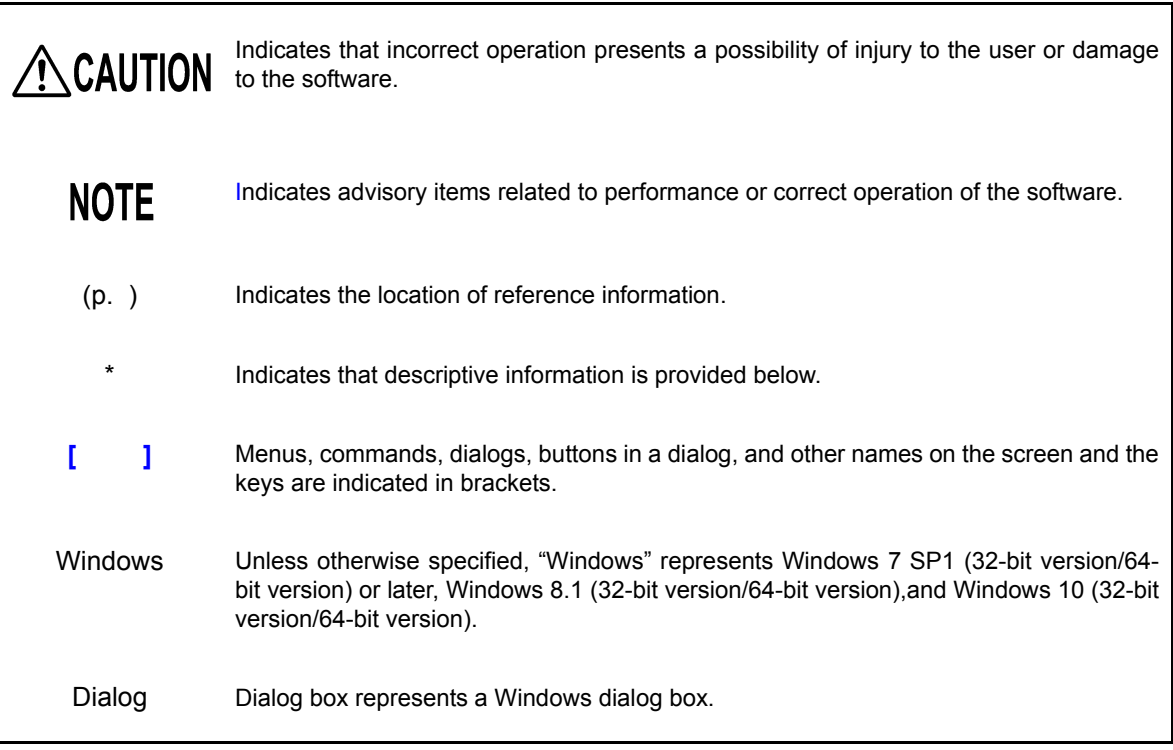

# <span id="page-7-0"></span>**Mouse Operation**

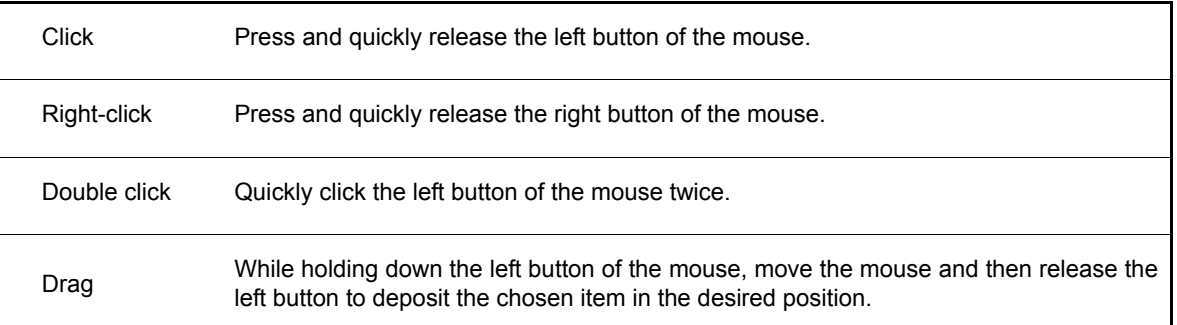

## <span id="page-7-1"></span>**Notes on Use**

A CAUTION

- Always hold the disc by the edges, so as not to make fingerprints on the disc or scratch the printing.
- Never touch the recorded side of the disc. Do not place the disc directly on anything hard.
- Do not wet the disc with volatile alcohol or water, as there is a possibility of the label printing disappearing.
- To write on the disc label surface, use a spirit-based felt pen. Do not use a ball-point pen or hard-tipped pen, because there is a danger of scratching the surface and corrupting the data. Do not use adhesive labels.
- Do not expose the disc directly to the sun's rays, or keep it in conditions of high temperature or humidity, as there is a danger of warping, with consequent loss of data.
- To remove dirt, dust, or fingerprints from the disc, wipe with a dry cloth, or use a CD cleaner. Always wipe from the inside to the outside, and do no wipe with circular movements. Never use abrasives or solvent cleaners.
- Hioki shall not be held liable for any problems with a computer system that arises from the use of this CD, or for any problem related to the purchase of a Hioki product.

# <span id="page-8-0"></span>**Product**

**The SF1001 Power Logger Viewer is a software application for graphing measurement data recorded using the Hioki power meter (Model PW3360, model PW3365, and model 3169) with a computer.** 

**Chapter 1** 

The SF1001 has the following functions.

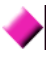

#### **Time-series Graph Display**

Displays measurement data in a time-series graph. When the demand in each system is measured separately, these measurements will be displayed one on top of another.

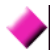

#### **Summary Display**

Displays a list of measurement data.

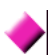

#### **Daily, Weekly, and Monthly Report Display**

Displays a daily, weekly, or monthly report of measurements.

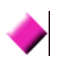

#### **Harmonic Display**

Displays harmonic measurement data in the form of a graph or list.

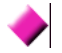

#### **Waveform Display**

Displays waveform data in the form of a graph.

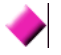

#### **Printing**

Prints out the screen image on the printer connected to the PC.

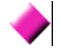

#### **Report Printing**

Create and print reports about time-series graphs; summary; daily report; harmonic graph; harmonic list; and waveform for loaded measurement data.

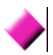

#### **Data Combination**

Combines up to 16 pieces of measurement data of the Hioki power meter (Model PW3360, PW3365, and 3169). The data is saved and read out as a single combined file.

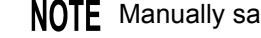

**NOTE** Manually saved data of the 3169 Clamp on Power HiTester cannot be loaded.

# <span id="page-10-0"></span>**Before Viewing Data Chapter 2**

**Install and launch the SF1001 application.** 

**Load measurement data. (You can load measurement data saved with the PW3360, the PW3365, and the 3169 or files saved in the SF1001 file format.)**

# <span id="page-10-1"></span>**2.1 System Requirements**

The computer running the SF1001 program must satisfy the following requirements.

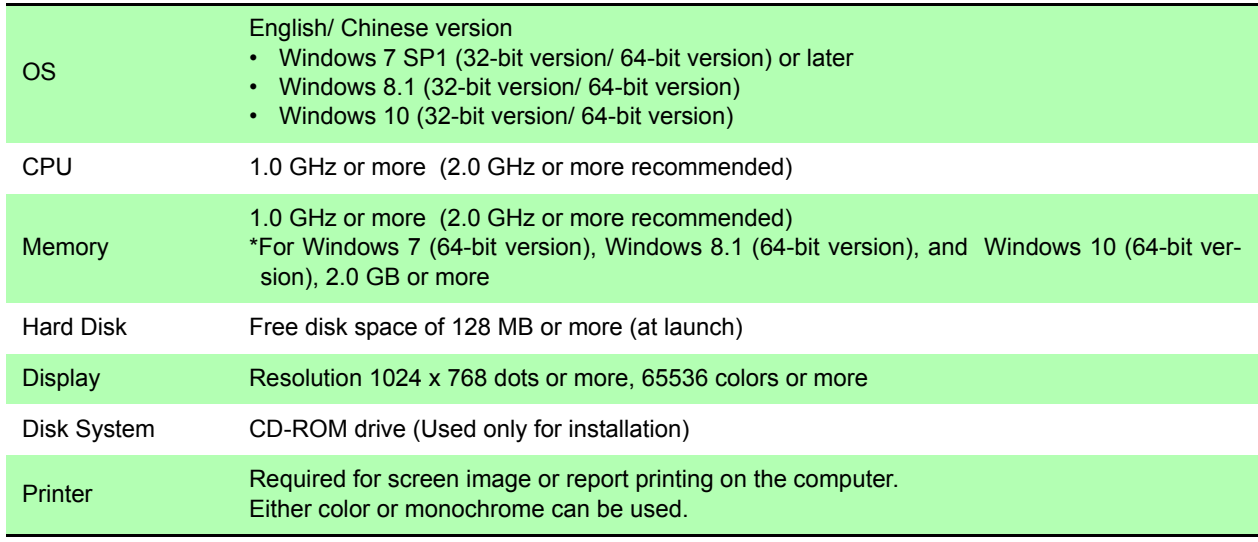

#### • For some models, proper operation cannot be guaranteed even when the above **NOTE** requirements are satisfied.

- To transfer data from a PW3360 or a PW3365 to a Computer, SD memory card is required.
- To transfer data from a 3169 to a Computer, PC card is required.

# <span id="page-11-0"></span>**2.2 Installing the Software**

Use the following procedure to install the software.

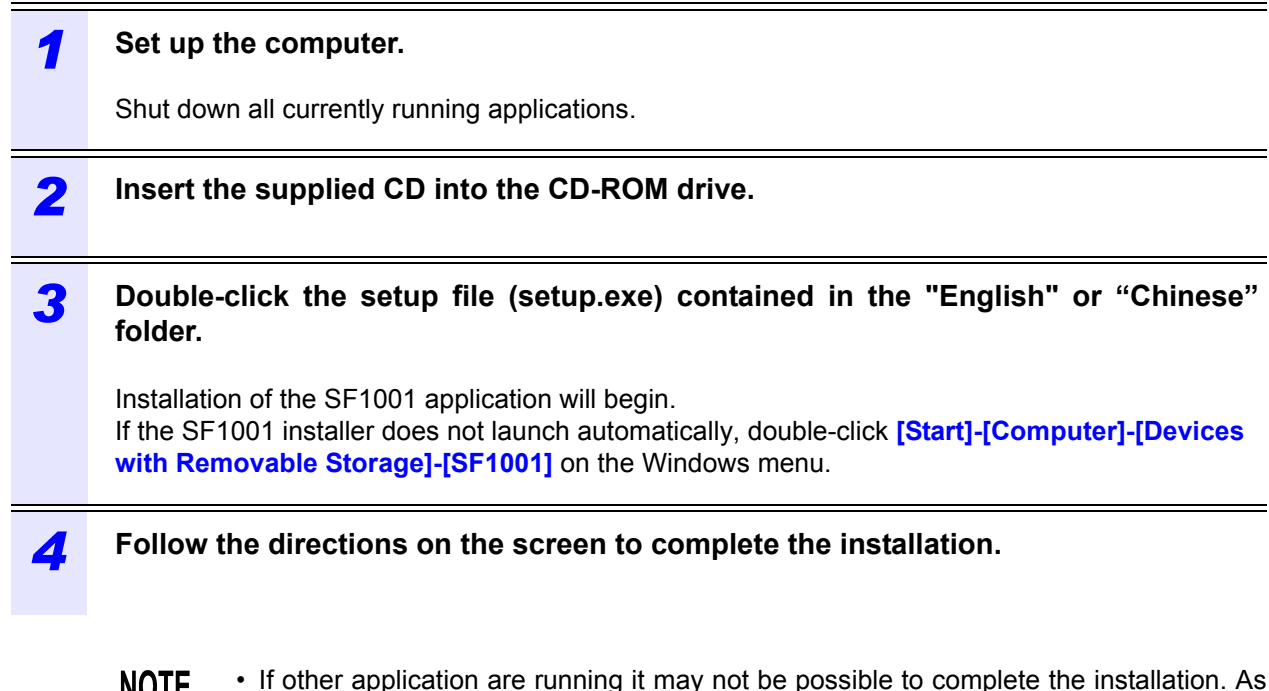

- If other application are running it may not be possible to complete the installation. As **IVULE** far as possible, close all other applications before beginning the installation. In particular, if any anti-virus software is running, it may prevent the installation, even though it is not a virus. In this case, make the appropriate settings in the anti-virus software to allow the installation to proceed.
	- Following installation, the computer may need to be restarted.

#### <span id="page-11-1"></span>**Uninstalling the Software**

Use the following procedure to uninstall the software.

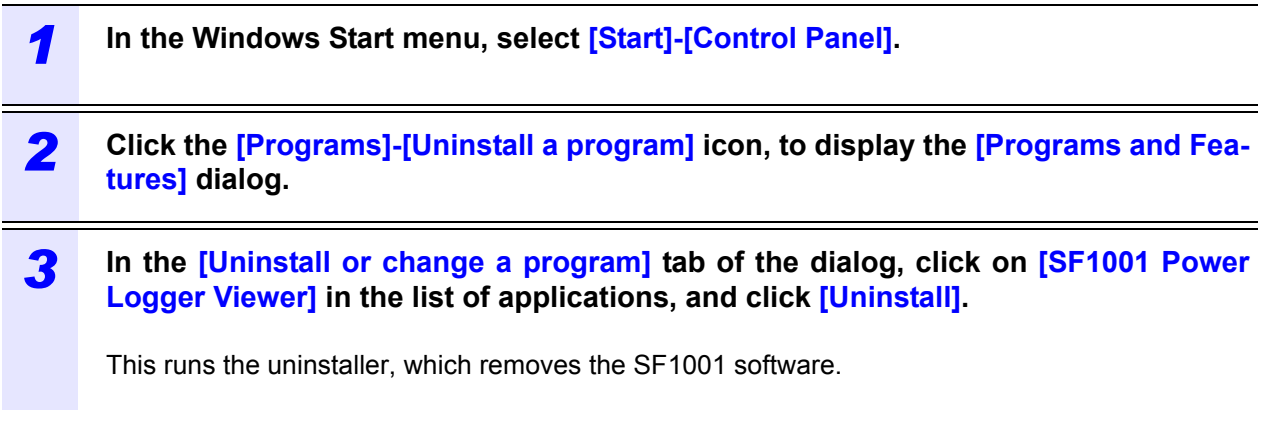

# <span id="page-12-0"></span>**2.3 Launching the SF1001**

Use the following procedure to launching the software.

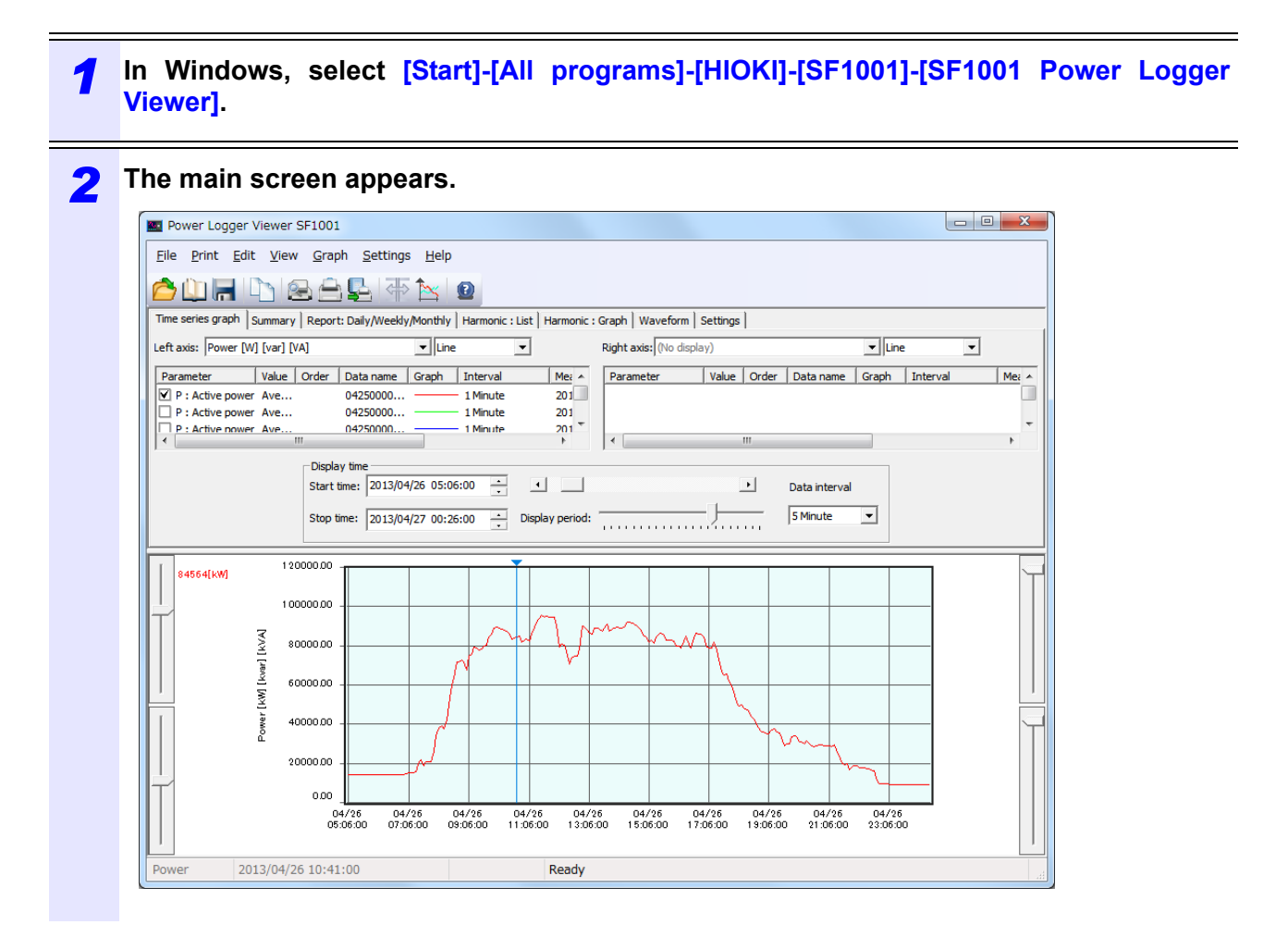

#### <span id="page-12-1"></span>**Exiting the SF1001**

Select **[File]-[Exit]** on the menu bar.

You can also click **[x]** (Close) at the top right corner of the window to close the application.

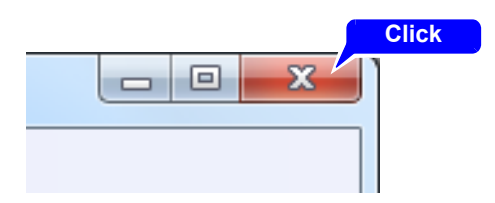

# <span id="page-13-0"></span>**2.4 Loading a Measurement-data File**

This section describes how to load data recorded by the instrument. The following data files can be loaded:

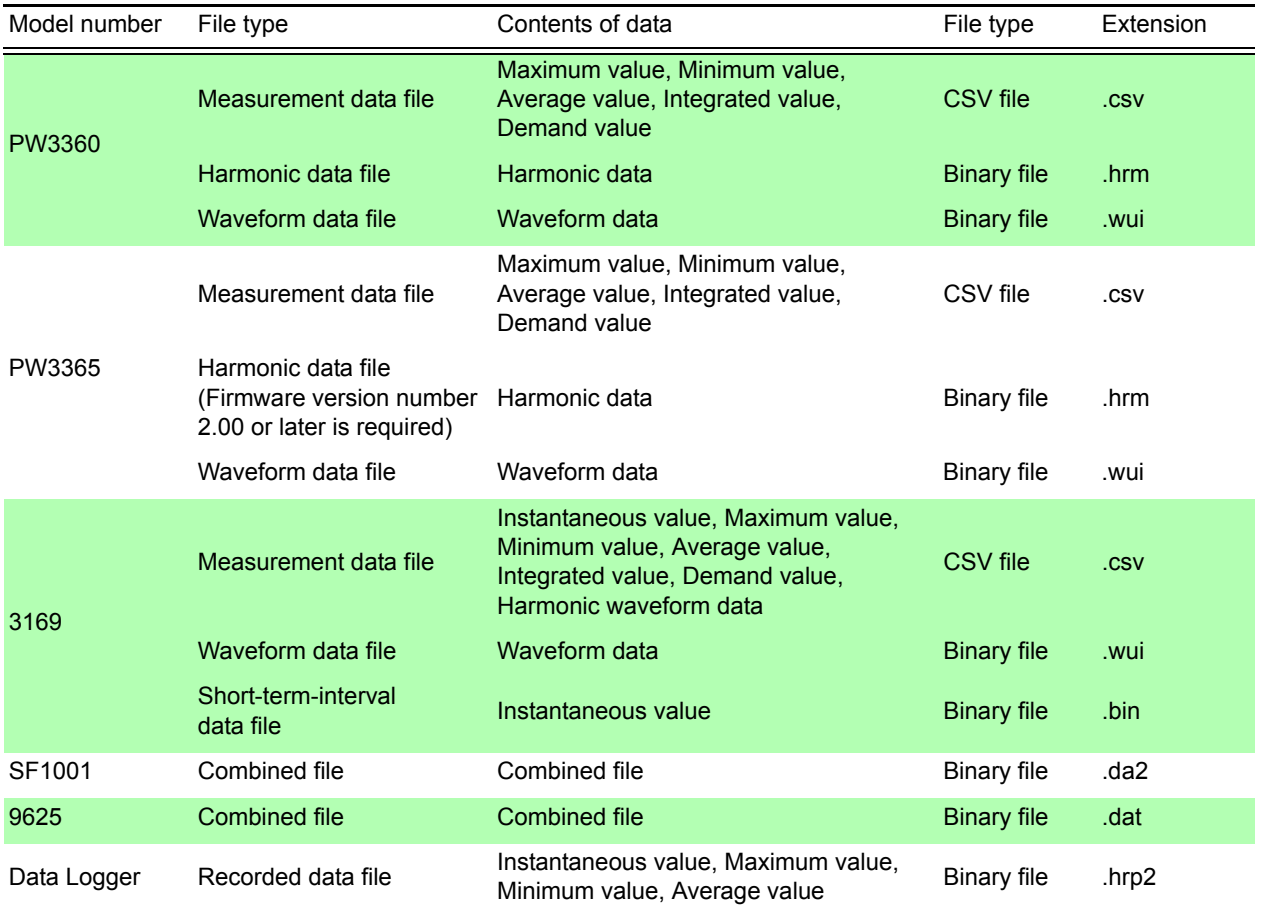

#### **NOTE**

• The maximum total amount of data that can be loaded from files is as follows: 4 GB (when there is no binary file)

- 2 GB (when there is a binary file)
- The following files will be also loaded in addition to measurement data files. Model PW3360 and model PW3365: harmonic data file and waveform data file Model 3169: waveform data file
- A file cannot be loaded if it has been overwritten on a spreadsheet program.
- If a waveform data file or a short-term-interval data file is converted to a CSV file using binary CSV conversion software for the 3169, the CSV file cannot be loaded.
- Data recorded by a data logger can be loaded by opening it with the LR5000 utility software and converting it to a CSV file.

**See:**["Loading data logger recorded data" \(p.19\)](#page-24-0)

#### <span id="page-14-0"></span>**Loading Folders (Model PW3360, Model PW3365)**

Data saved with Model PW3360 and PW3365 can be loaded by specifying a folder including the data. Loading a folder is not the same thing as loading all CSV files in the folder. **See:**["Loading Files" \(p.12\)](#page-17-0)

**NOTE** 

- If a data file exceeds 200 MB during measurement with Model PW3360 or PW3365, it will be divided into multiple files, being saved. Because all of the files divided into multiple files inside a folder are loaded as a single file when loading a folder, the loading process may take time.
	- If there is only one CSV file inside the loaded folder, the CSV filename will be used as the data name. However, if multiple CSV files have been loaded, the data name will be derived by changing the last two characters of the CSV filename to ##.
	- If you only wish to load one CSV file from a folder, see ["Loading Files" \(p.12\).](#page-17-0)
	- When you load a folder containing CSV files with different measurement dates or measurement start times, only the data with the earliest measurement start time will be displayed. To load multiple data with different measurement dates or measurement start times, either load separate folders that contain only the data you wish to display, or load the desired files separately using "Load (Specify folder)".
	- Filenames can be checked and changed on the "Loading the file" dialog box.

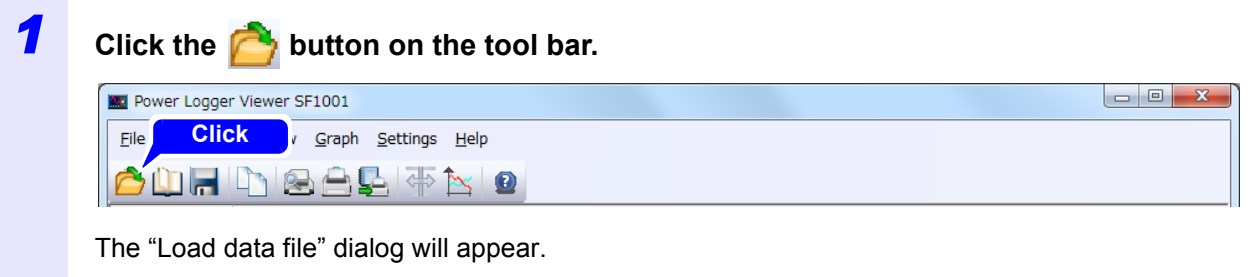

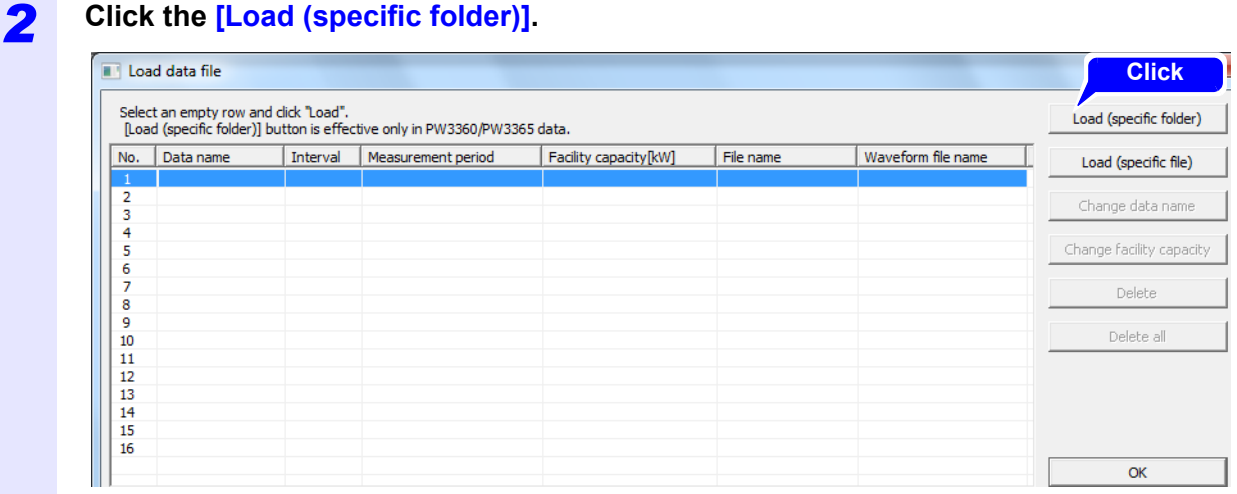

The "PW3360 Load data specified folder" dialog will appear.

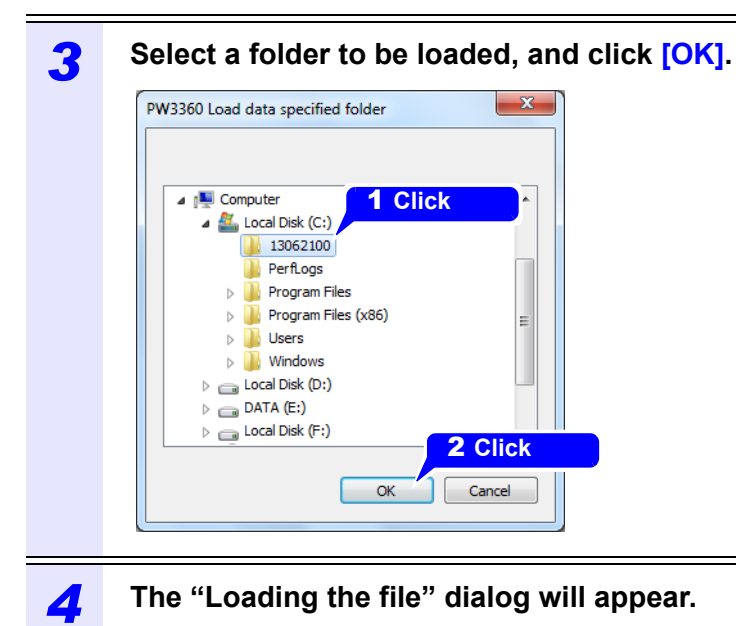

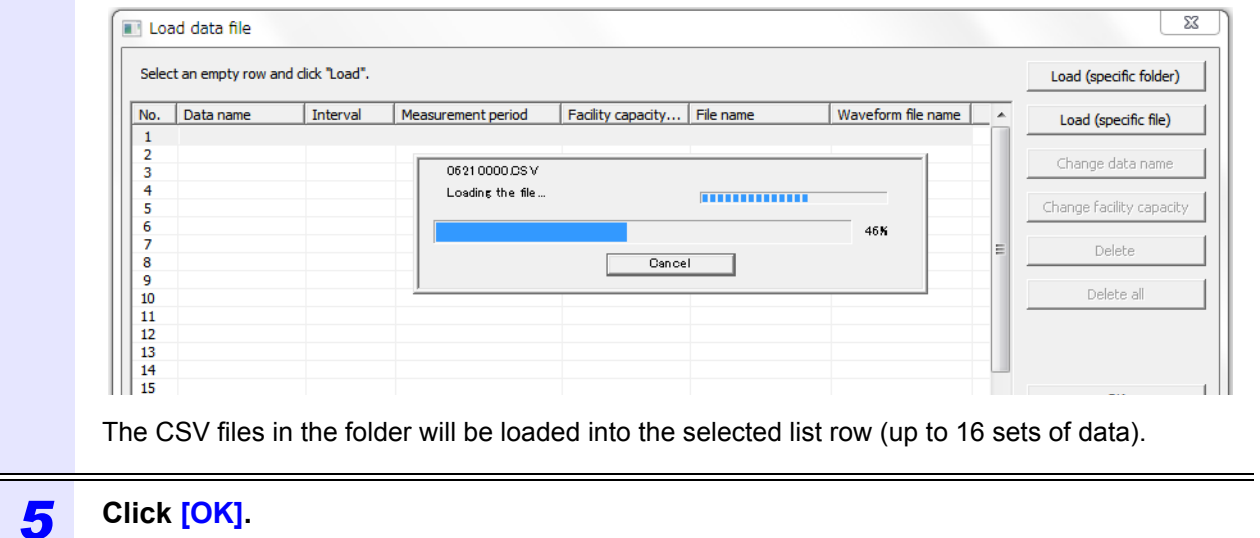

- Subsequent data loading times can be reduced by saving loaded data as a combined **NOTE** file. For more information about how to create a combined file, see ["2.6 Saving in a](#page-28-0) [Combined File Under a New File Name" \(p.23\)](#page-28-0).
	- When loading multiple large CSV files, the application may initially display "file merging."

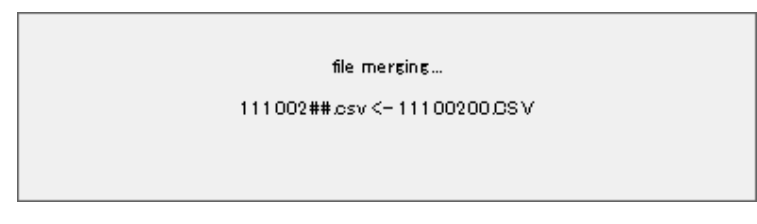

• Folders containing 2 GB or more data cannot be loaded. An error message will be displayed.

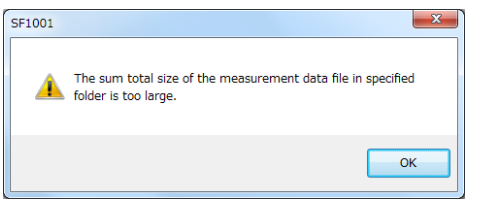

- If there is a folder named "HARMONIC" in the selected folder and a harmonic data file (with the extension .HRM) that has the same filename as the CSV file in that folder, the harmonic data file will also be loaded.
- If there is a folder named "AUTOWAVE" in the selected folder and a waveform data file (with the extension .WUI) that has the same filename as the CSV file in that folder, the waveform data file will also be loaded.
- Harmonic and waveform data files cannot be loaded independently.
- If the ABC folder is loaded as part of the folder hierarchy shown below, the following files will be loaded: ABC00.CSV, ABC00.HRM, and ABC00.WUI.

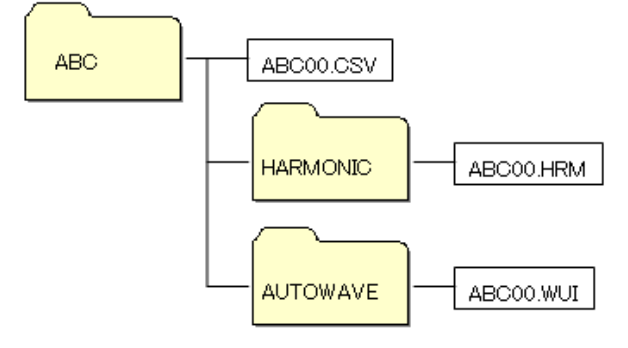

### <span id="page-17-0"></span>**Loading Files**

Load data files of Model PW3360, model PW3365, or model 3169.

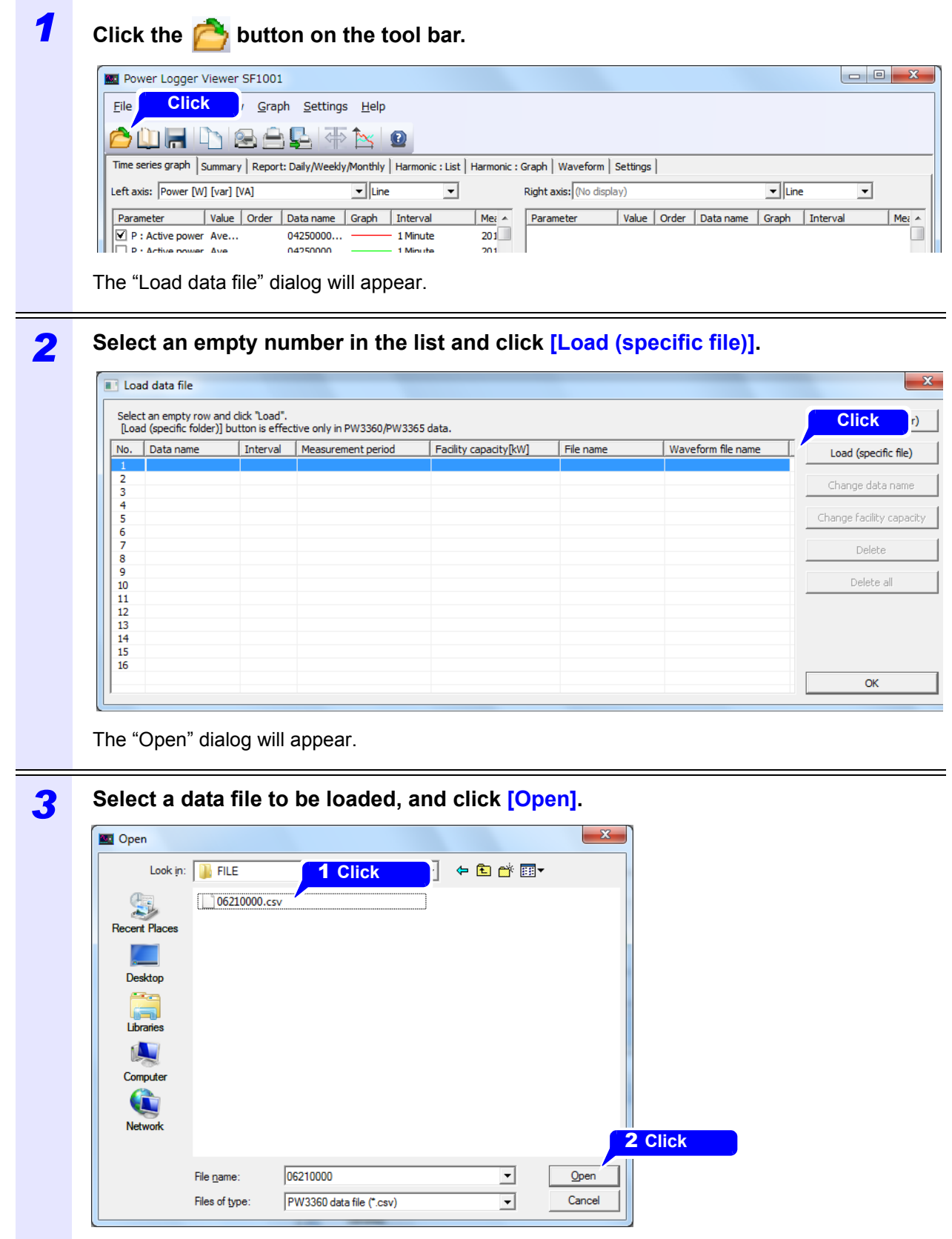

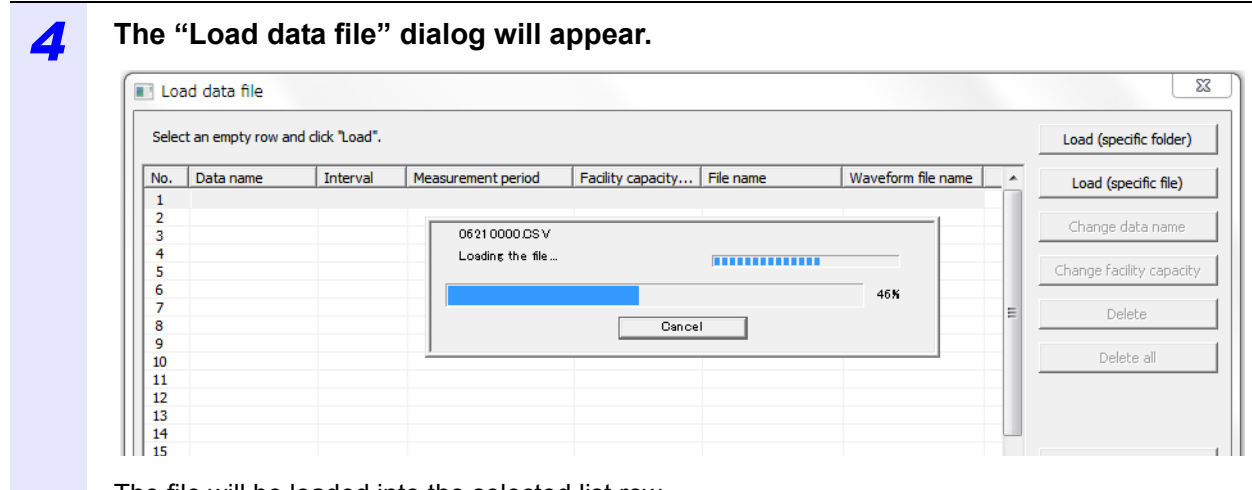

The file will be loaded into the selected list row. Up to 16 data files can be loaded. To load multiple files, perform this procedure after selecting a list number for each file.

#### *5* **Click [OK].**

The loaded file data will be displayed.

#### • Subsequent data loading times can be reduced by saving loaded data as a combined **NOTE** file. For more information about how to create a combined file, see ["2.6 Saving in a](#page-28-0) [Combined File Under a New File Name" \(p.23\).](#page-28-0)

- Only files containing measurements made by the PW3660, the PW3365, or the 3169 can be loaded using the "Load files" command. Combined files cannot be loaded. When loading combined files, see ["Loading a Combined File" \(p.24\).](#page-29-0)
- It takes time to load large files. Load times will vary with the system configuration of the computer being used.

A rough guide for loading times is provided below:

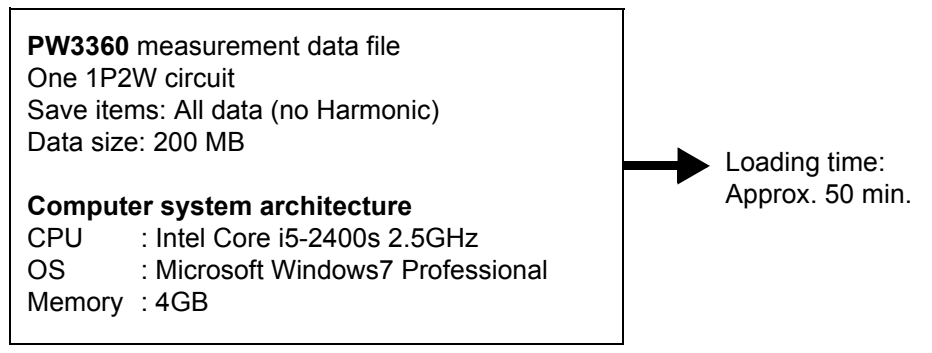

- For model PW3360 and model PW3365, Harmonic and waveform data files cannot be loaded independently. If there is a folder named "HARMONIC" in the same folder as the selected CSV file and a harmonic data file (with the extension .HRM) that has the same filename as the CSV file in that folder, the harmonic data file will also be loaded.
- For model PW3360 and model PW3365, Waveform data files cannot be loaded independently. If there is a folder named "AUTOWAVE" in the same folder as the selected CSV file and a waveform data file (with the extension .WUI) that has the same filename as the CSV file in that folder, the waveform data file will also be loaded.

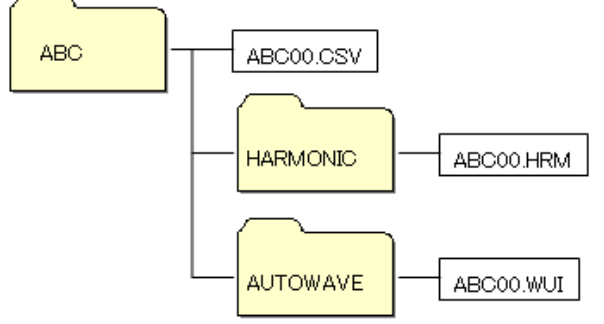

• For Model 3169, if there is a waveform data file that is the same type as the CSV file (extension: WUI), the waveform data file will also be loaded .

If the name of the waveform data file differs from that of the measurement data file, no waveform data file can be loaded together with the loaded measurement data file.

For files that was automatically named and saved with Model 3169, if the numbers "XX" in the name of the measurement data file "69MEASXX.CSV" differs from those in the name of the waveform data file "69WAVEXX.WUI", no waveform data file can be loaded.

Harmonic and waveform data files cannot be loaded independently.

• For loading multiple data files, all of the files must have been obtained for a measurement period of one year or less.

#### <span id="page-20-0"></span>**Changing a Data Name**

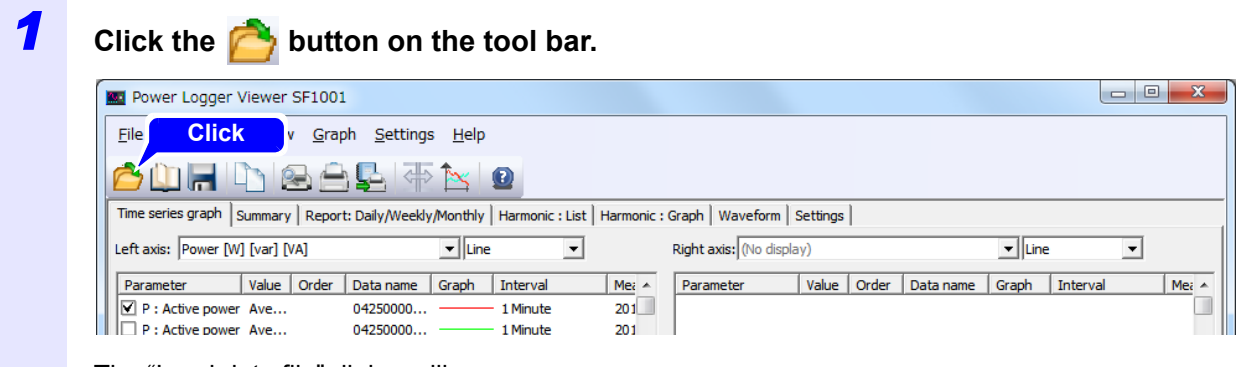

The "Load data file" dialog will appear.

#### *2* **Select the number of the data file you wish to change from the list and click [Change data name].**

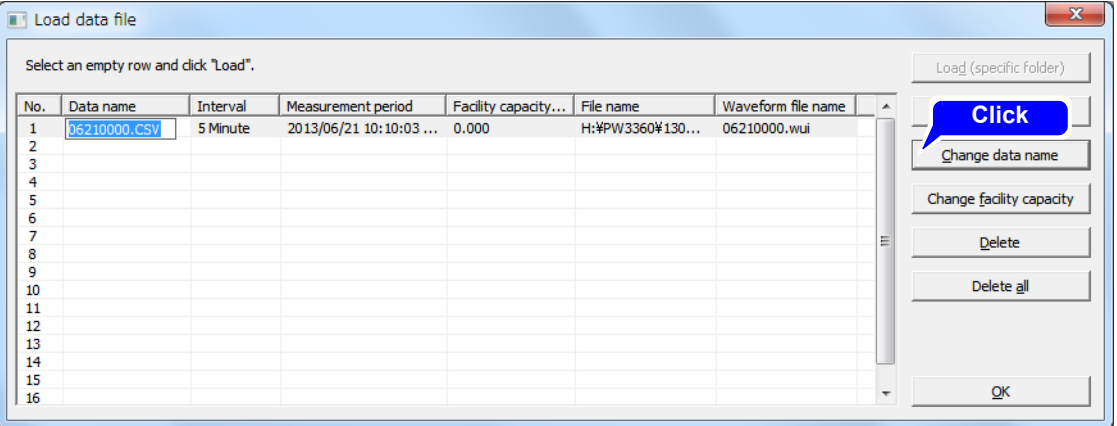

The data name will change only within the SF1001 application. The names of loaded files will not change. Data names can be up to 127 characters in length.

#### <span id="page-21-0"></span>**Changing the Facility Capacity Setting**

You can calculate the demand factor for the active power demand value (consumption) by setting the equipment capacity\*. The demand factor is displayed at the bottom of the table on the Report: Daily/ Weekly/Monthly tab. The demand factor is not displayed initially because the default setting for the equipment capacity is 0 kW.

\* Total of the rated capacity (maximum value for the product of the allowable voltage and current) for each load installed on the equipment you wish to measure

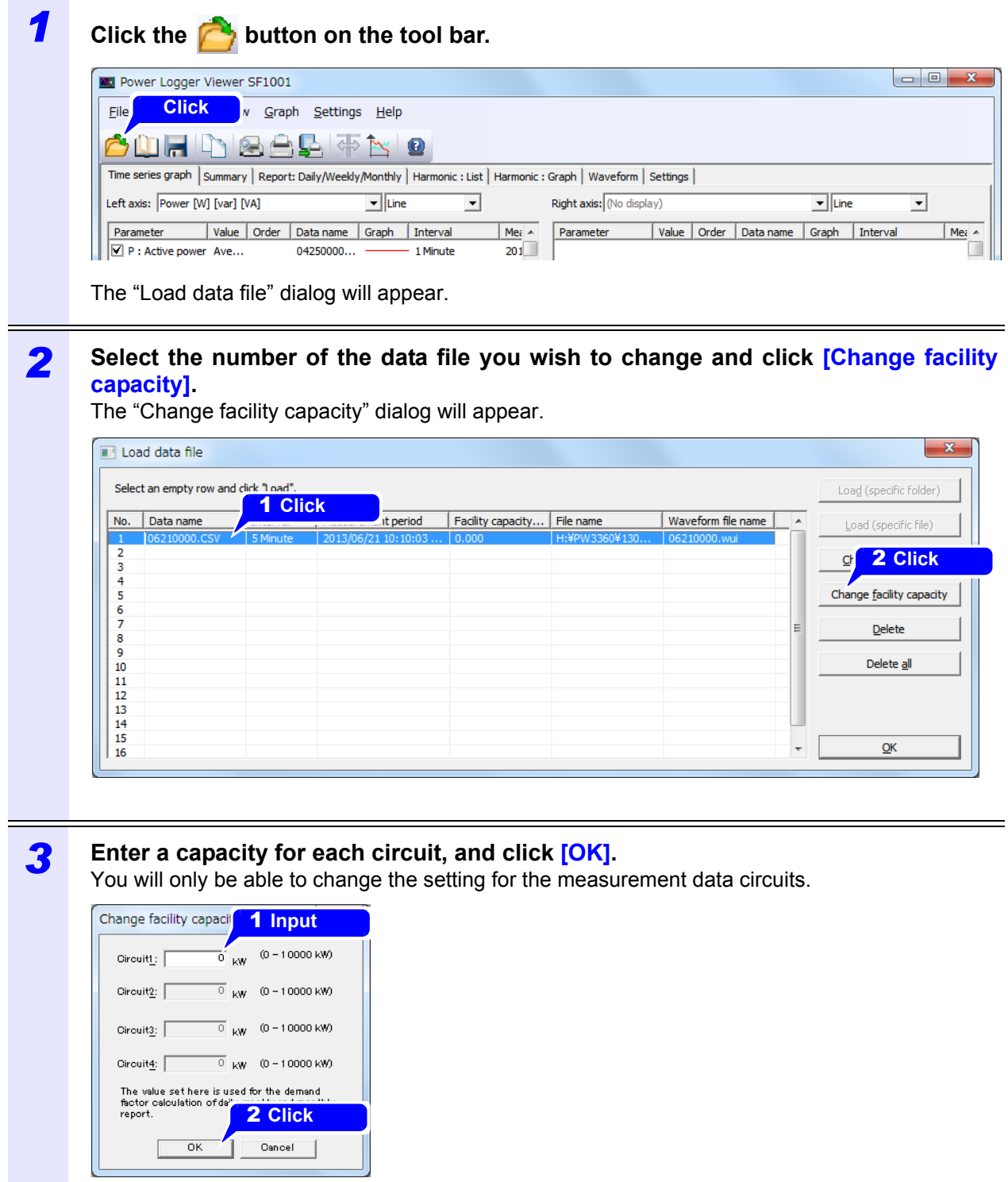

## <span id="page-22-0"></span>**Deleting a Data File from the List**

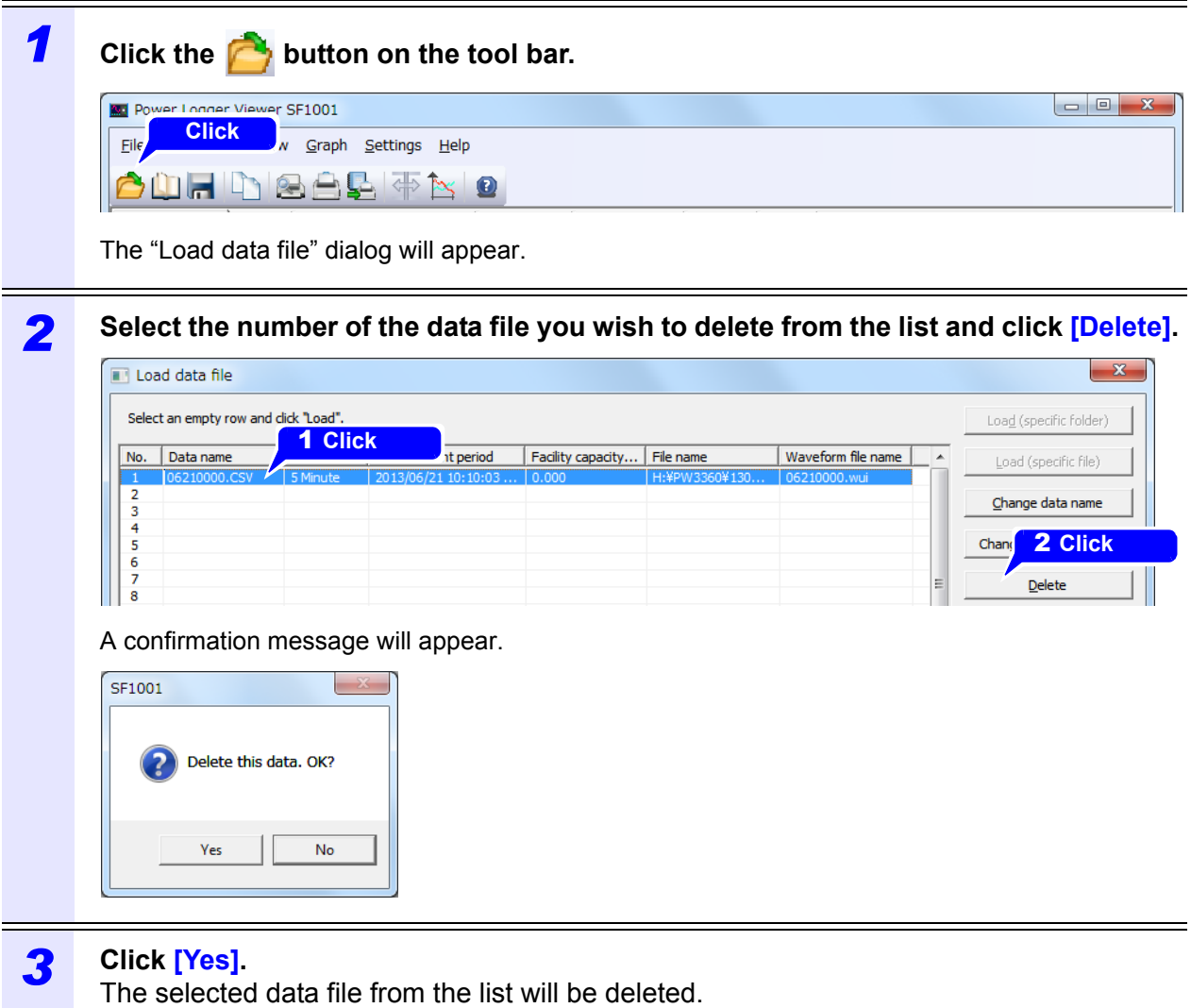

**NOTE** Loaded data will not be deleted when data files on the list are deleted.

#### <span id="page-23-0"></span>**Deleting All Data Files on the Llist**

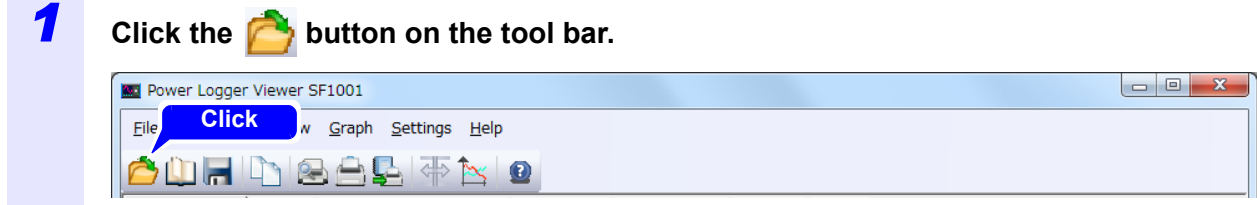

The "Load data file" dialog will appear.

#### *2* **Click [Delete all].**

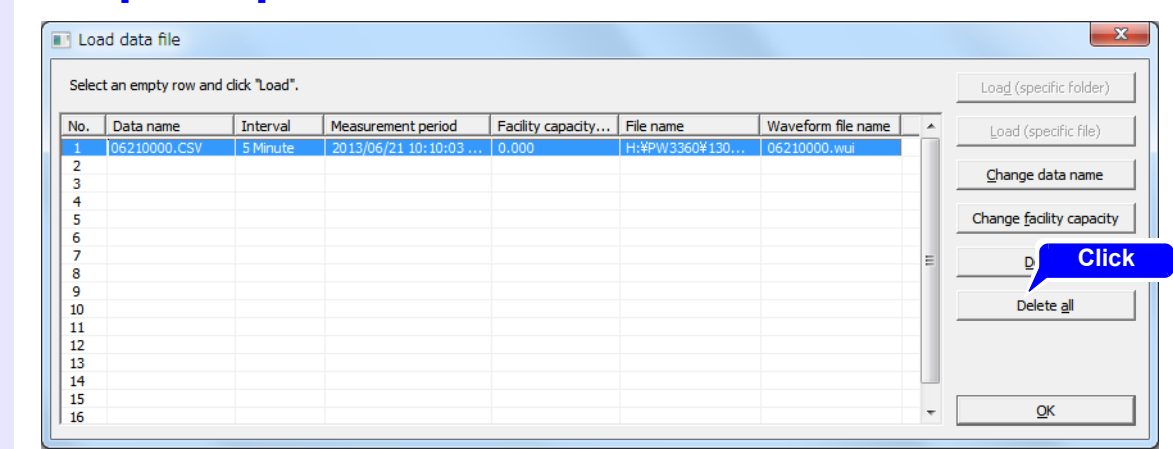

A confirmation message will appear.

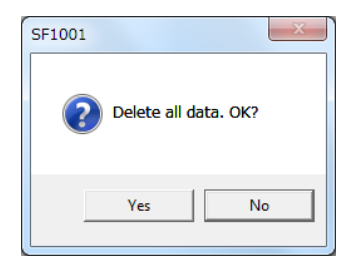

#### *3* **Click [Yes].**

All data files from the list will be deleted.

**NOTE** Loaded data will not be deleted when data files on the list are deleted.

#### <span id="page-24-0"></span>**Loading data logger recorded data**

To load data recorded by a data logger with the SF1001 application, it must be opened with the LR5000 utility software and converted.

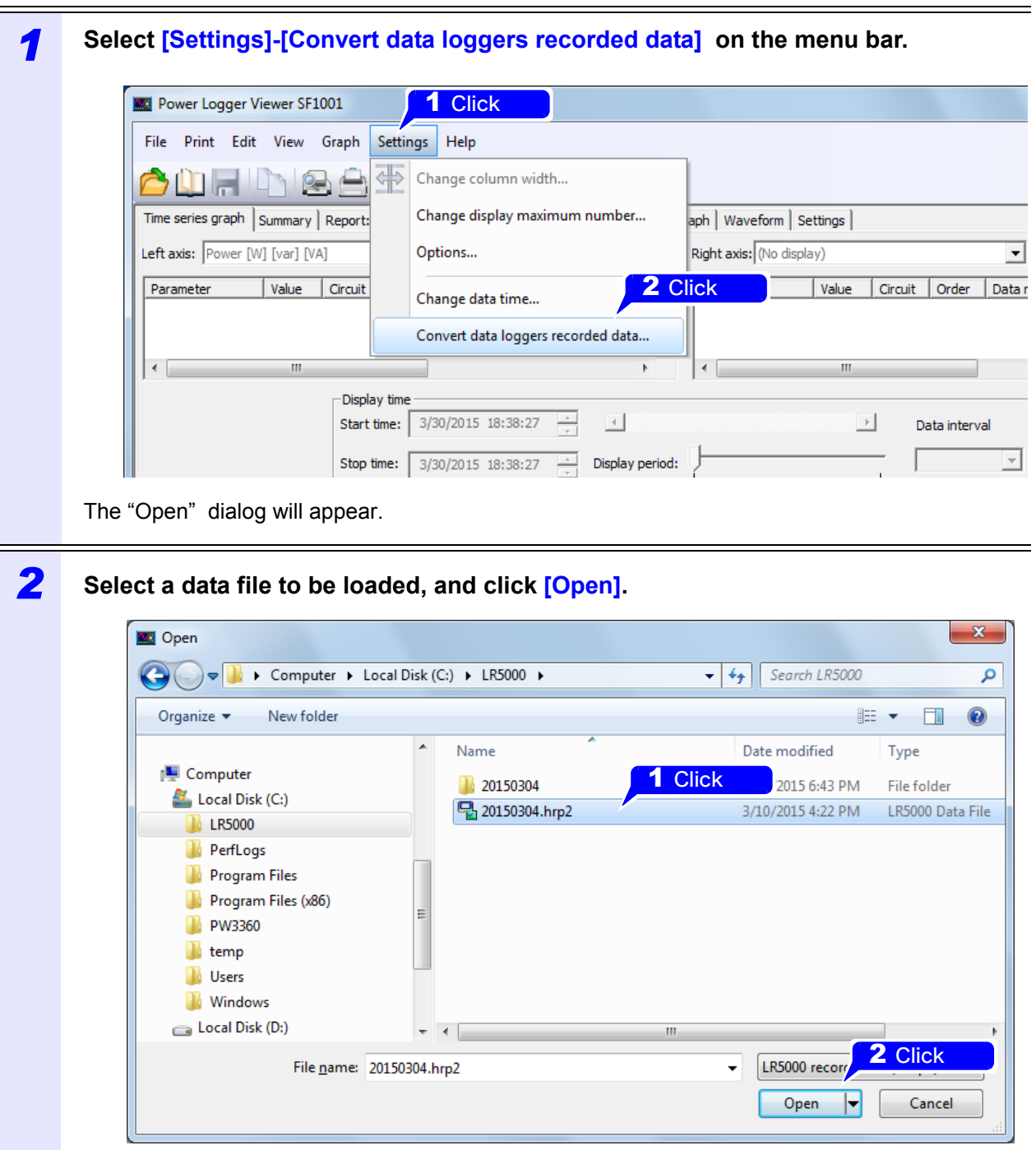

Specify the LR5000 representative file (.hrp2).

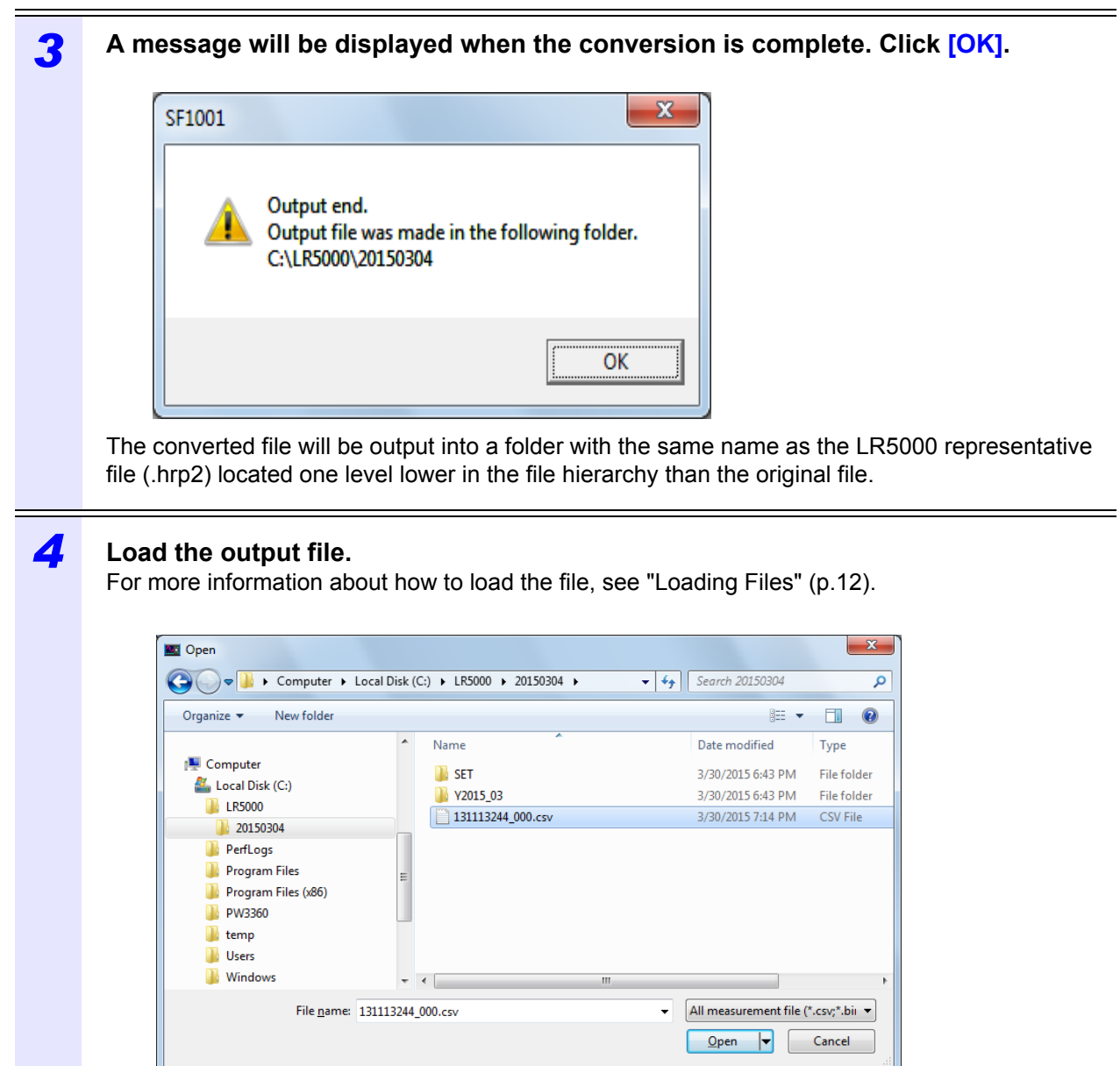

**NOTE**  $\cdot$  "If the software is unable to convert the file (for example if the necessary files are not available), an error message will be displayed.

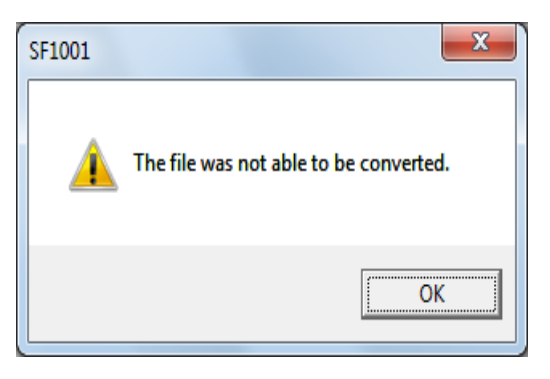

• If the specified LR5000 representative file (.hrp2) contains multiple sets of data recorded by the data logger, each set of data will be output into its own converted file.

# <span id="page-26-0"></span>**2.5 Saving Data in CSV Format**

Parameters displayed on the Time-series Graph screen, Summary screen, Daily/Weekly/Monthly Report screen, and Waveform screen as well as data for the displayed time period can be saved as a CSV-format file. Harmonic graph screen, Harmonic list screen, and Settings screen content cannot be saved. Saved CSV files can be used to create reports using commonly available computer spreadsheet programs.

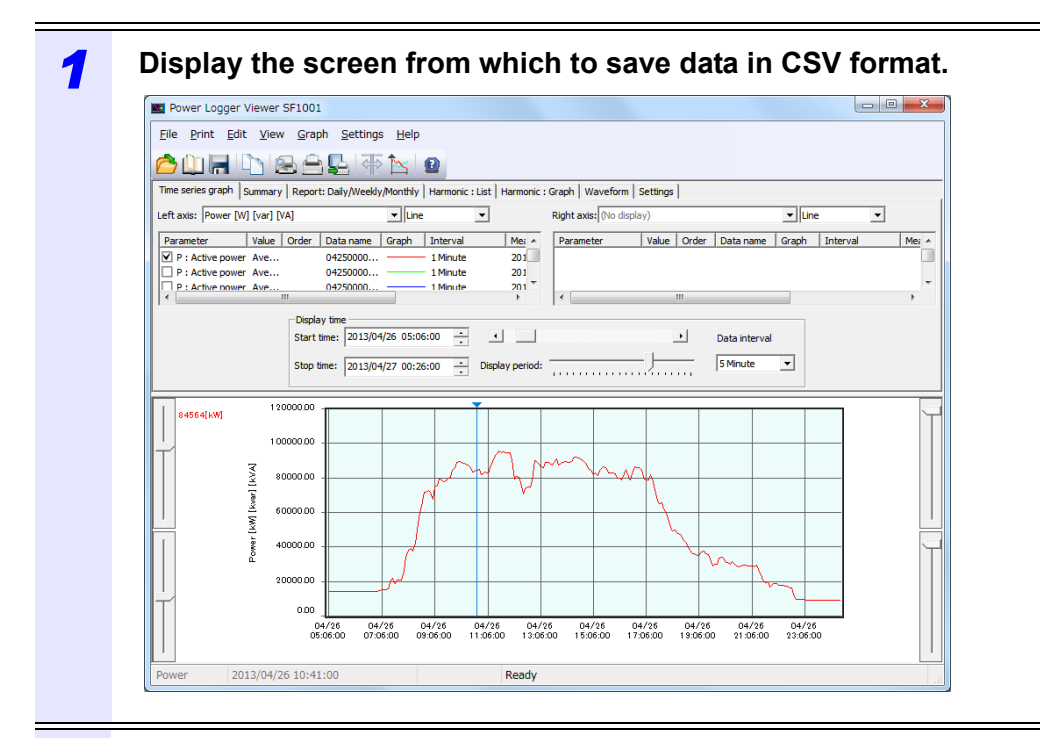

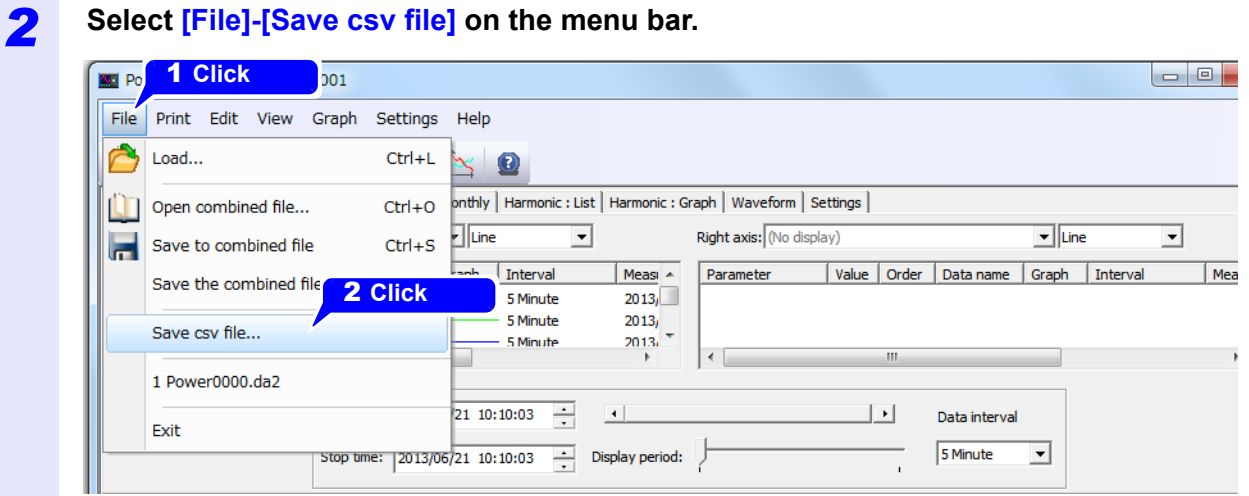

The "Save as CSV file" dialog appears.

 $\mathcal{L}^{\text{max}}_{\text{max}}$  and  $\mathcal{L}^{\text{max}}_{\text{max}}$ 

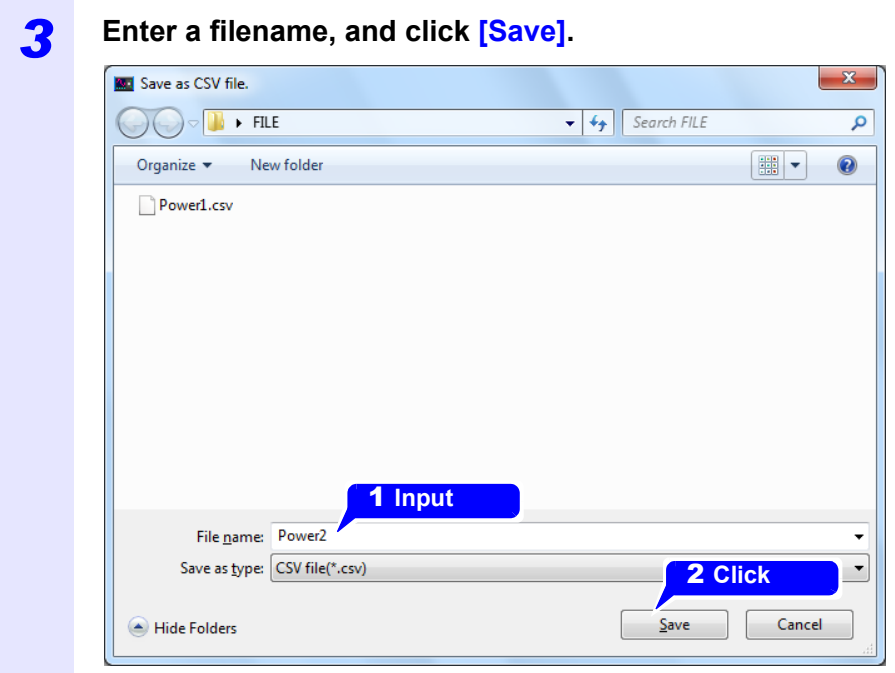

NOTE Data saved as a CSV-format file cannot be loaded by the SF1001 application.

## <span id="page-28-0"></span>**2.6 Saving in a Combined File Under a New File Name**

Combine loaded data files into one file, and save the file as a new combined file. (Extension: da2)

#### What is a combined file?

A combined file is a single file that contains up to 16 sets of PW3360, PW3365, or 3169 measurement data. Data handling can be simplified by combining multiple data files into a single data set stored as a combined file. Additionally, since the size of the data is reduced when it is converted into a combined file, data loading times can be reduced.

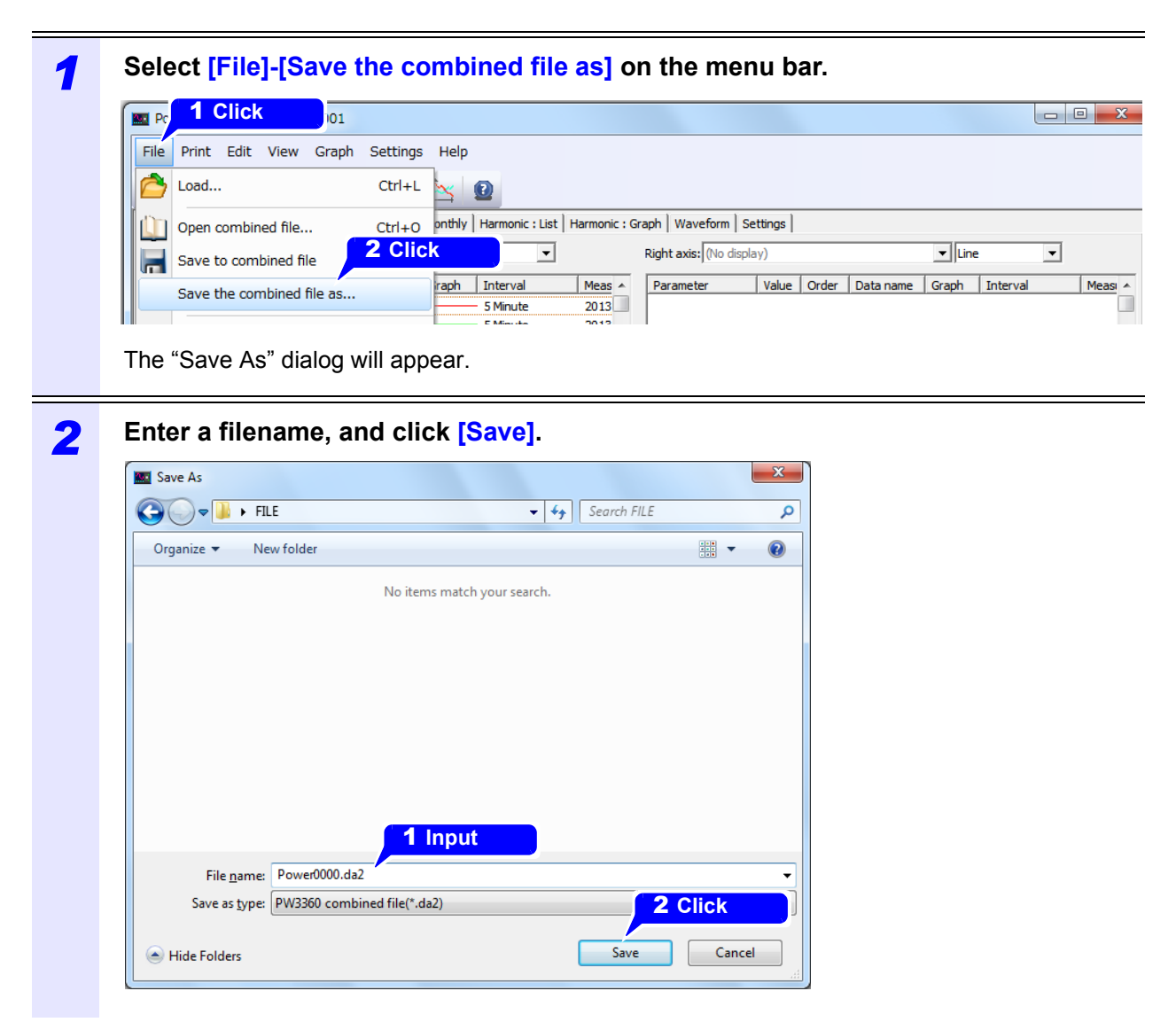

**NOTE** Maximum data capacity that can be stored in the integrated file is 2GB. <span id="page-29-0"></span>**Loading a Combined File**

#### **1 Click the <b>D** on the tool bar. The "Open" dialog will appear. **2 Select a combined file to be loaded, and click [Open].**  $\bigodot \bigodot \bullet \boxed{1}$  + FILE  $\overline{\bullet}$   $\overline{\bullet}$   $\overline{\bullet}$  Search FILE م 1 **Click** Organize  $\bullet$  New folder  $\mathbb{H} \times \mathbb{H}$ Power0000.da2 2 **Click**  $\blacktriangleright$  PW3360 cor File name: Power0000.da2  $\begin{tabular}{|c|c|c|c|} \hline \textbf{Open} & \textbf{\textsf{I}} & \textbf{\textsf{C}} \\ \hline \textbf{Open} & \textbf{\textsf{I}} & \textbf{\textsf{C}} \\ \hline \end{tabular}$

- **NOTE** • When a combined file is loaded, the previously loaded data will be deleted.
	- Multiple combined files cannot be loaded at the same time. To load multiple files, you must load one combined file and then load the remaining data as CSV files.

#### <span id="page-29-1"></span>**Saving a Combined File**

Click on the tool bar to save the combined file (by overwriting).

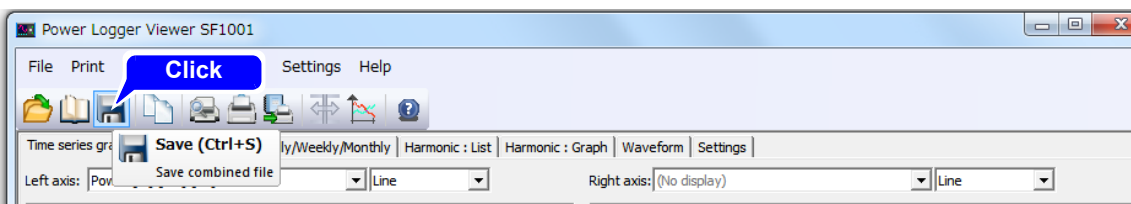

# <span id="page-30-0"></span>**2.7 Settings at Startup of the SF1001**

This section describes how to set whether to load the last files in use or revert the application to its default state when launched. By default, neither option is checked. Please set as necessary.

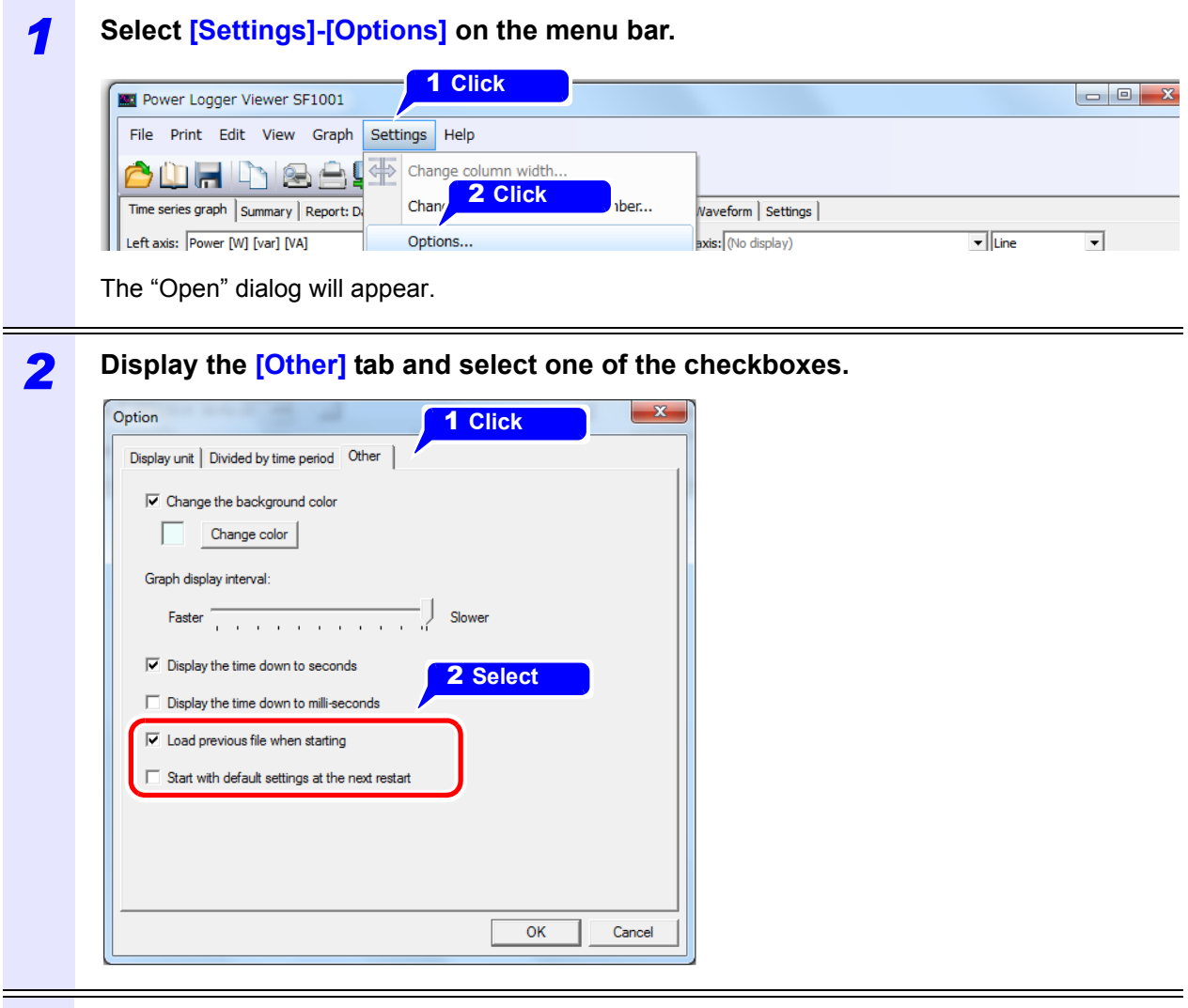

#### *3* **Click [OK].**

To discard changes, click **[Cancel]**.

- If "Start with default settings at the next restart" is checked, "Load previous file when **NOTE** starting" is ignored.
	- The "Load previous file when starting" will take effect the next time the application is launched. If the location of the files has changed, nothing will be loaded.
	- The "Start with default settings at the next restart" will only take effect the next time the application is launched.
	- Reverting the application to its default state will have the effect of deselecting both checkboxes.

# <span id="page-31-0"></span>**2.8 Changing the Date of Measurement Data**

This section describes how to change the measurement date and time for data saved by the PW3360 or PW3365.

- Fig. The measurement date and time cannot be changed for measurement data saved by the 3168 or  $\overline{\text{NOTE}}$ 3169.
	- The measurement date and time can be changed for measurement data files and harmonic data files. The measurement date and time cannot be changed for waveform data files.

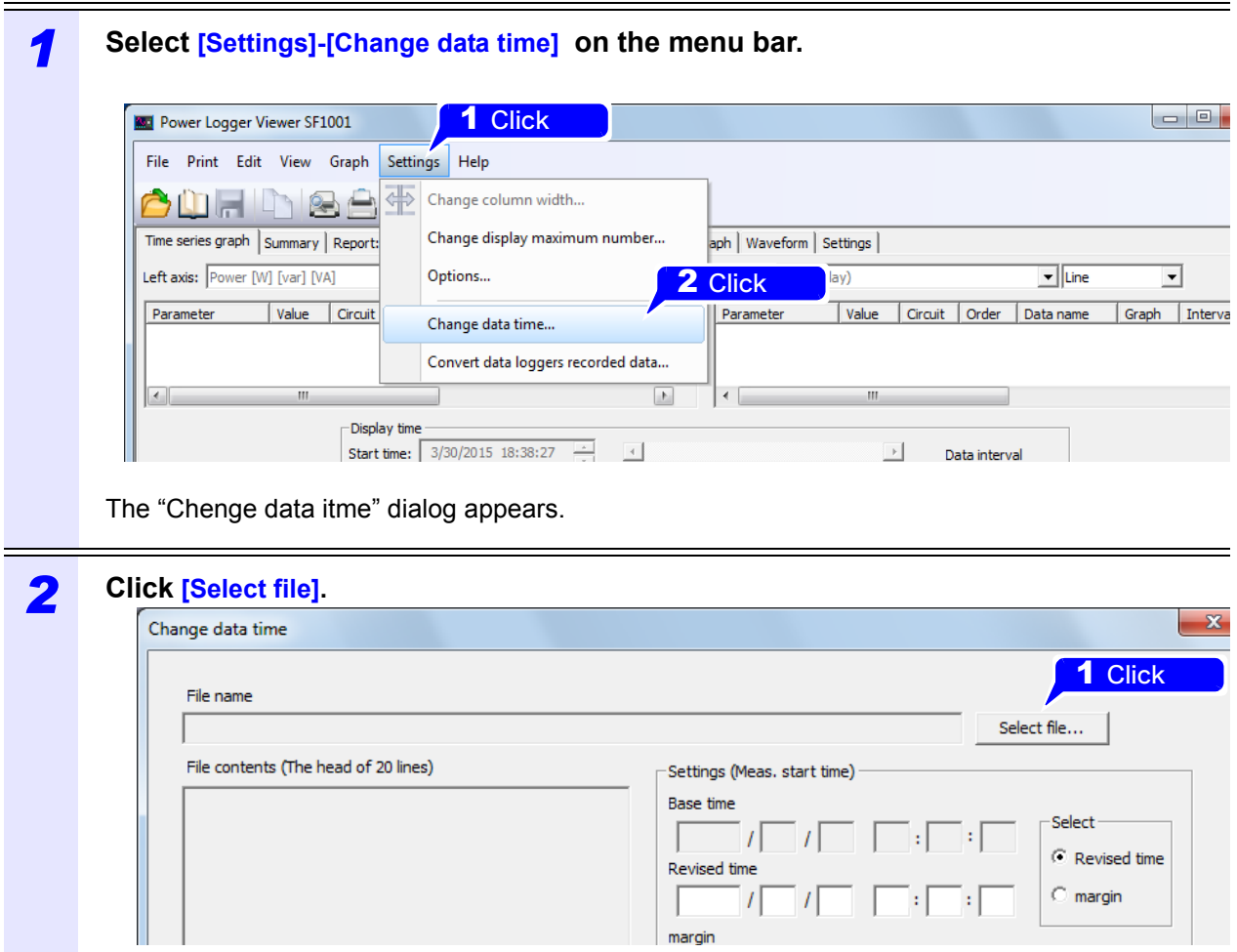

The "Open" dialog appears.

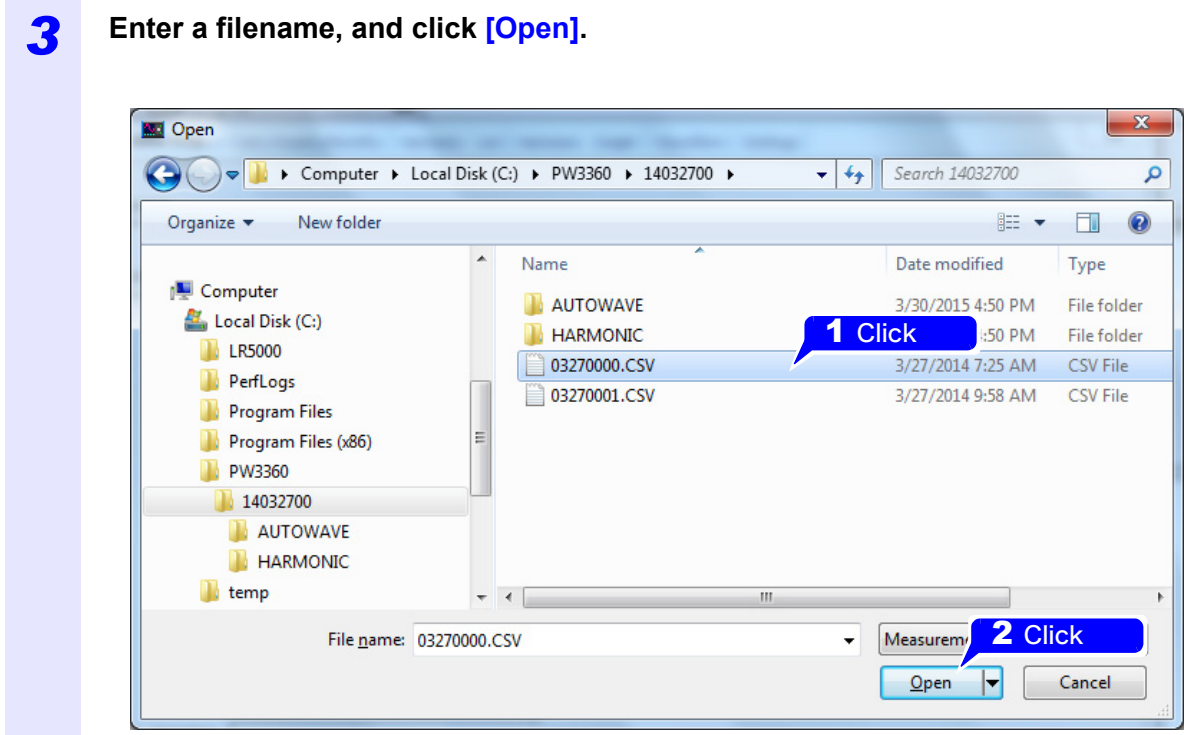

Specify a measurement data file (.csv).

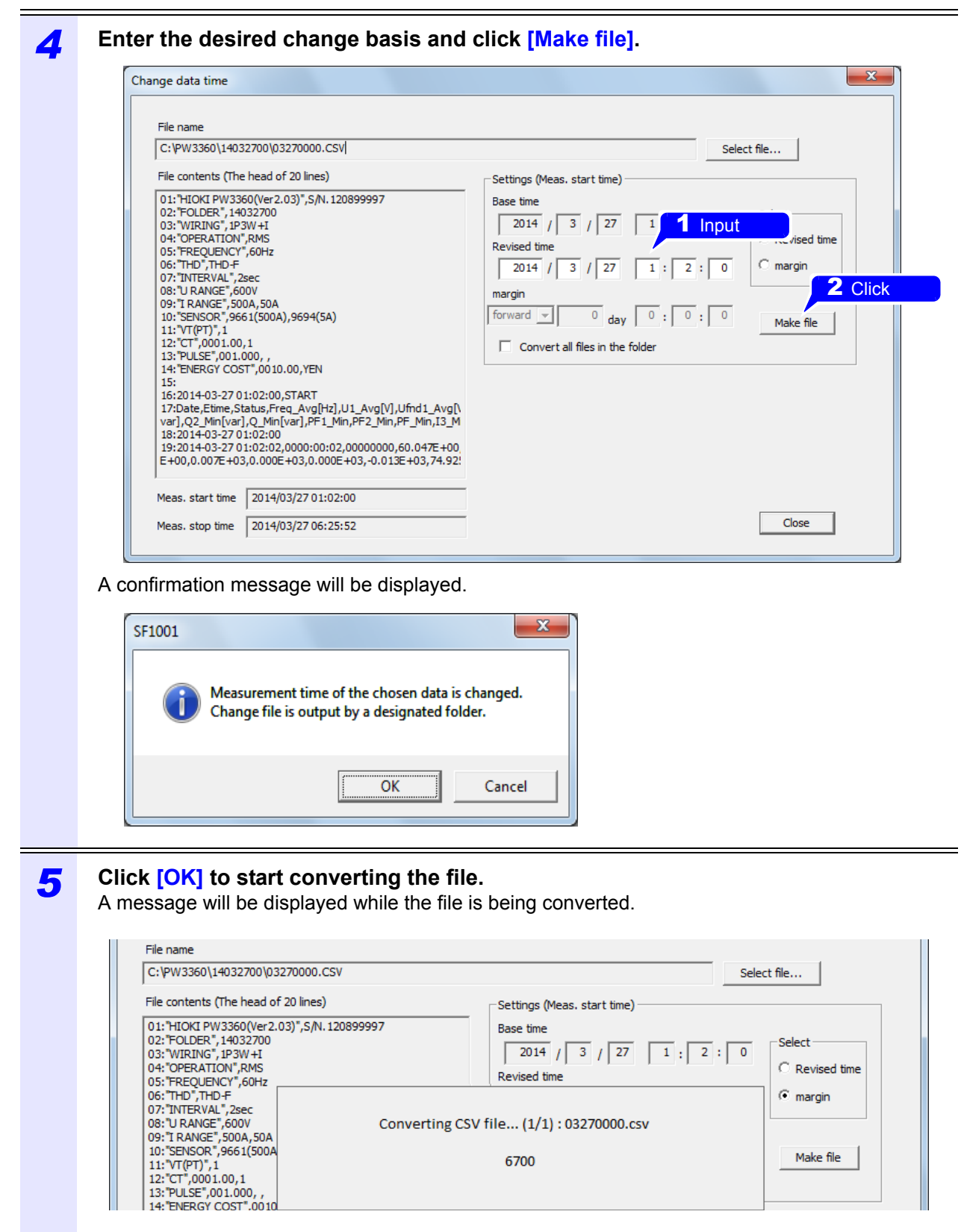

If there is a harmonic data file (.hrm) corresponding to the measurement data file (.csv) that you selected, it will be converted as well.

#### *6* **A message will be displayed when the conversion is complete. Click [OK].**

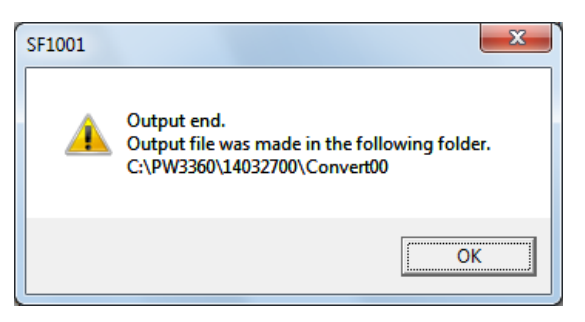

The converted file will be output into a new folder created with the name "ConvertXX" (where XX indicates an automatically allocated value from 00 to 99) in the same folder as the specified measurement data file (.csv).

• A warning message will be displayed if you attempt to load a file other than a measure-**NOTE** ment data file from the PW3360 or PW3365.

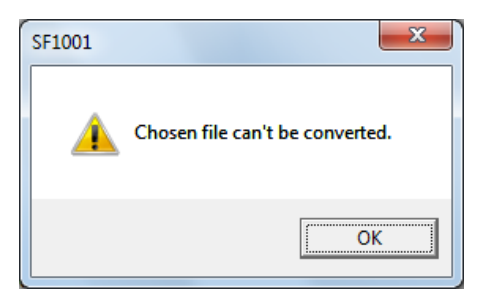

• Specify either "Revised time" or "margin" as the change basis.

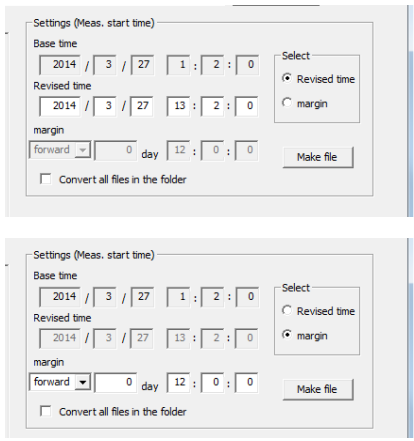

• To convert all measurement data files in the folder in which the specified measurement data file is located, select the **[Convert files in folder]** checkbox and click **[Make file]**.

 $\nabla$  Convert all files in the folder
## **Screen Configuration Chapter 3**

## **3.1 Screens**

The SF1001 application consists of seven screens. Click the tabs on the main screen to switch among the screens.

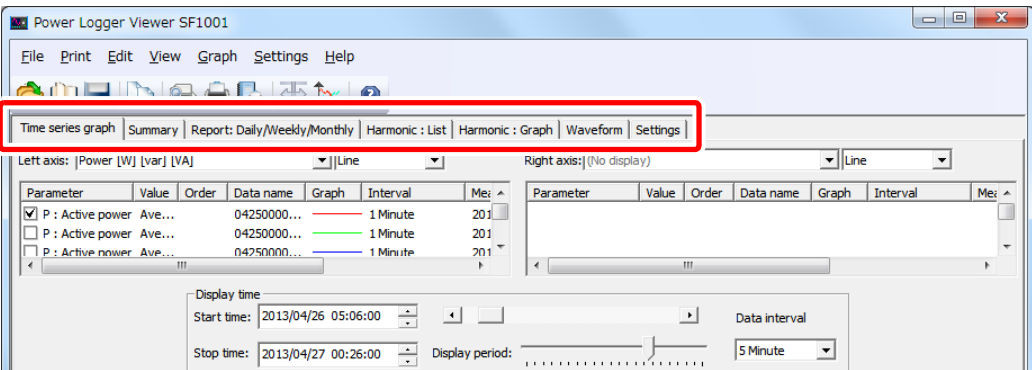

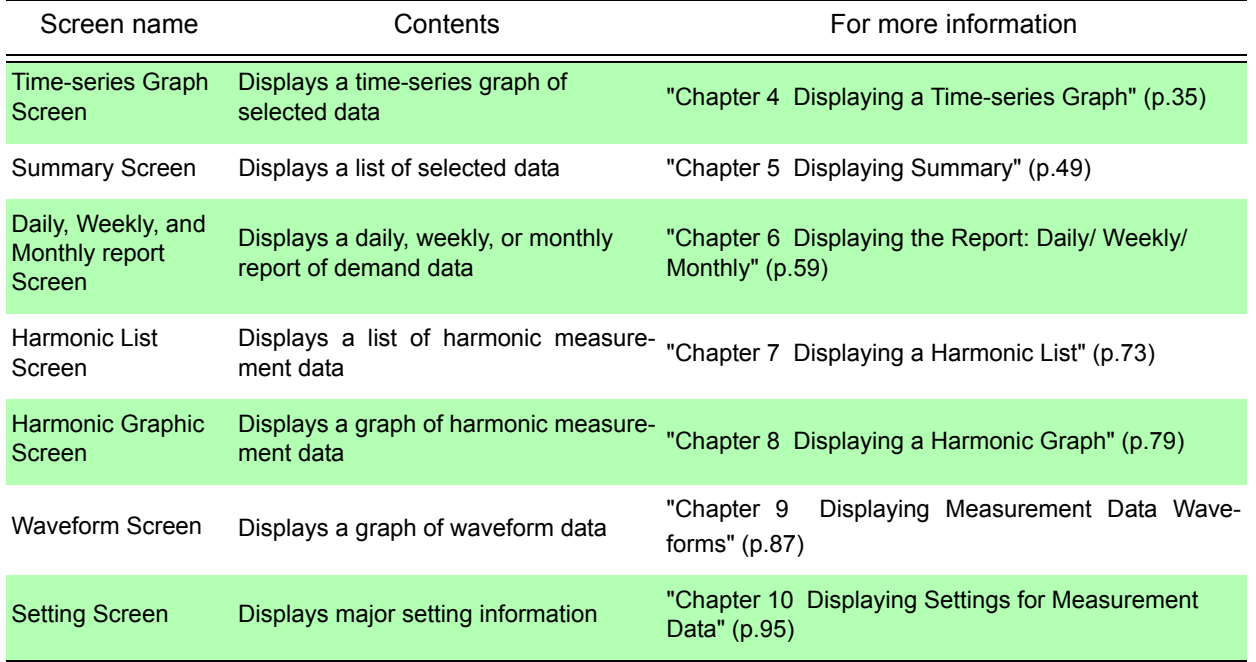

## **3.2 Common Interface Elements and Functionality**

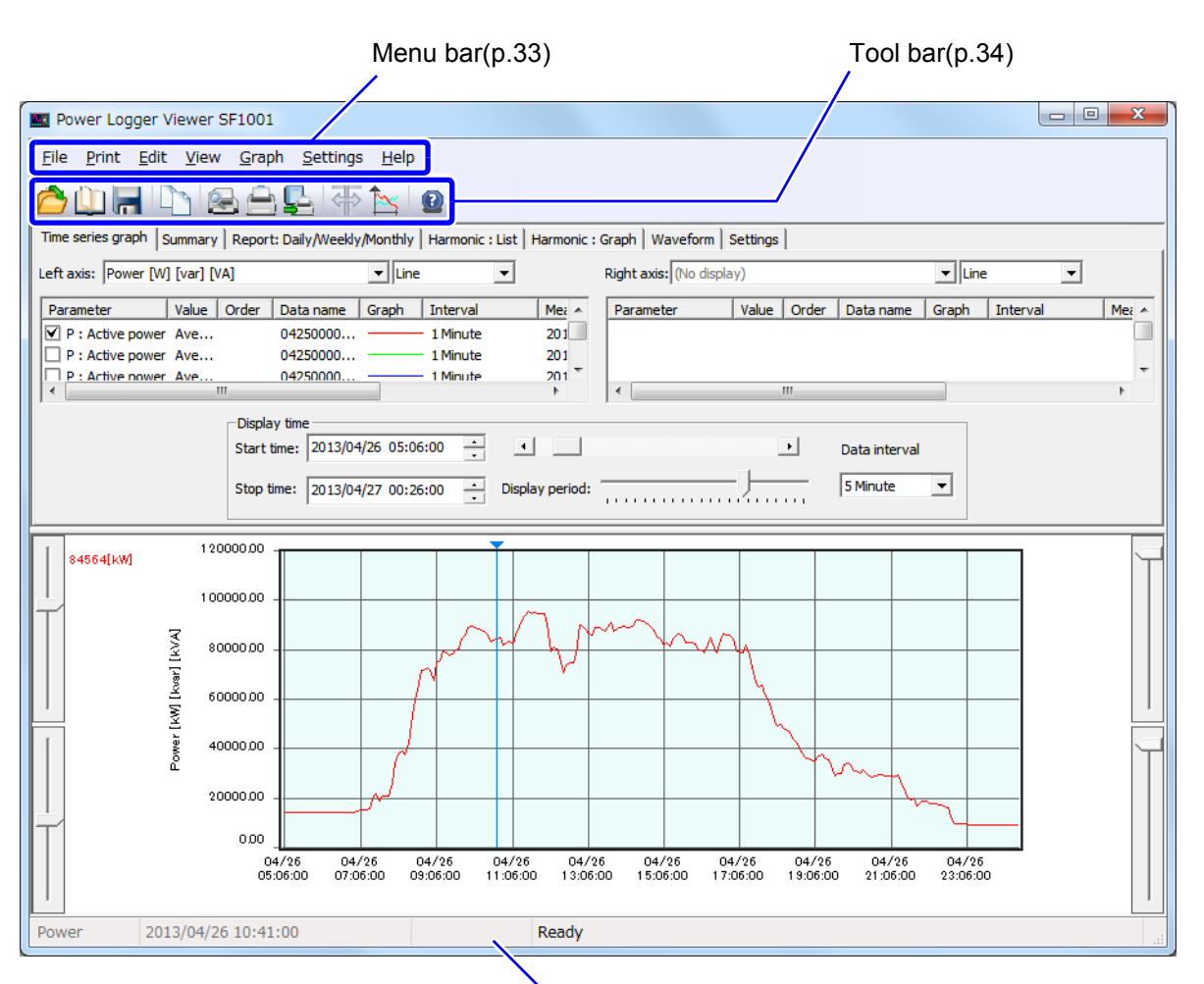

Status bar

Displays the time during cursor measurement, explanations of the menu bar or tool bar, and the "Loading" message.

#### <span id="page-38-0"></span>**Menu Bar**

The menu bar has the following menu options.

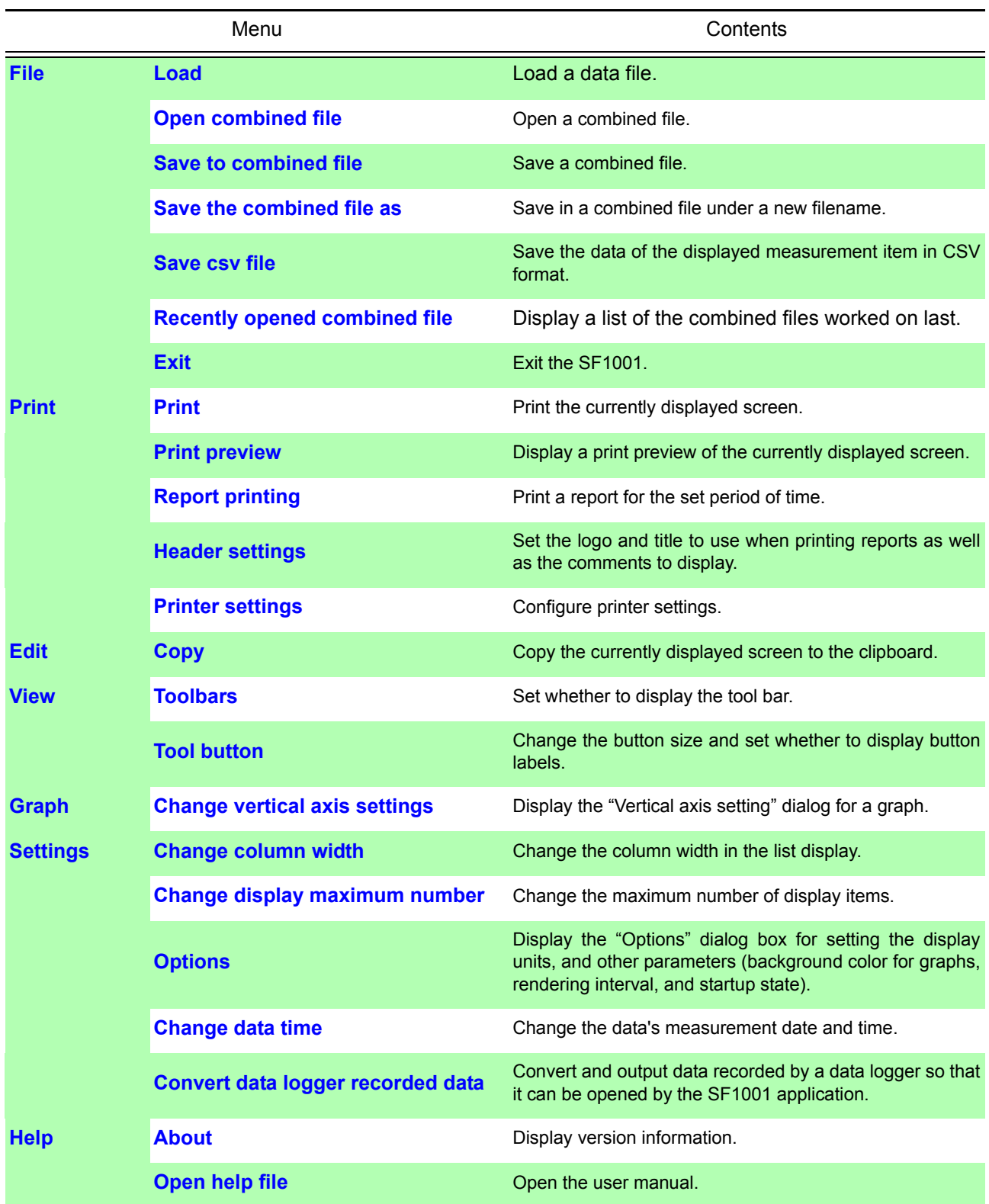

#### *3.2 Common Interface Elements and Functionality* **34**

<span id="page-39-0"></span>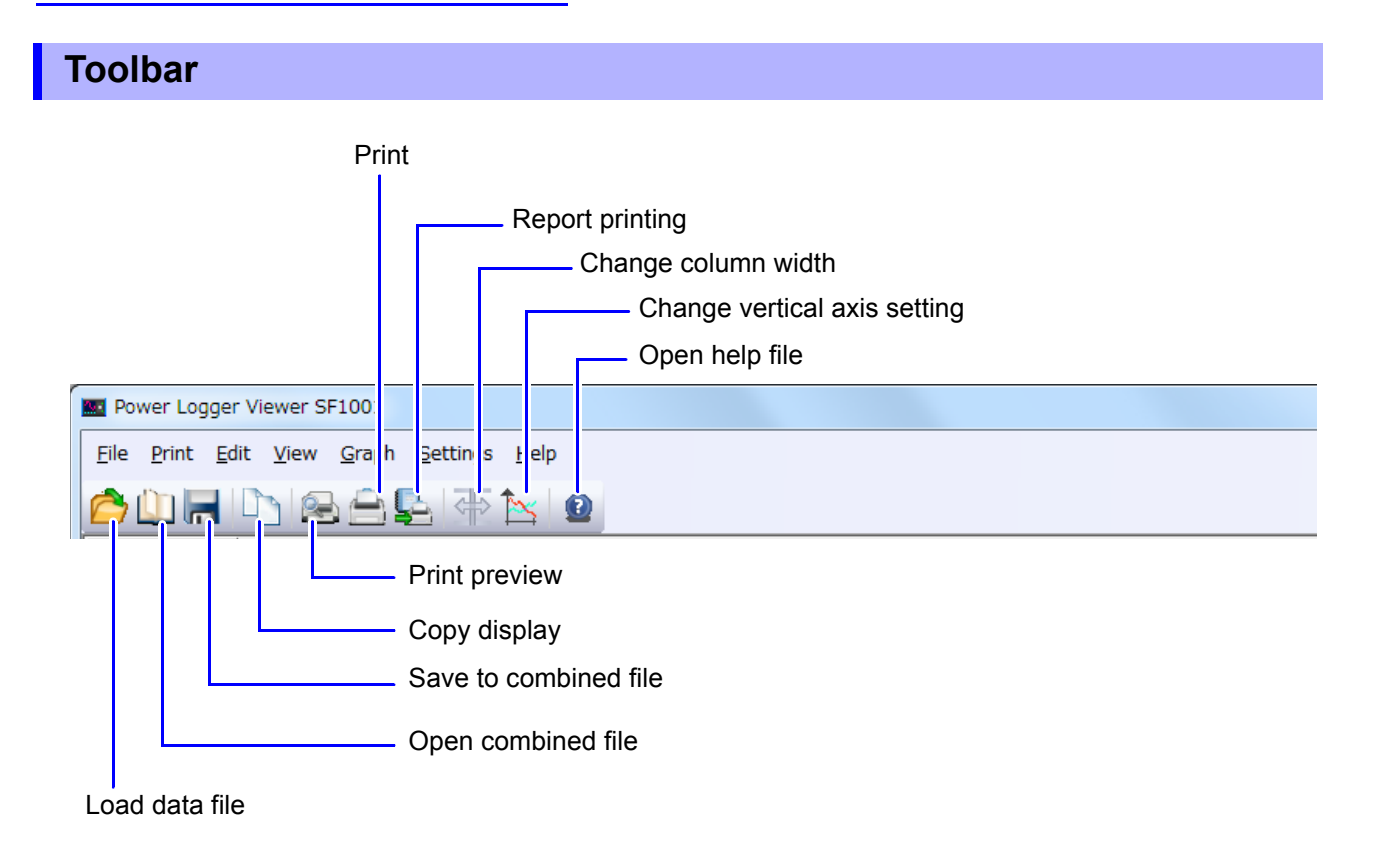

#### **Pasting to the Clipboard**

Click the **button**, or select **[Edit]-[Copy]** on the menu bar.

The currently displayed screen can be pasted to the clipboard and worked on using another program, such as a word-processing program.

<span id="page-40-0"></span>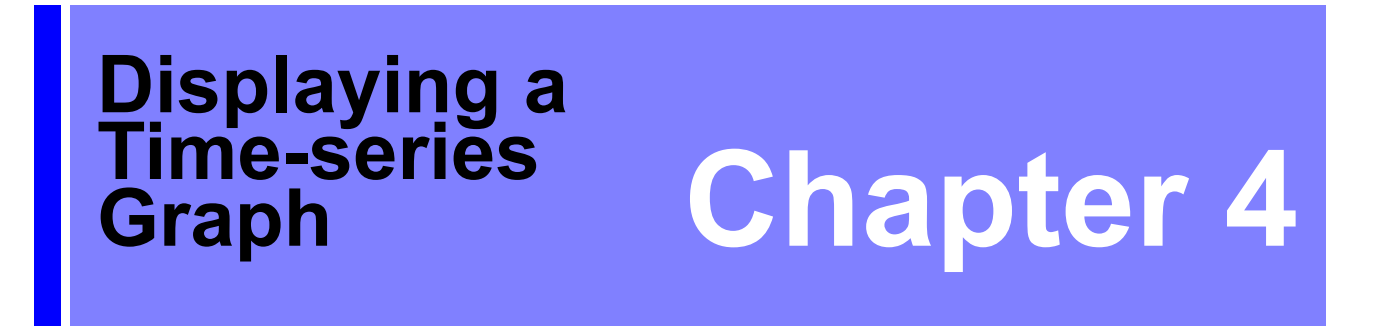

#### **Display a time-series graph of selected data. Click the "Time-series graph" tab to display.**

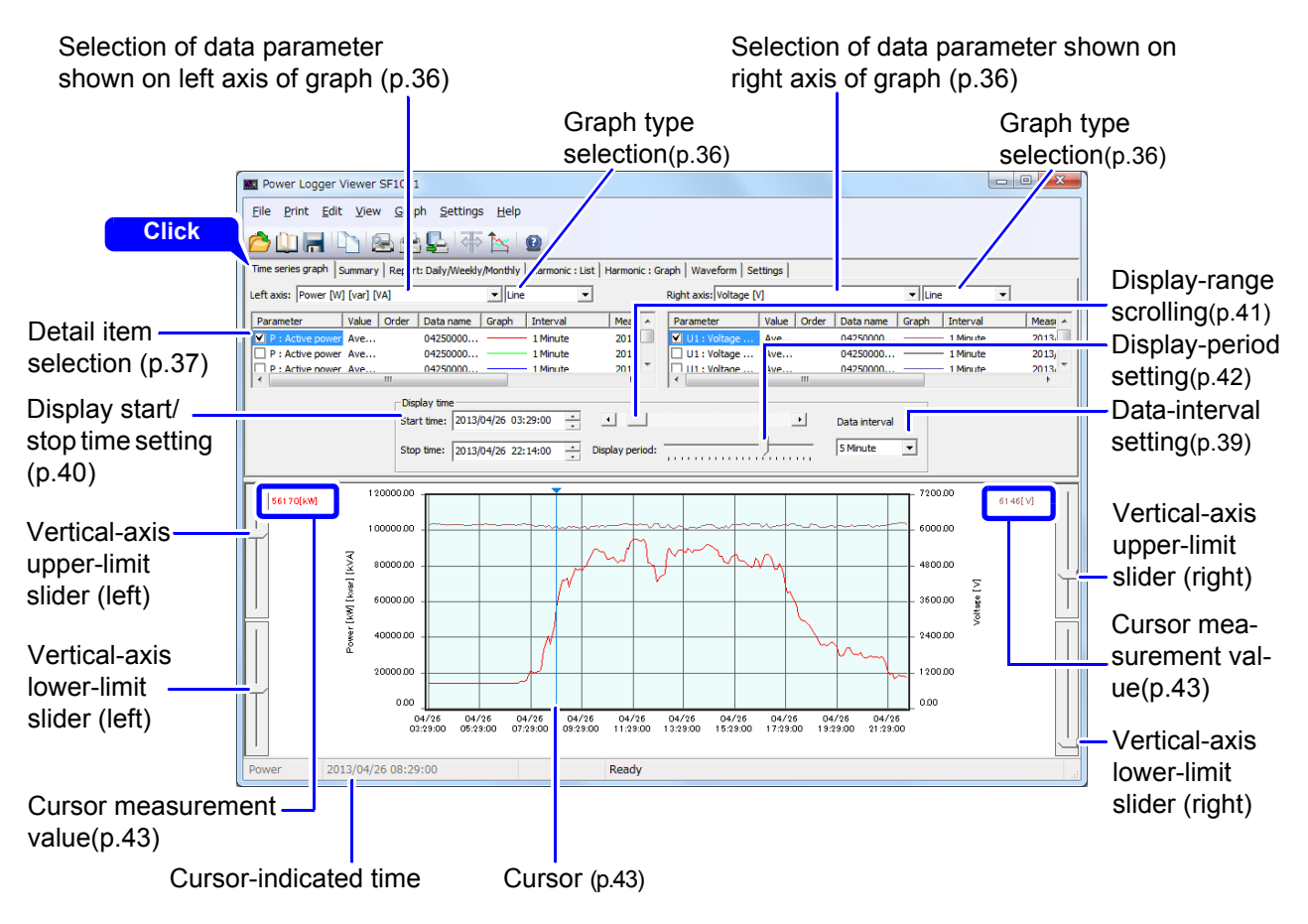

## <span id="page-41-0"></span>**4.1 Select Data Items and Graph type to Display**

Select a data item for each of the left and right axes of the graph. Select a graph type (line, bar, and stacked bar graphs) for each axis. Stacked bar graphs are available for demand and demand value (excluding the power factor) only.

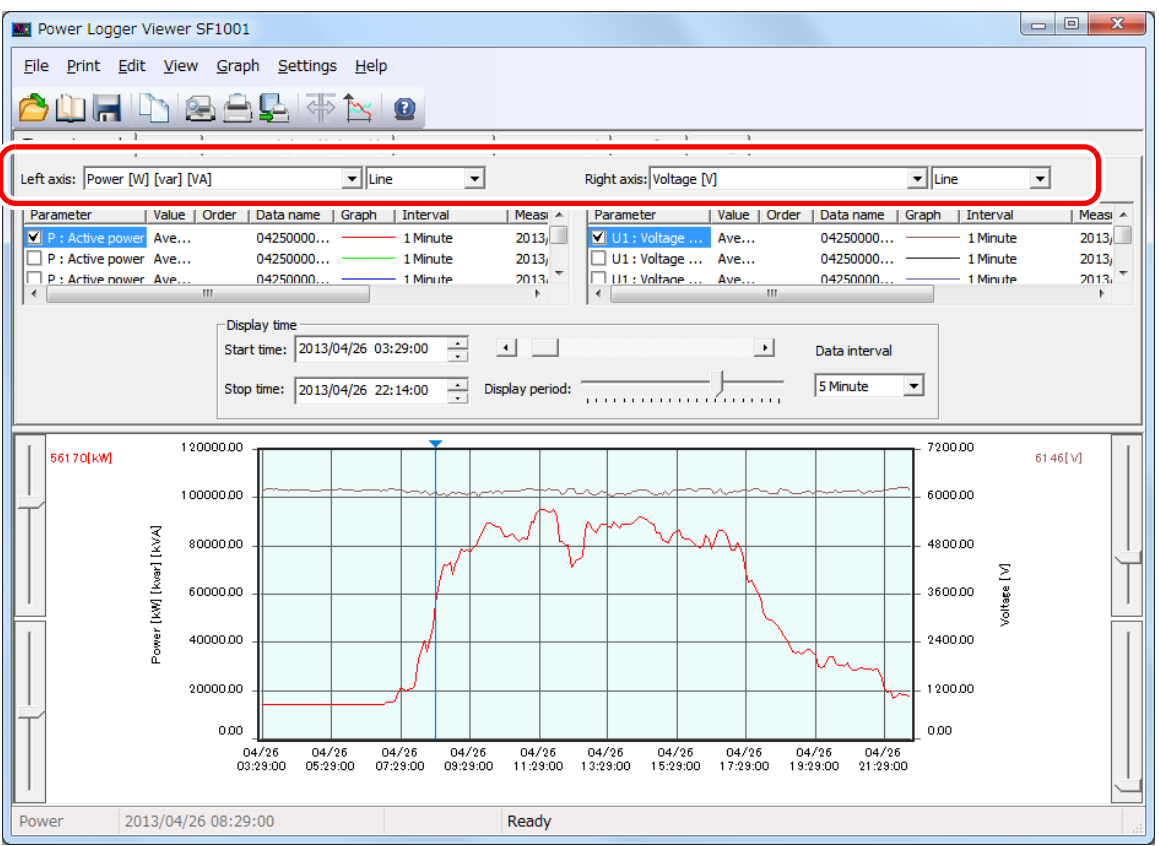

## <span id="page-42-0"></span>**4.2 Select Detail Items**

Select the checkbox for the items you wish to graph.

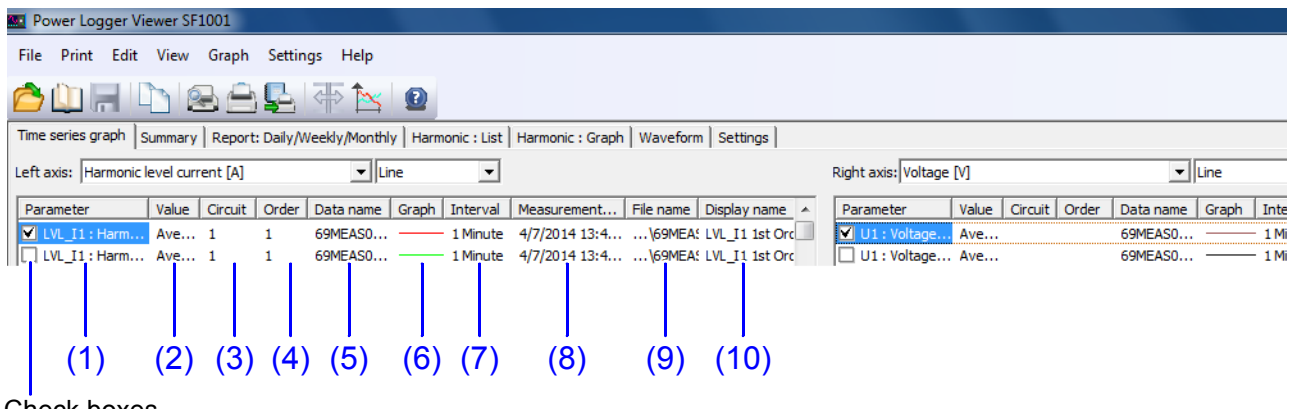

Check boxes

#### **(1) Parameter**

Check the box of each item to be displayed.

Click (1) on the parameter of an item, and a list of selectable parameters will appear. Select an item to display from the list.

#### **(2) Value**

Click (2) on the value of an item, and a list of selectable data types (instantaneous, average, maximum, and minimum) will appear. Select a data type from the list.

If the loaded data contains only average values, you will only be able to select average values as the data type. You will not be able to select electrical energy, demand quantity, demand value, pulse input value, or electricity charges.

#### **(3) Circuit**

Click (3), and the selectable circuit numbers will be displayed. Select a circuit number to be displayed.

#### **(4) Order**

Click (4) on the value of an item, and a list of selectable harmonic data degree will appear. Select the order to display.

#### **(5) Data name**

Click (5) on the data name, and a list of selectable data names will appear. Select the name of the data to be displayed.

#### **(6) Graph**

Click (6) on the graph, and the "Change graph format" dialog will appear.

This box allows the line color, line style, line width, frame of bar graph, marker color, marker type, and marker size to be set.

Line styles can be changed only when line width is set to 1.

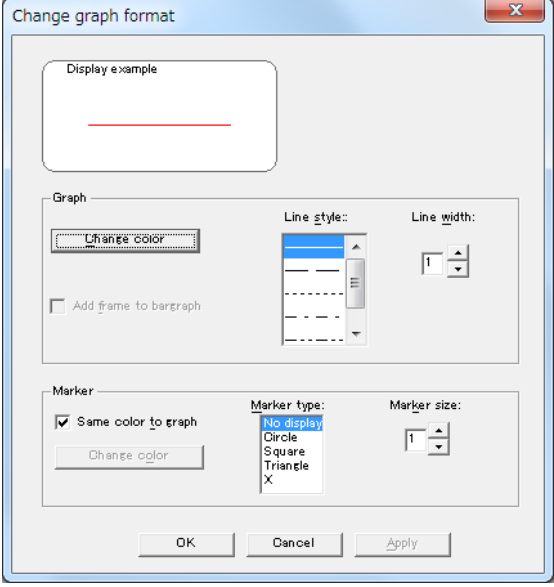

#### **(7) Interval**

Display the measurement interval of the data to be loaded.

#### **(8) Measurement period**

Display the measurement period of the data to be loaded.

#### **(9) File name**

Display the file name of the data to be loaded.

#### **(10) Display name**

Set the name of each display item to be used in printout.

Click (10) on the display name, and the "Display name" dialog will appear.

The display name setting applies to time-series graph screen copies and when printing.

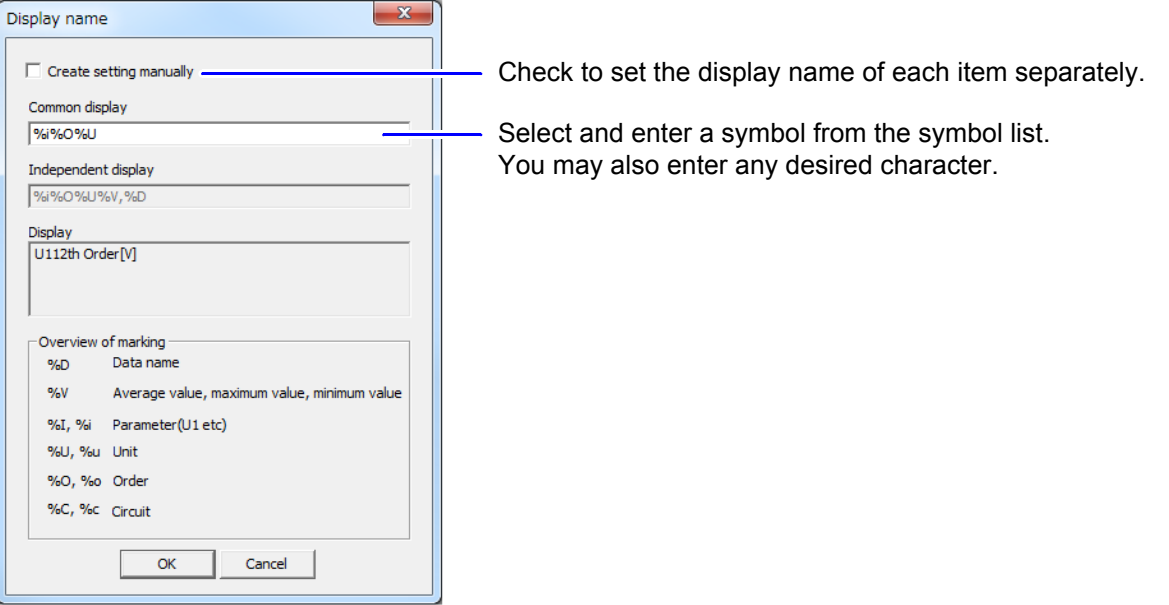

## <span id="page-44-0"></span>**4.3 Set Data Interval for the Displayed Data**

This section describes how to set the data interval to determine the interval time for the data being displayed.

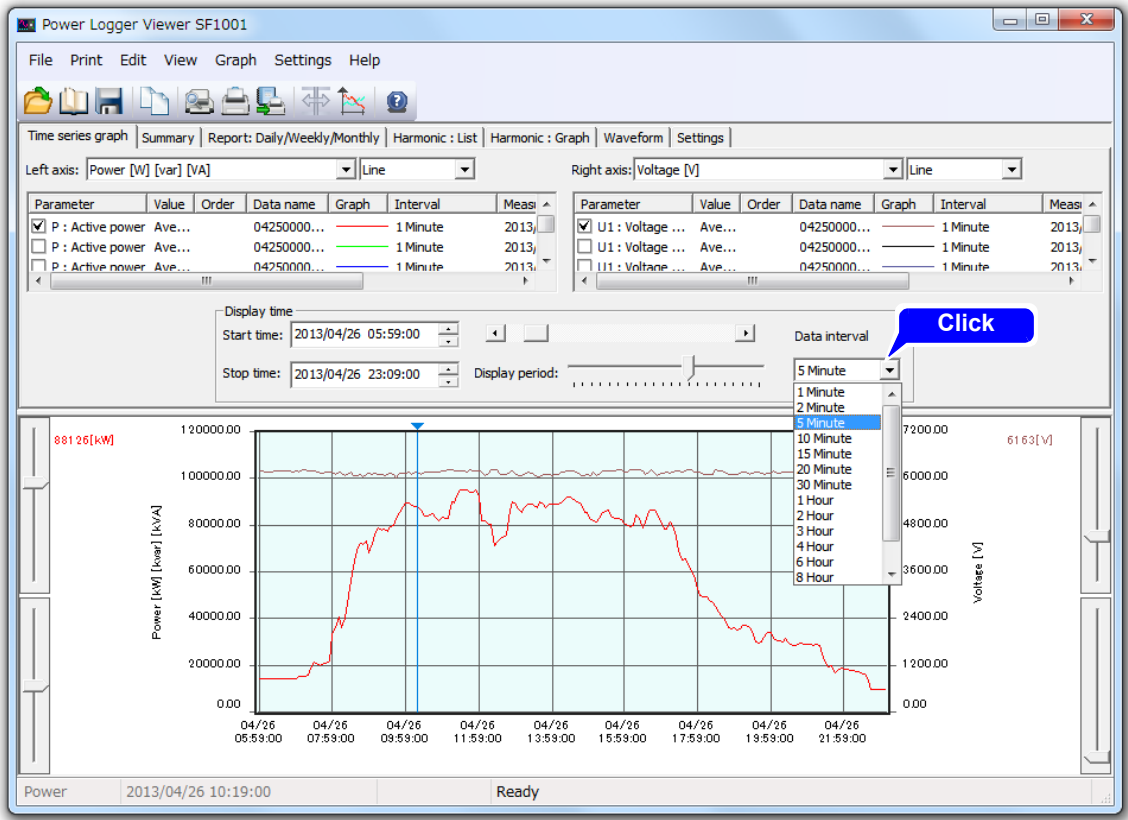

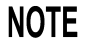

- An interval smaller than the interval of the loaded data cannot be set.
	- When multiple pieces of data have been loaded, a larger interval will be used.
	- If the data interval is set to other than an integral multiple of the measurement interval, the display may not show the actual data.

## <span id="page-45-0"></span>**4.4 Setting the Graph Display Start and End Time and Date**

This section describes how to set the start and end times for the graph display.

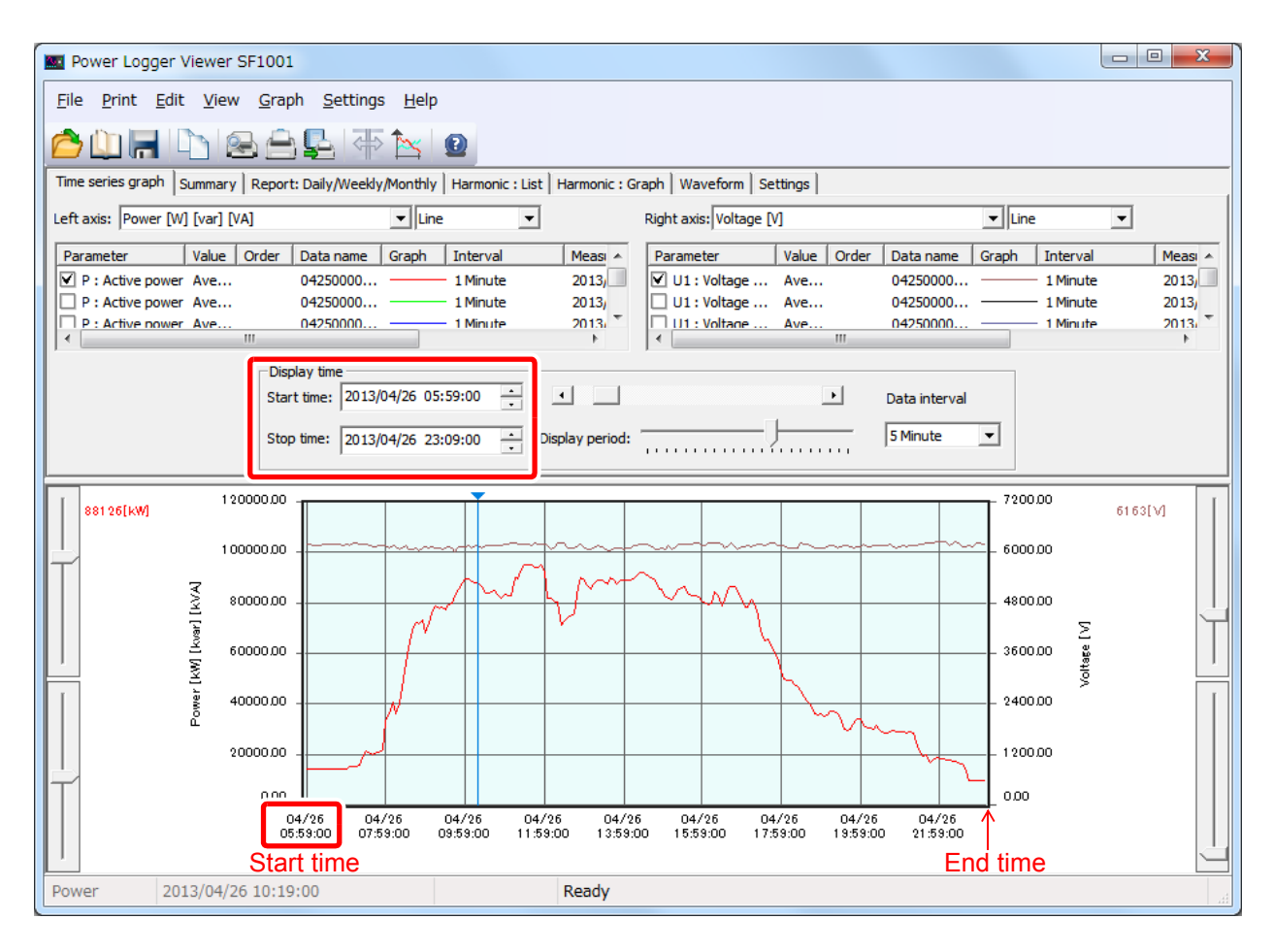

If the display start time is set to a time other than (measurement start time  $+$  the dis-**NOTE** played time) will differ from the actual time. Thus, measurements made immediately before the displayed time of each interval will be displayed as made at the actual time.

## <span id="page-46-0"></span>**4.5 Move Display Range**

The display range may be changed by moving the scroll bar.

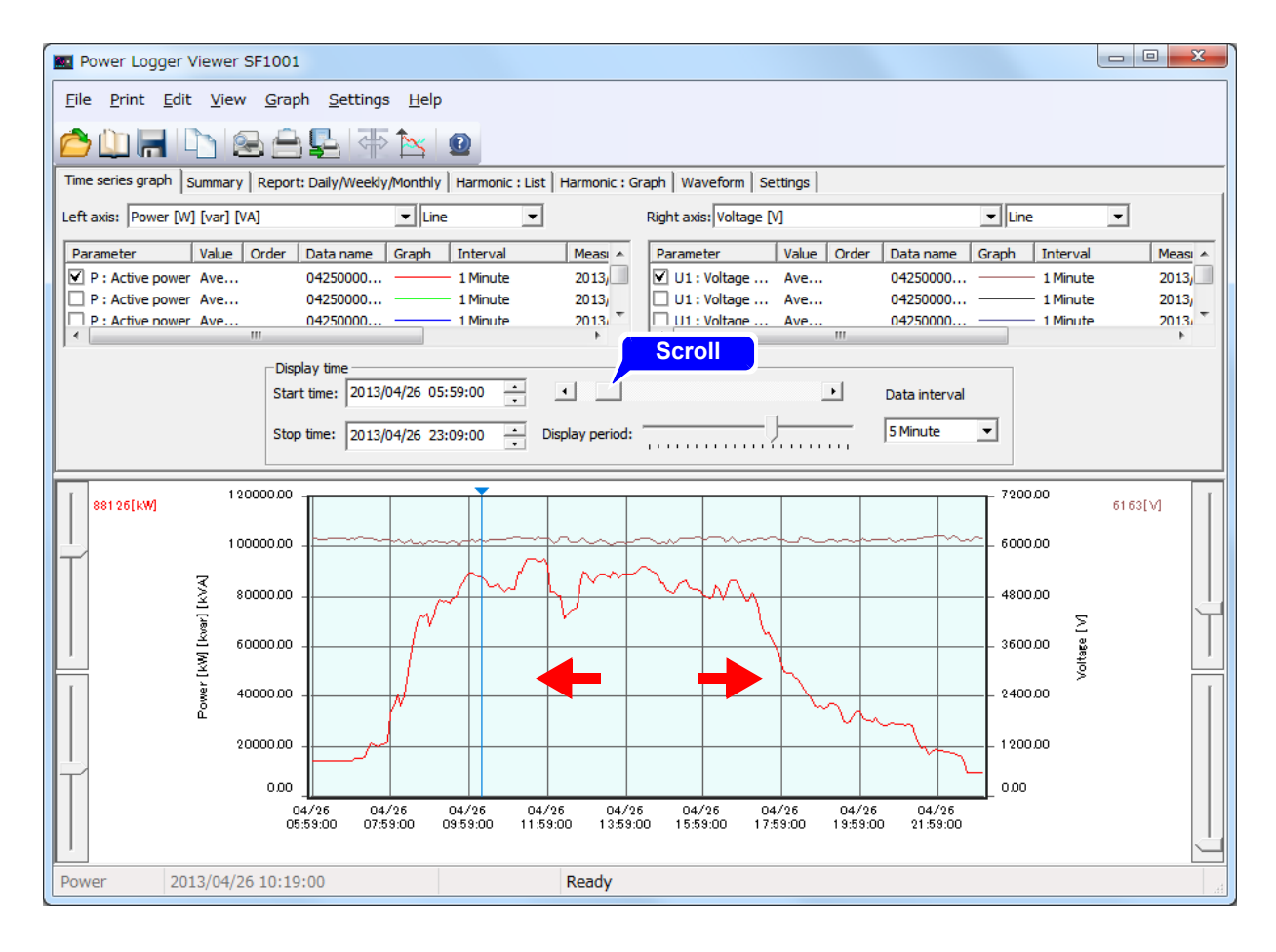

**NOTE** If the graph renders slowly, change the graph rendering interval under **[Option]- [Other]-[Graph display interval]**.

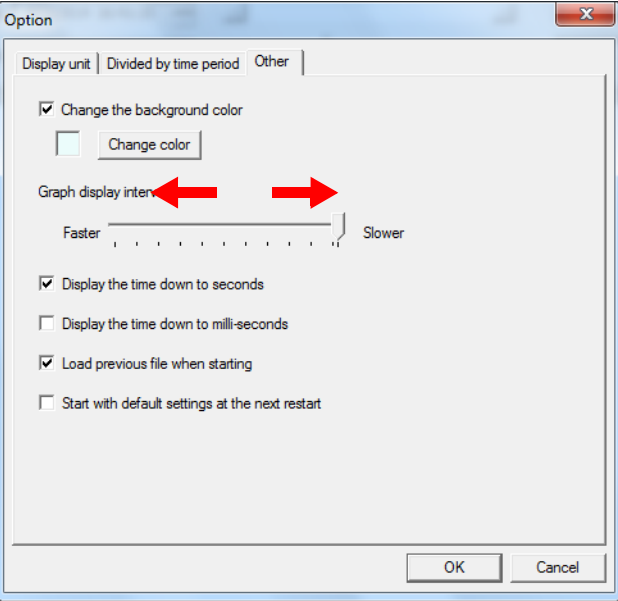

## <span id="page-47-0"></span>**4.6 Set Display Period**

The display period may be changed by moving the slider.

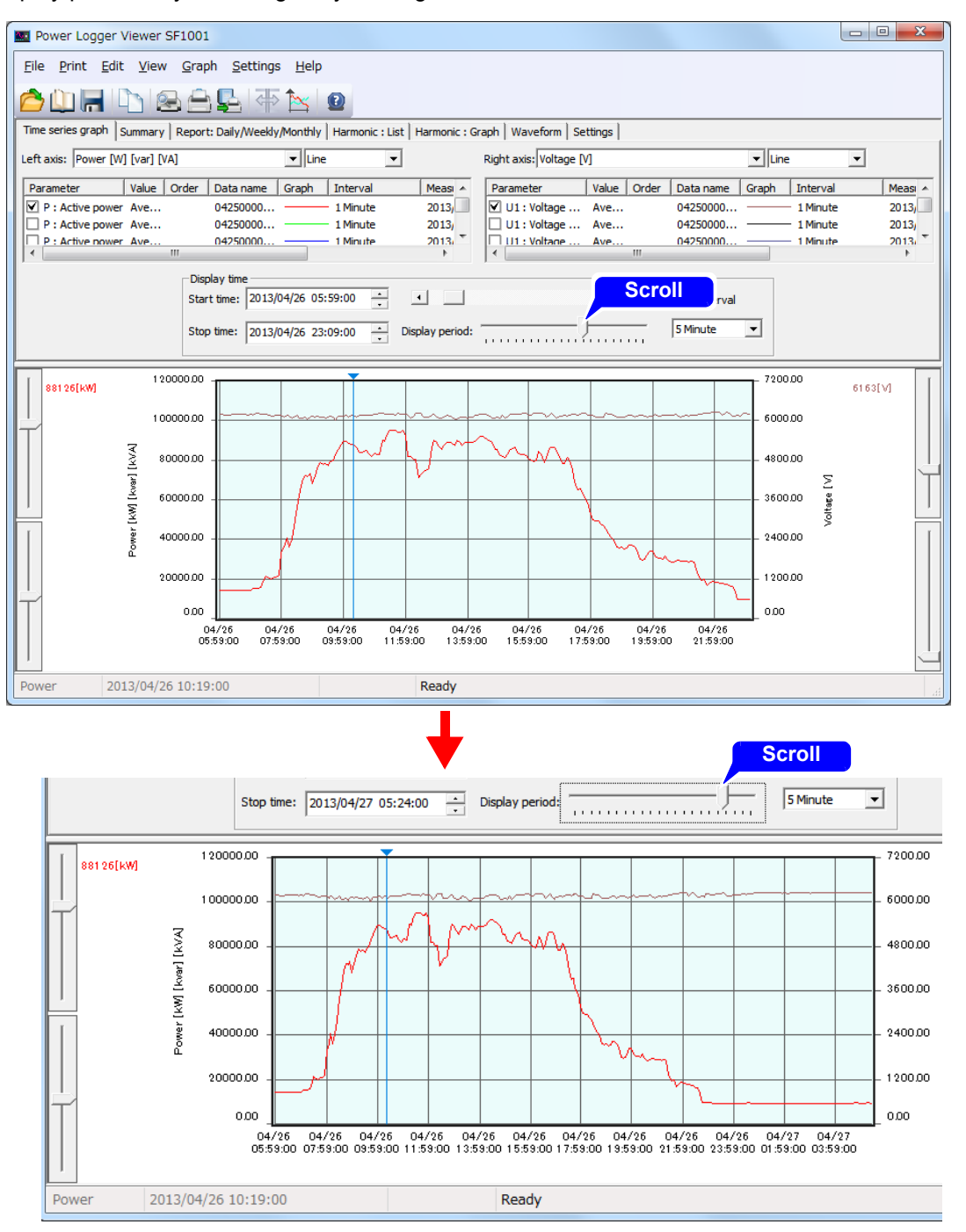

**NOTE** 

- The maximum number of graph data points that can be displayed on a single screen can be changed under **[Settings]-[Change display maximum number]**. **See:**["4.9 Changing the Maximum Number of Display Items" \(p.45\)](#page-50-0)
	- The data interval, display times, and display period are linked to the Summary screen settings.
	- Up to 10,000 data points can be displayed on the graph. Depending on the maximum number of display items and data interval settings, it may not be possible to simultaneously display the graph start and end times.

## <span id="page-48-0"></span>**4.7 Displaying the Value at the Cursor Position**

 Click in the graph display area, and the cursor will appear. The measurement of the point at which the cursor is located will be displayed. The cursor can also be moved using the  $\leftarrow$  and  $\rightarrow$  keys on the keyboard. To hide the cursor, click anywhere outside the graph display area.

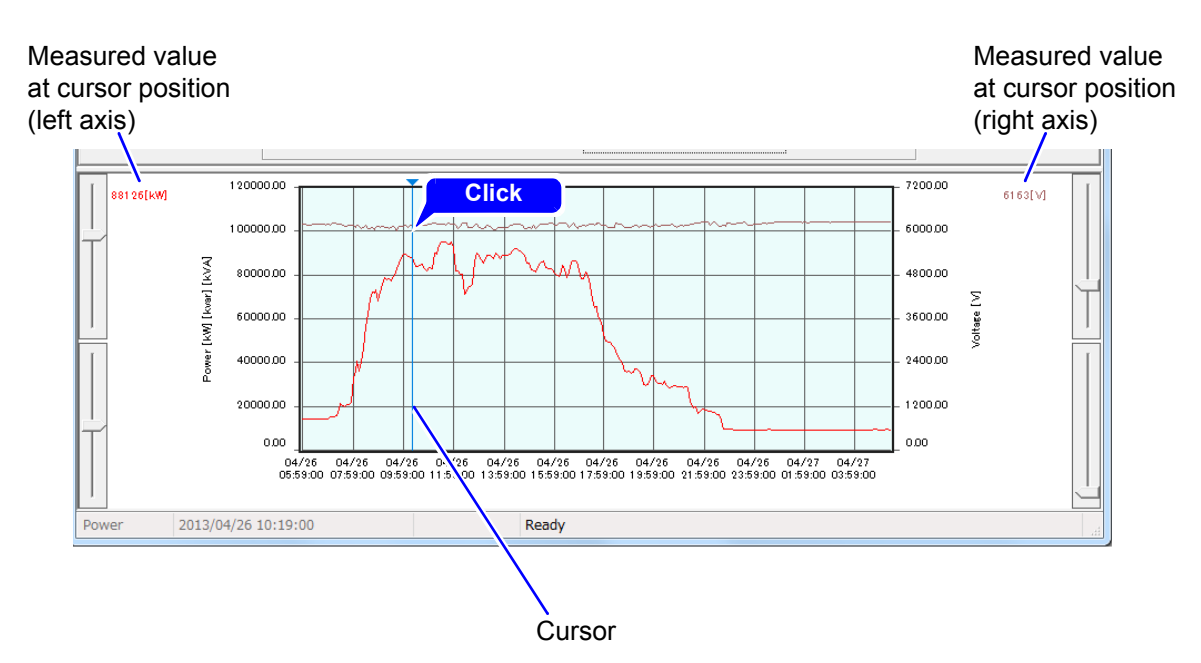

## **4.8 Set Vertical Axis**

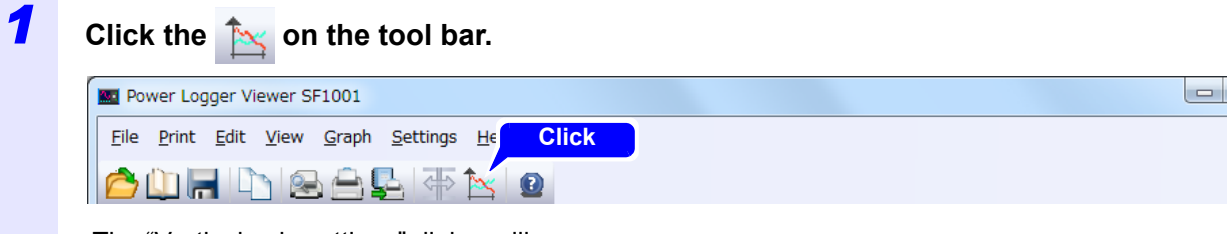

The "Vertical axis settings" dialog will appear.

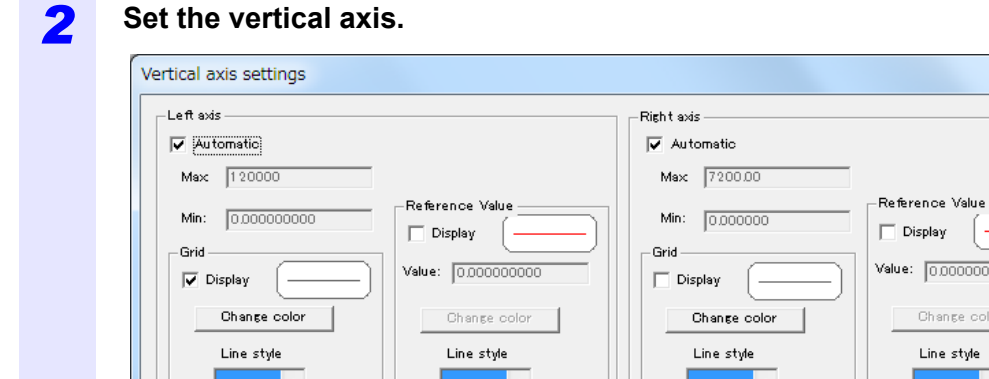

#### $\Box$  Display Value: 0.000000 Change color Line style  $\overline{\phantom{a}}$ Б  $\mathbf{m}$  $\equiv$  $\equiv$ E . . . . . . . . . . . . . ------Ш Ш  $\overline{\phantom{a}}$  .  $\cdots$   $\cdots$  $\overline{\phantom{a}}$  .  $\frac{1}{2}$  $\overline{ }$  $\overline{ }$  $\overline{\mathsf{OK}}$ Cancel Apply

*3* **Click the [OK].**

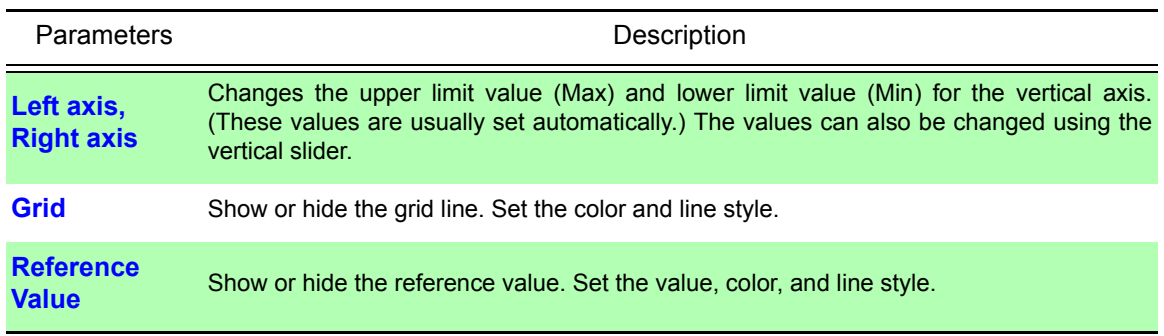

**NOTE** The grid color of the time axis is determined by the grid color of the left axis.

x

### <span id="page-50-0"></span>**4.9 Changing the Maximum Number of Display Items**

Set the maximum displayable number of items along the time axis.

*1* **Select [Settings]-[Change display maximum number] on the menu bar.** 1 **Click** Mail Power Logger Viewer SF1001  $\Box$ e File Print Edit View Graph Settings Help 2 **Click**  $\begin{picture}(150,10) \put(0,0){\line(1,0){10}} \put(15,0){\line(1,0){10}} \put(15,0){\line(1,0){10}} \put(15,0){\line(1,0){10}} \put(15,0){\line(1,0){10}} \put(15,0){\line(1,0){10}} \put(15,0){\line(1,0){10}} \put(15,0){\line(1,0){10}} \put(15,0){\line(1,0){10}} \put(15,0){\line(1,0){10}} \put(15,0){\line(1,0){10}} \put(15,0){\line($ Time series graph | Summary | Report: Di Change display maximum number... Vaveform | Settings | Left axis: Power [W] [var] [VA] Options... axis: Voltage [V]  $\boxed{\blacksquare}$  Line  $\overline{\phantom{a}}$ The "Display maximum number" dialog will appear. **2 3et the maximum number of display items on the graph as necessary.** Display maximum number Input the new maximum display number. (10 - 10000) Display maximum number:  $\sqrt{\ }$  $33<sub>0</sub>$ Note 1) Changes take effect upon the next restart. Note 2) Increasing the number of displays will slow down drawing and scroll speeds. OK Cancel This setting will also be applied to the number of Summary display items. *3* **Click the [OK].**

- The setting will take effect the next time the application is launched. **NOTE** 
	- By default, 336 data points (7 days' of data with a 30 min. recording interval) are shown.

## **4.10 Change Display Unit**

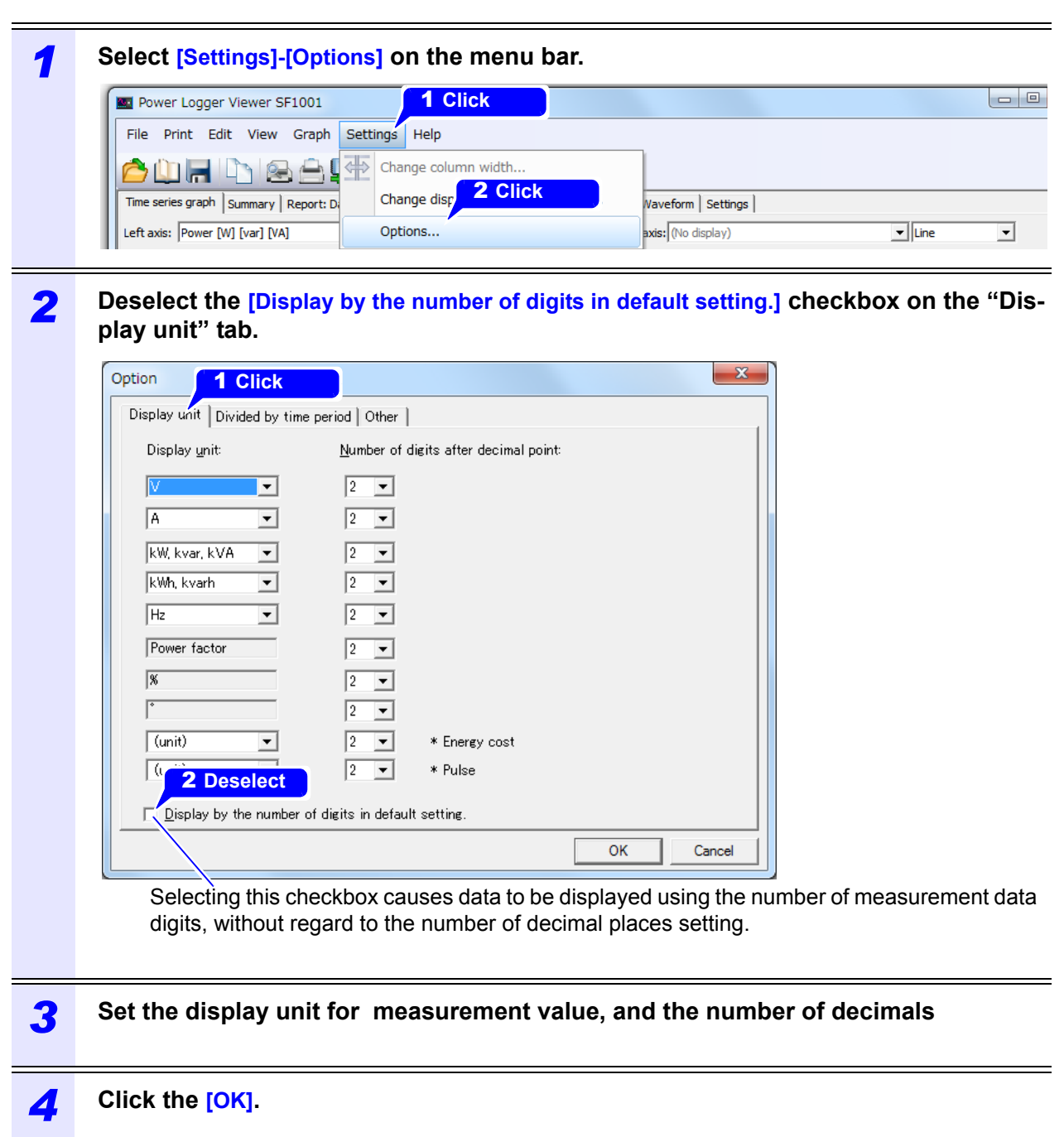

## **4.11 Change Background Color**

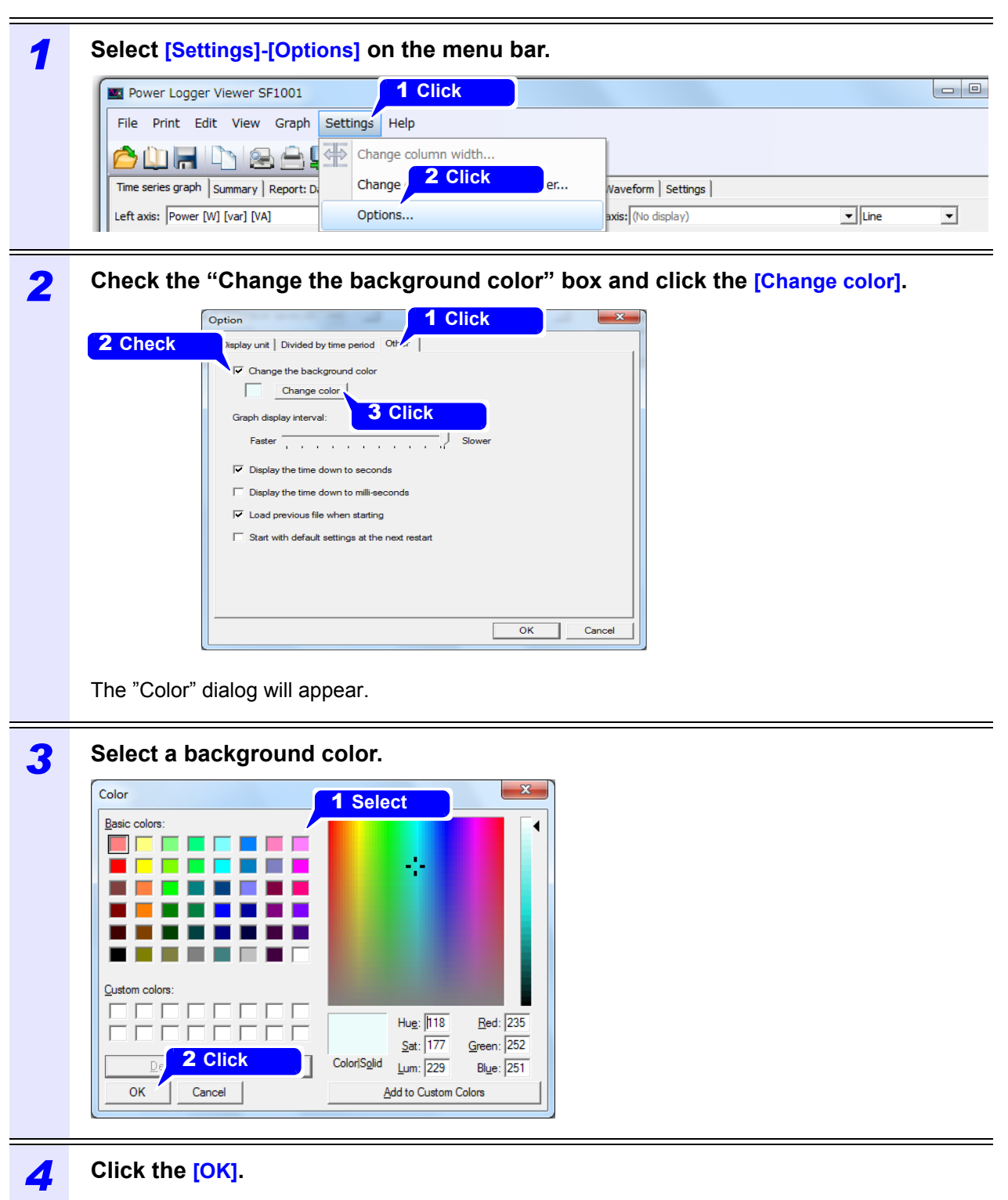

- The graph background color applies only to the SF1001 graph display and screen **NOTE** copies.
	- White is used as the graph background color during screen and report printing.

## **4.12 Set time display down to seconds or lower digit**

Set whether to display the time down to seconds and milliseconds. Configure this setting as appropriate.

The setting also applies to the time displays in the daily, weekly, and monthly reports.

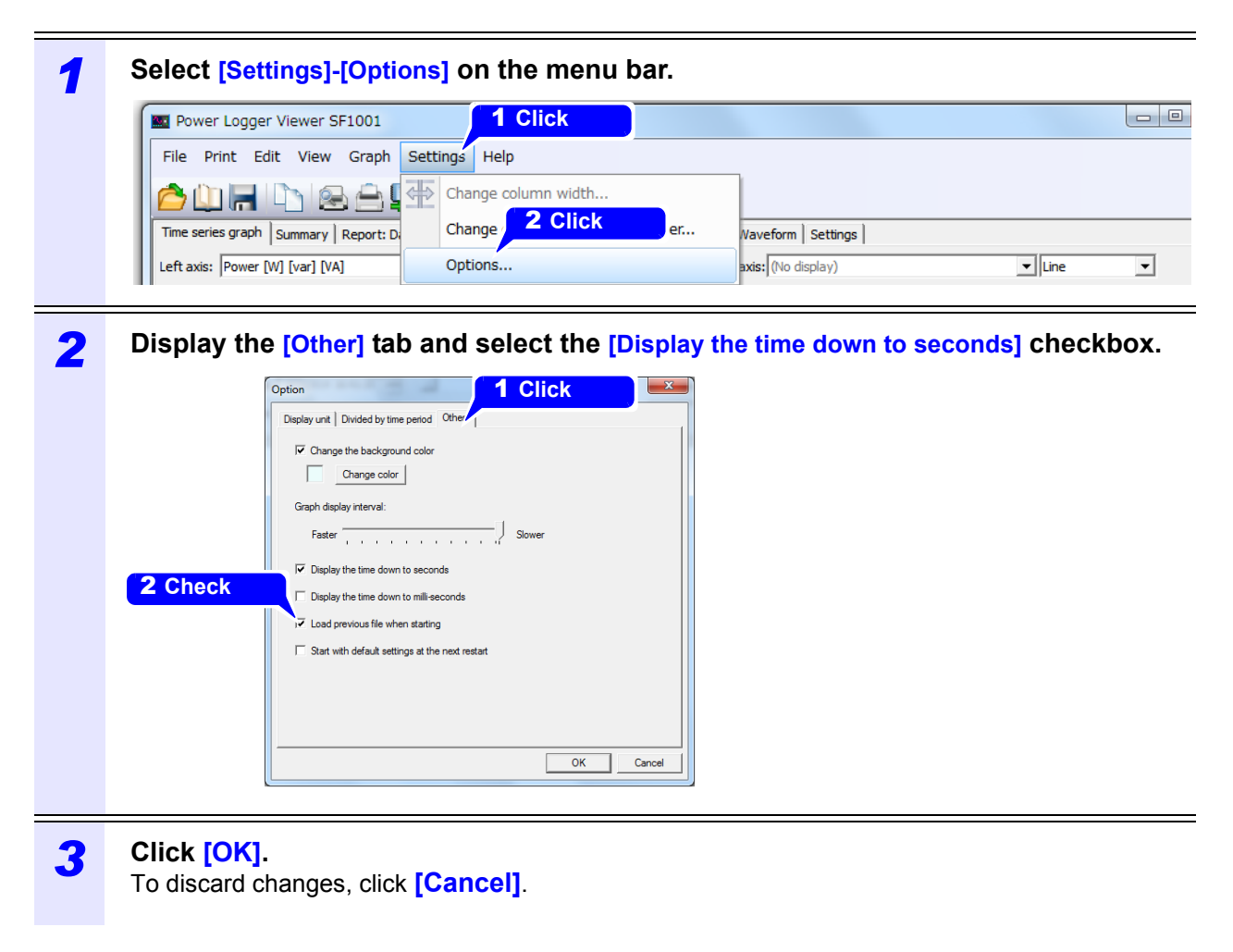

When the data saved with Model 3196 with the short-term interval set to "Full wave" are **NOTE** displayed with the data interval set to "Full wave", they are displayed down to not milliseconds but seconds.

# <span id="page-54-0"></span>**Displaying**

# **Summary Chapter 5**

**Display a list of numerical values of selected data. Click the "Summary" tab to display.**

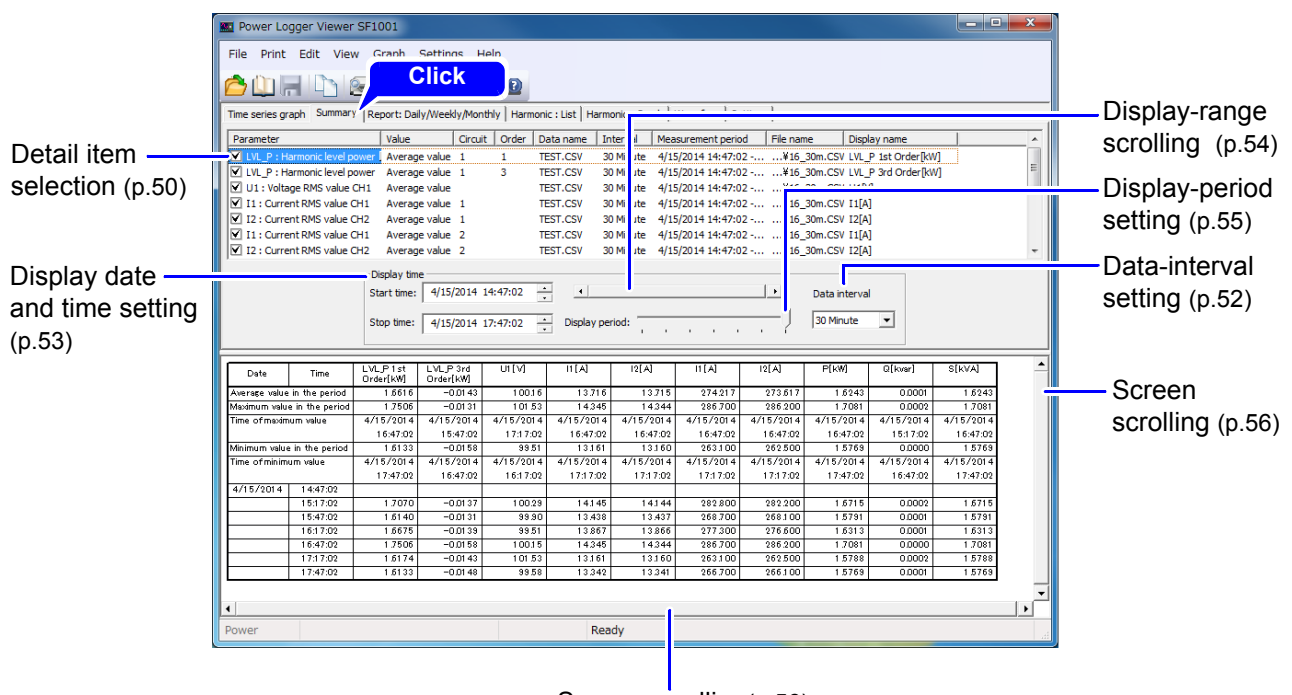

Screen scrolling[\(p.56\)](#page-61-0)

**NOTE** 

Invalid data is displayed as a blank.

## <span id="page-55-0"></span>**5.1 Select Data Items to Display**

Choose up to 16 data items to display and select their checkboxes.

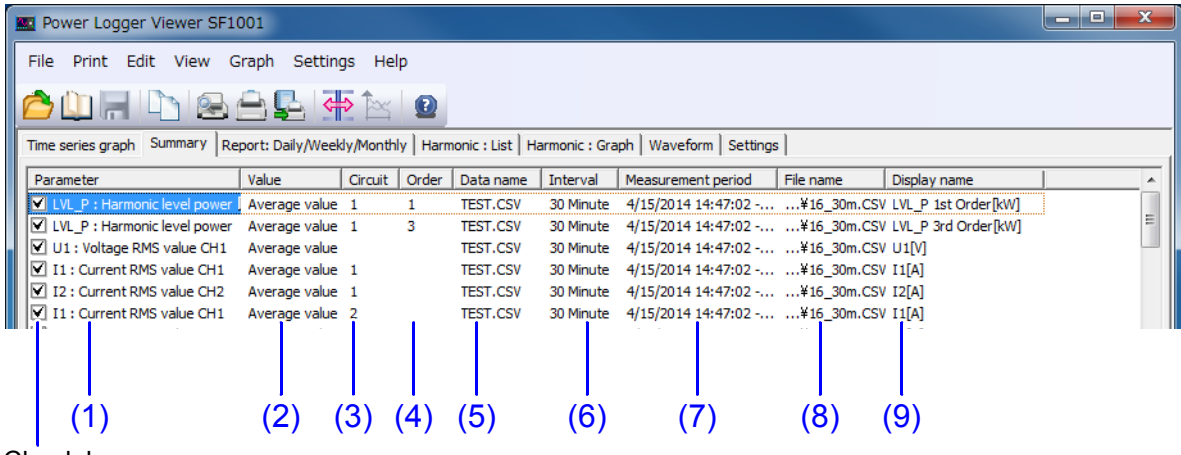

Check boxes

#### **(1) Parameters**

Check the box of each item to be displayed.

Click (1) on the parameter of an item, and a list of selectable parameters will appear. Select an item to display from the list.

#### **(2) Value**

Click (2) on the value of an item, and a list of selectable data types (instantaneous, average, maximum, and minimum) will appear. Select a data type from the list.

If the loaded data contains only average values, you will only be able to select average values as the data type. You will not be able to select electrical energy, demand quantity, demand value, pulse input value, or electricity charges.

#### **(3) Circuit**

Click (3), and the selectable circuit numbers will be displayed. Select a circuit number to be displayed.

#### **(4) Order**

Click (4) on the value of an item, and a list of selectable harmonic data degree will appear. Select the order to display.

#### **(5) Data name**

Click (5) on the data name, and a list of selectable data names will appear. Select the name of the data to be displayed.

#### **(6) Interval**

Display the measurement interval of the data to be loaded.

#### **(7) Measurement period**

Display the measurement period of the data to be loaded.

#### **(8) File name**

Display the file name of the data to be loaded.

#### **(9) Display name**

Set the name of each display item to be used in printout.

Click (9) on the display name, and the "Display name" dialog will appear.

The display name setting applies to time-series graph screen copies and when printing.

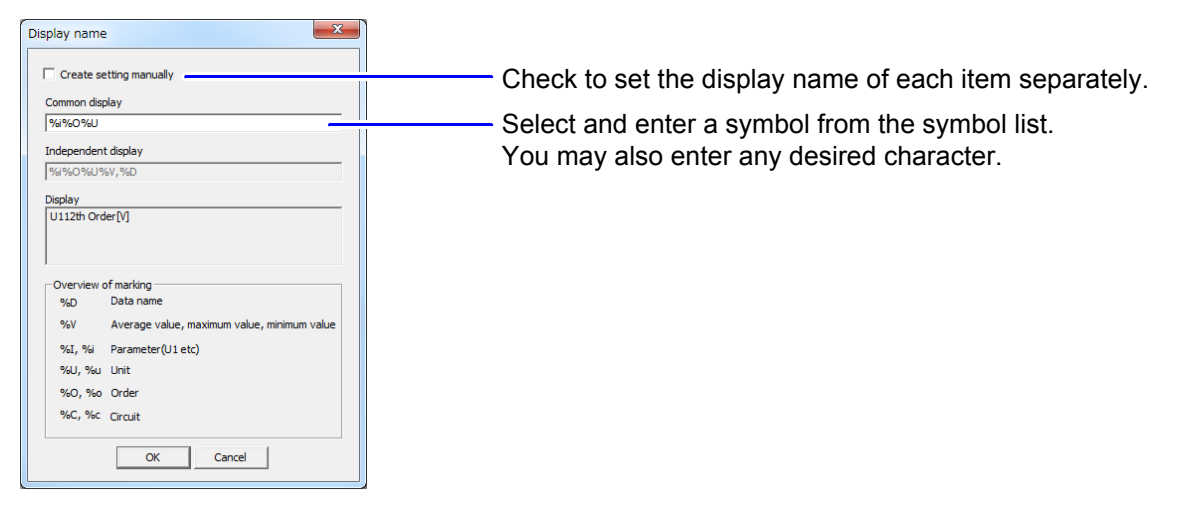

#### **NOTE**

As for power factor and displacement power factor averages taken over the period, simple average values are calculated.

## <span id="page-57-0"></span>**5.2 Set Data Interval for the Displayed Data**

Set a data interval for the displayed data.

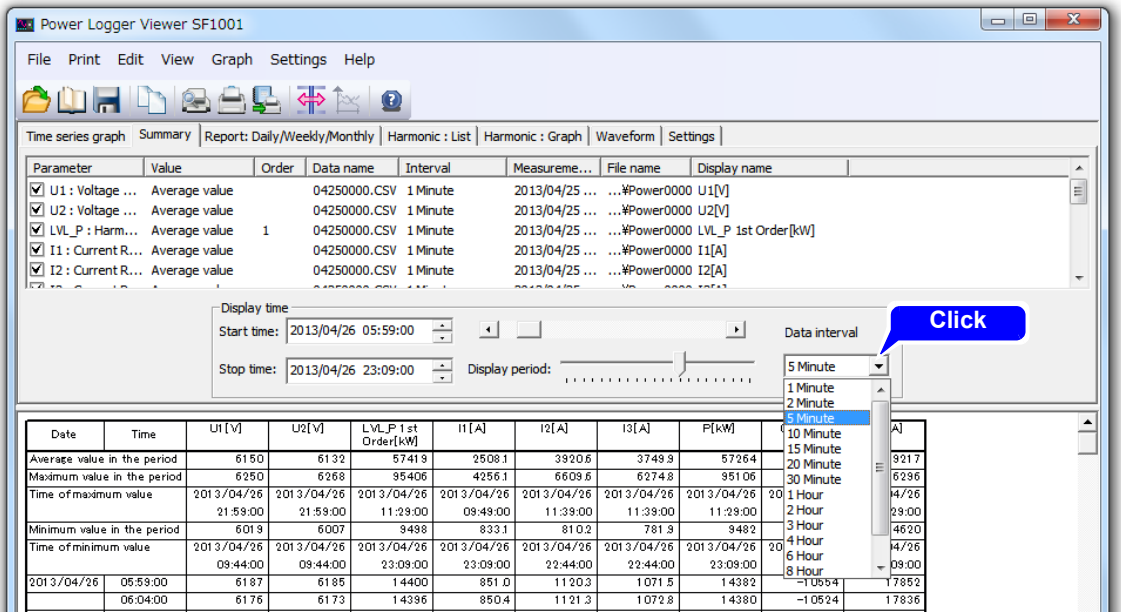

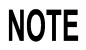

- An interval smaller than the interval of the loaded data cannot be set. When multiple pieces of data have been loaded, a larger interval will be used.
	- If the start time is changed, the end time will be automatically changed accordingly.

## <span id="page-58-0"></span>**5.3 Set Display Time**

Set the start time and stop time of data to be displayed as a summary.

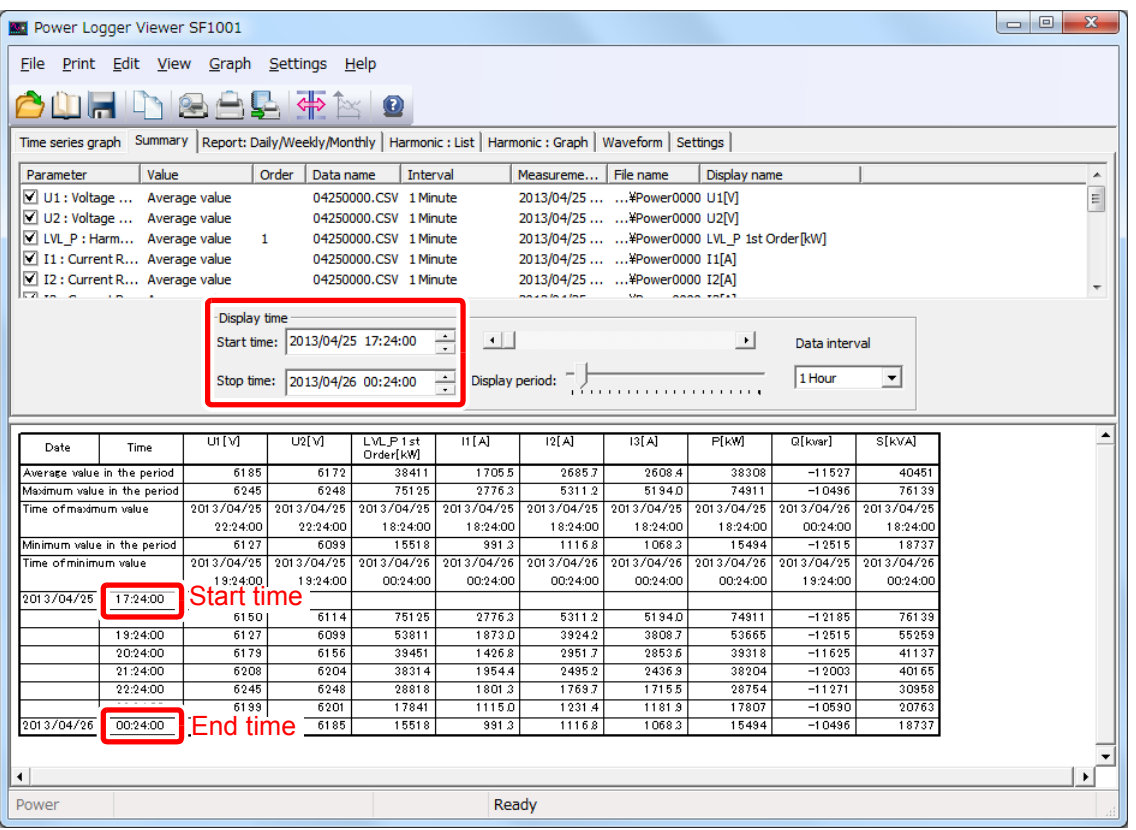

- **NOTE** • If the display start time is set to a time other than (measurement start time + an integral multiple of the measurement interval), the displayed time will differ from the actual time. Thus, measurements made immediately before the displayed time of each interval will be displayed as made at the actual time.
	- Since the number of display items is fixed, changing either the start time or the end time causes the other parameter to be shifted by the same amount.
	- Values in the **[Average in the period]**, **[Maximum value in the period]**, **[Minimum value in the period]** rows are calculated from values of each parameter acquired during the period entered under **[Display time]**.

## <span id="page-59-0"></span>**5.4 Move Display Range**

The display range may be changed by moving the scroll bar.

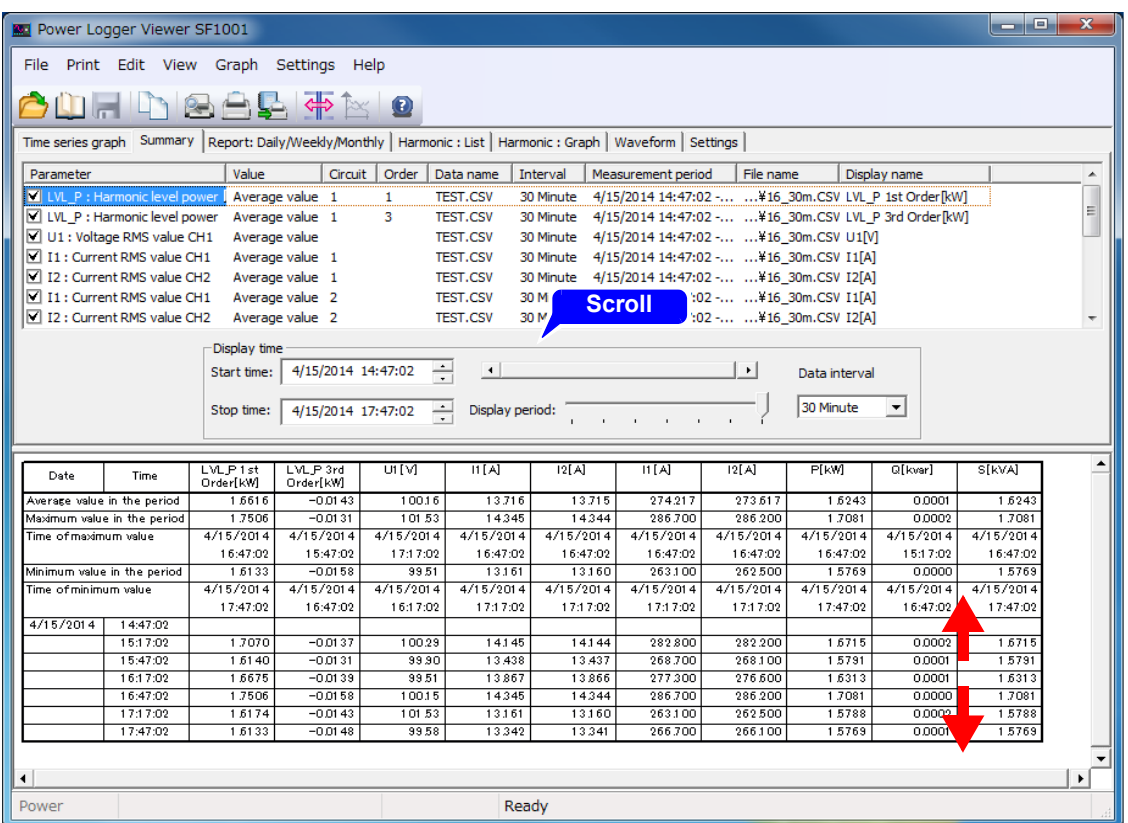

## <span id="page-60-0"></span>**5.5 Set Display Period**

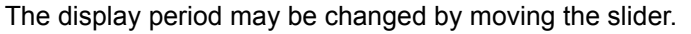

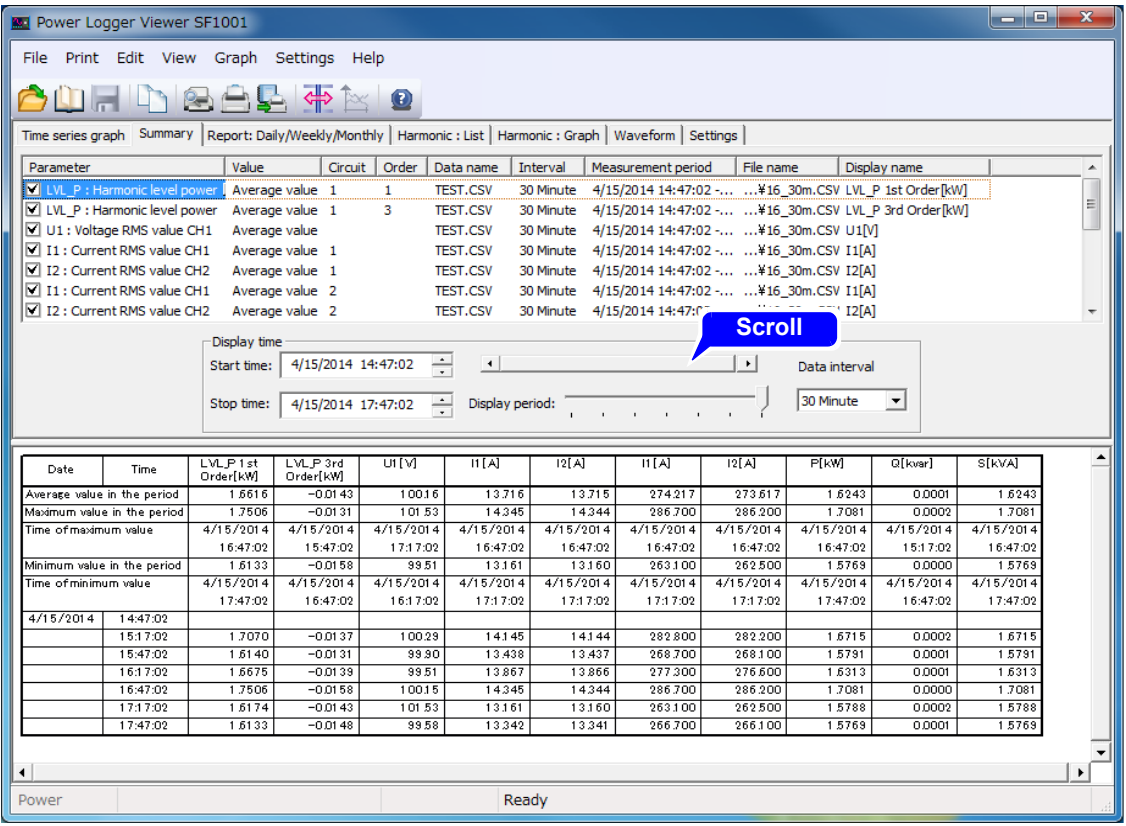

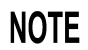

The data interval, display times, and display period are linked to the Time series graph screen settings.

## <span id="page-61-0"></span>**5.6 Scroll Screen**

The screen can be scrolled up and down and right and left using the vertical and horizontal scroll bars.

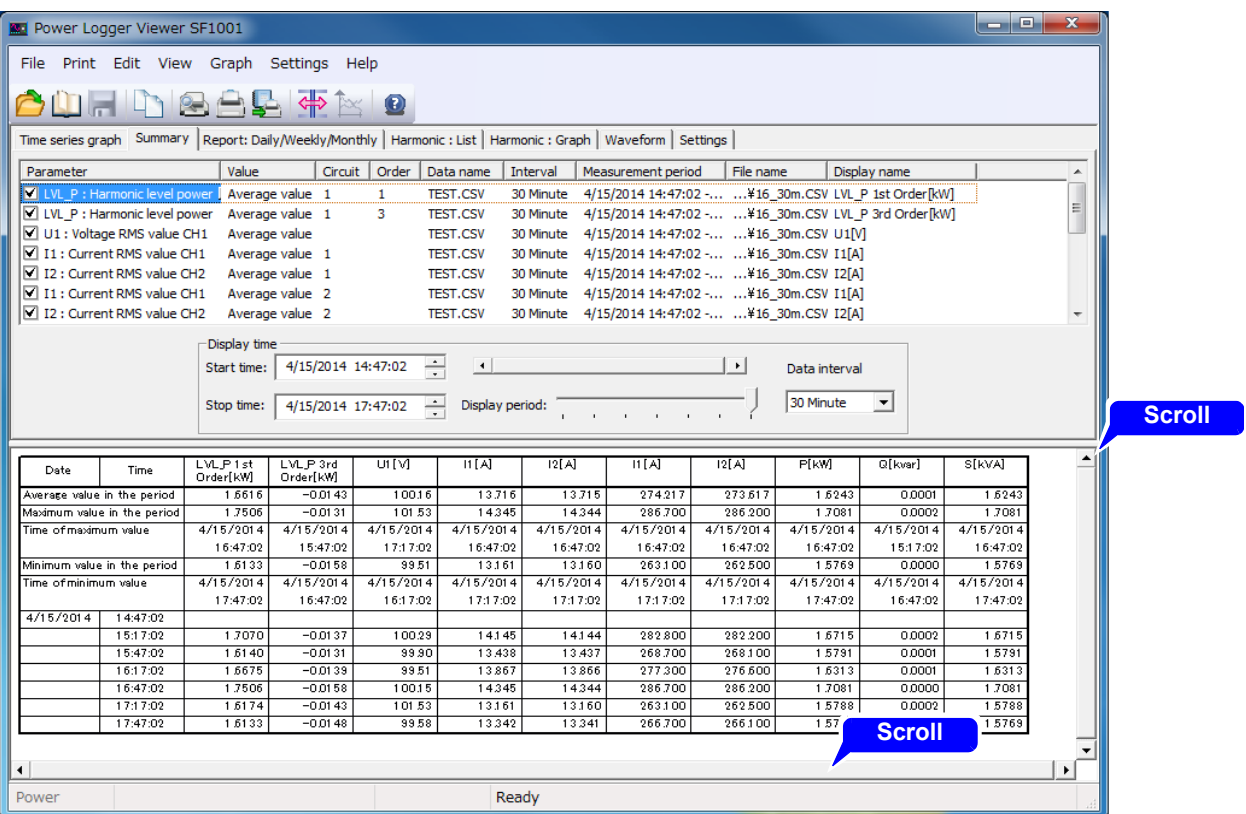

## **5.7 Change Display Unit**

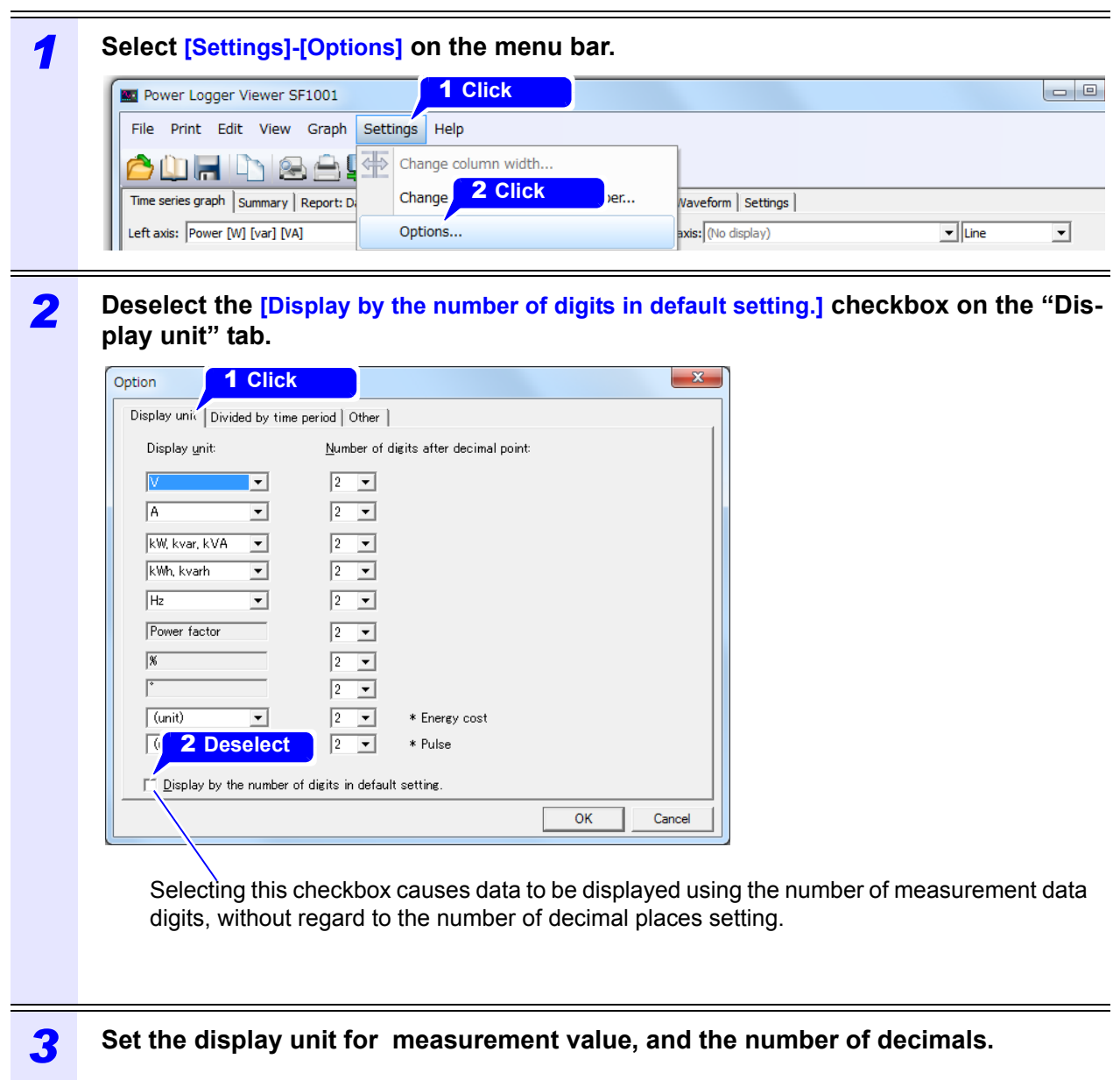

2 **Click**

## **5.8 Change Column width**

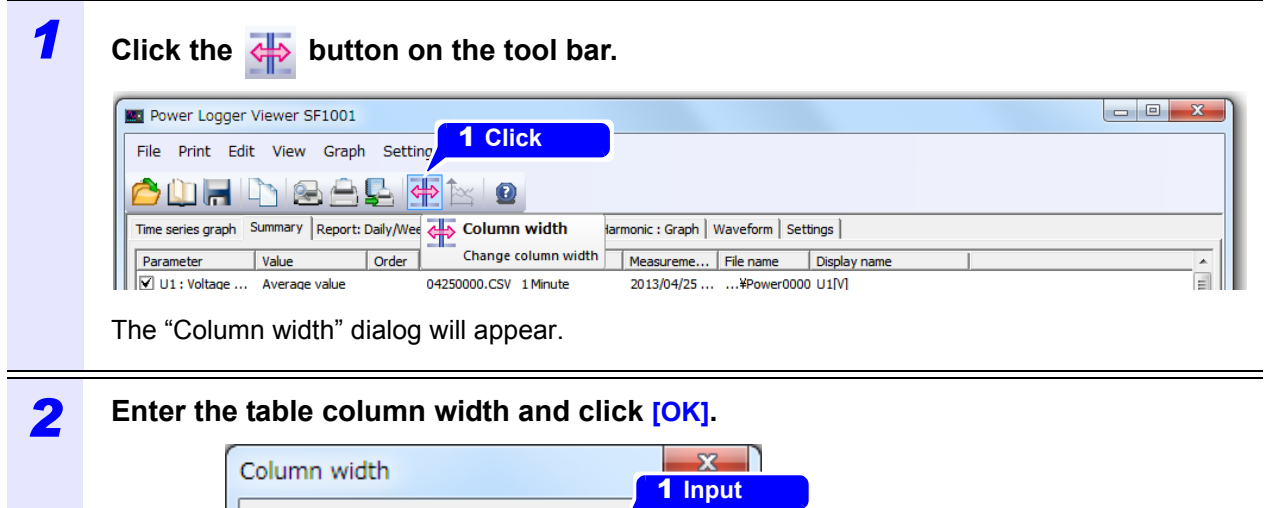

 $\overline{17}$ 

Apply

Column width: |

Cancel

 $\overline{\mathsf{OK}}$ 

## <span id="page-64-0"></span>**Displaying the Report: Daily/ Weekly/ Monthly Chapter 6**

**Display the daily, weekly, or monthly report of selected data.** 

**Click the [Report:Daily/Weekly/Monthly] to display.**

**The daily report shows numerically the sum of measurements taken at intervals of 30 minutes or 1 hour for a day.**

**The weekly report shows numerically the sum of measurements taken at intervals of one day for a week.** 

**The monthly report shows numerically the sum of measurements taken at intervals of one day for a month.**

**Average values are shown for all values except energy, demand quantity, demand value, pulse input value, and electricity charges.**

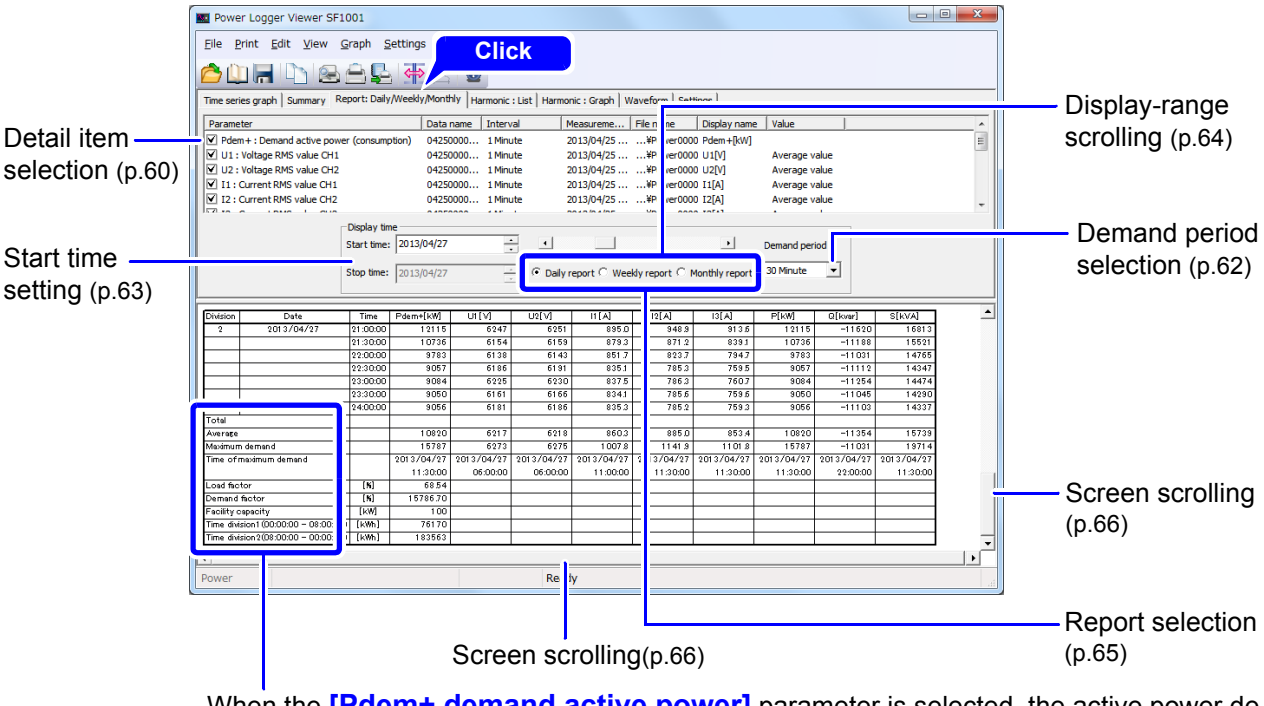

When the **[Pdem+ demand active power]** parameter is selected, the active power demand value (consumption) total, average, maximum demand, maximum demand time, load rate, demand rate, and Facility capacity will be displayed.

To calculate the demand factor, you must set the equipment capacity. Selecting **[File]- NOTE [Load]** on the menu bar will display the "Load data file" dialog box, allowing you to set the equipment capacity for each load.

## <span id="page-65-0"></span>**6.1 Select Data Items to Display**

Select items to display and select their checkboxes.

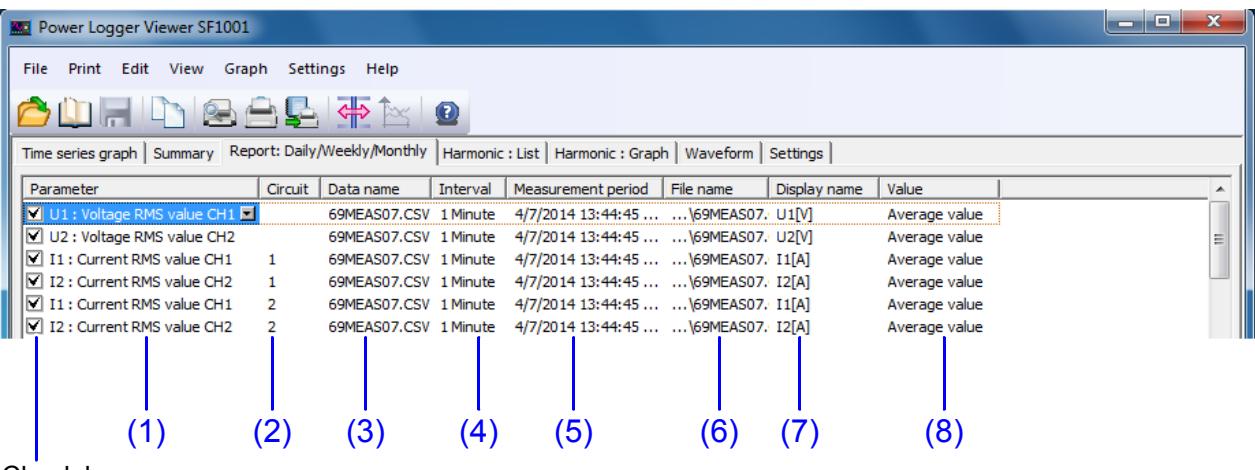

Check boxes

#### **(1) Parameters**

Check the box of each item to be displayed.

Click (1) on the parameter of an item, and a list of selectable parameters will appear. Select an item to display from the list.

#### **(2) Circuit**

Click (2), and the selectable circuit numbers will be displayed. Select a circuit number to be displayed.

#### **(3) Data name**

Click (3) on the data name, and a list of selectable data names will appear. Select the name of the data to be displayed.

#### **(4) Interval**

Display the measurement interval of the data.

#### **(5) Measurement period**

Display the measurement period of the data.

#### **(6) File name**

Display the file name of the data.

#### **(7) Display name**

Set the name of each display item to be used in printout. Click (7) on the display name, and the "Display name" dialog will appear. The display names are also used as form item names.

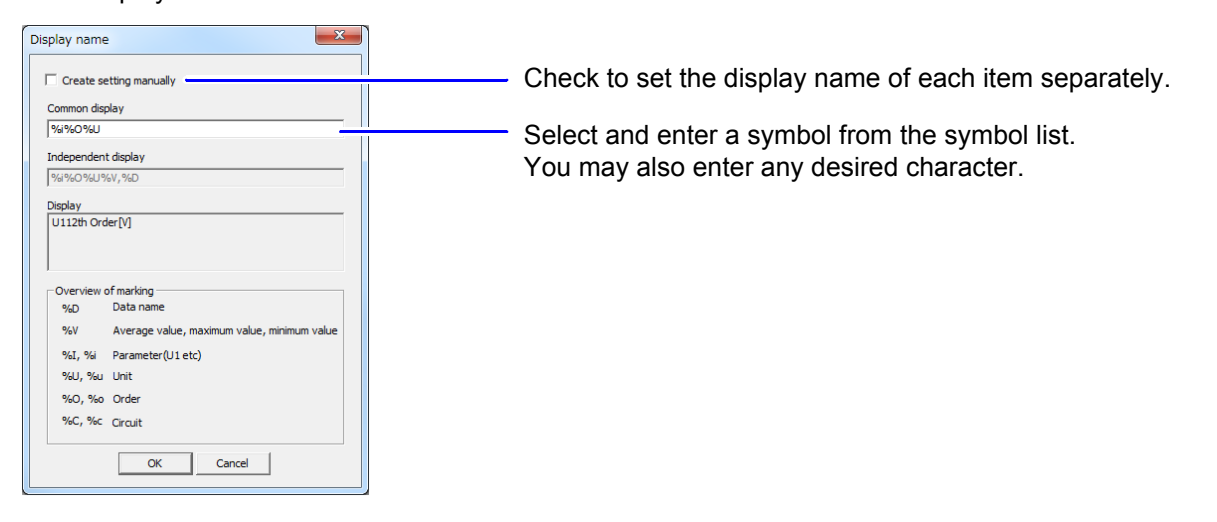

#### **(8) Value**

Display the data type.

Voltage waveform peak values and current waveform peak values display the maximum value and energy, demand quantity, demand value, pulse input value, and electricity charges display a blank and others display the average value.

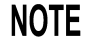

As for power factor and displacement power factor averages, simple average values are calculated.

## <span id="page-67-0"></span>**6.2 Select Demand Period**

Select a demand period for the data to be displayed at either 30 minutes or 1 hour.

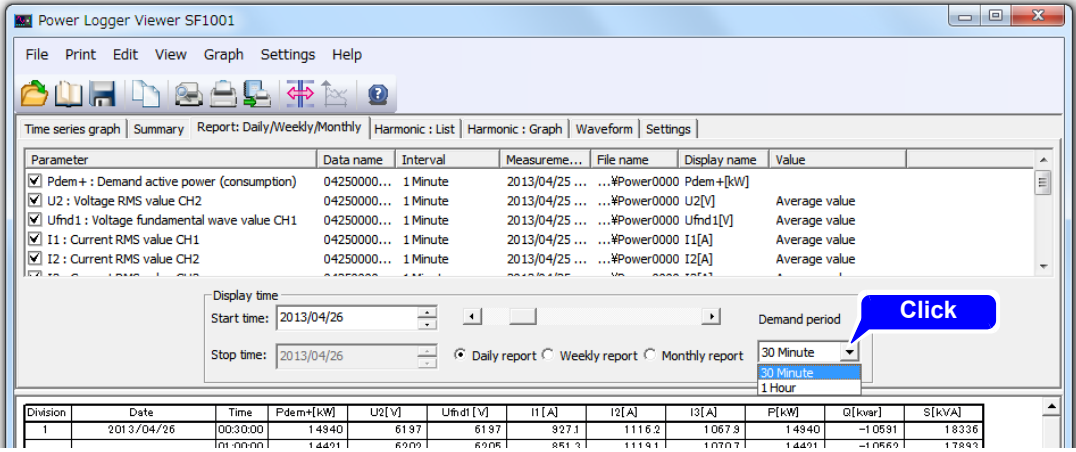

**NOTE** An interval smaller than the measurement interval of the loaded data cannot be set.

## <span id="page-68-0"></span>**6.3 Set the Start Date**

Set the start date of the daily, weekly, or monthly report to be displayed. Depending on the tabulation method, 1 day, 7 days, or 1 month from the start date is automatically displayed, so only the start date need be set.

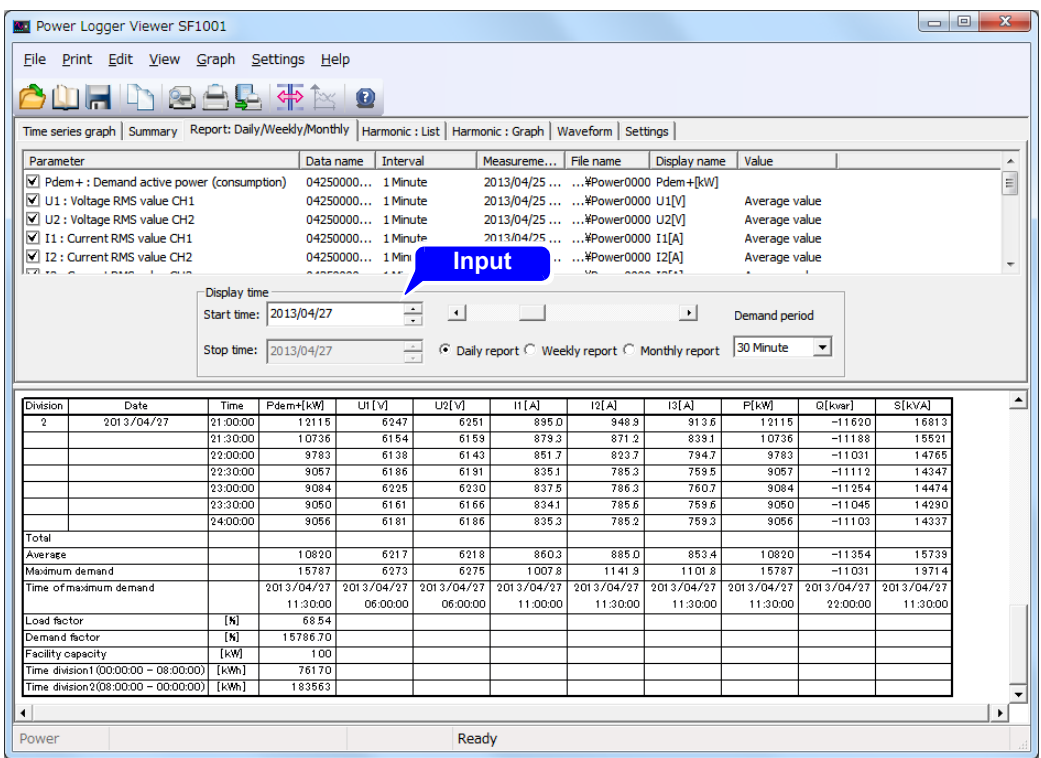

## <span id="page-69-0"></span>**6.4 Move Display Range**

The display range may be changed by moving the scroll bar.

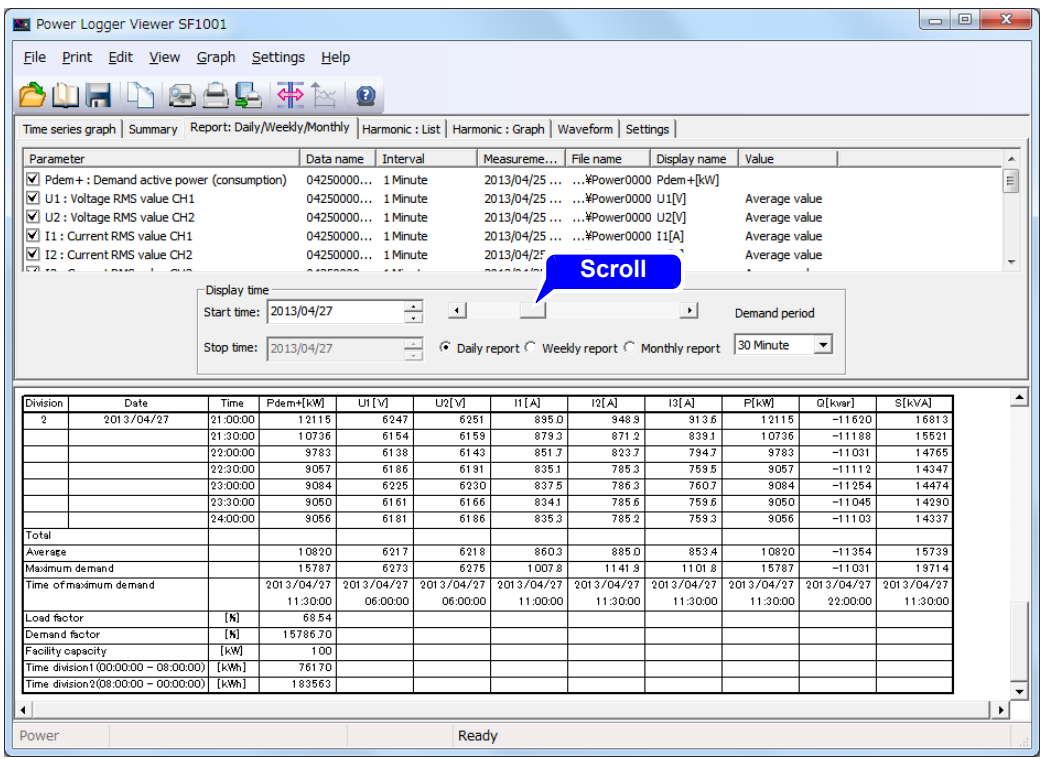

## <span id="page-70-0"></span>**6.5 Select a Report**

Select a report to be displayed from the daily, weekly, and monthly reports.

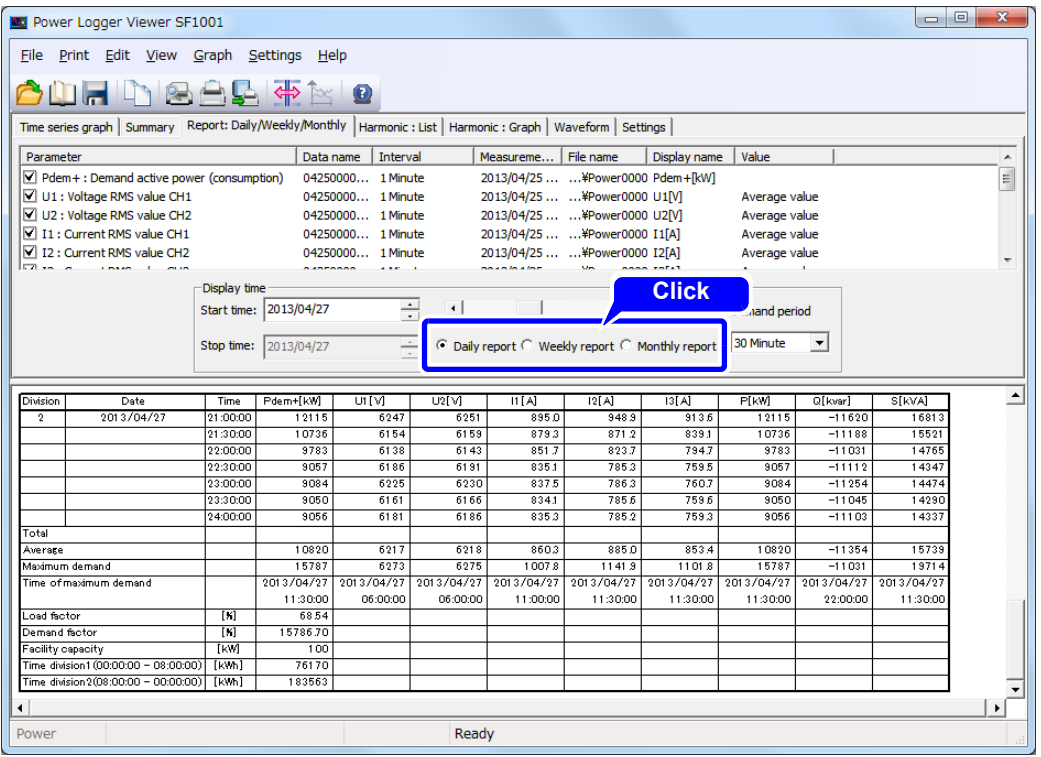

## <span id="page-71-0"></span>**6.6 Scroll Screen**

The screen can be scrolled up and down and right and left using the vertical and horizontal scroll bars.

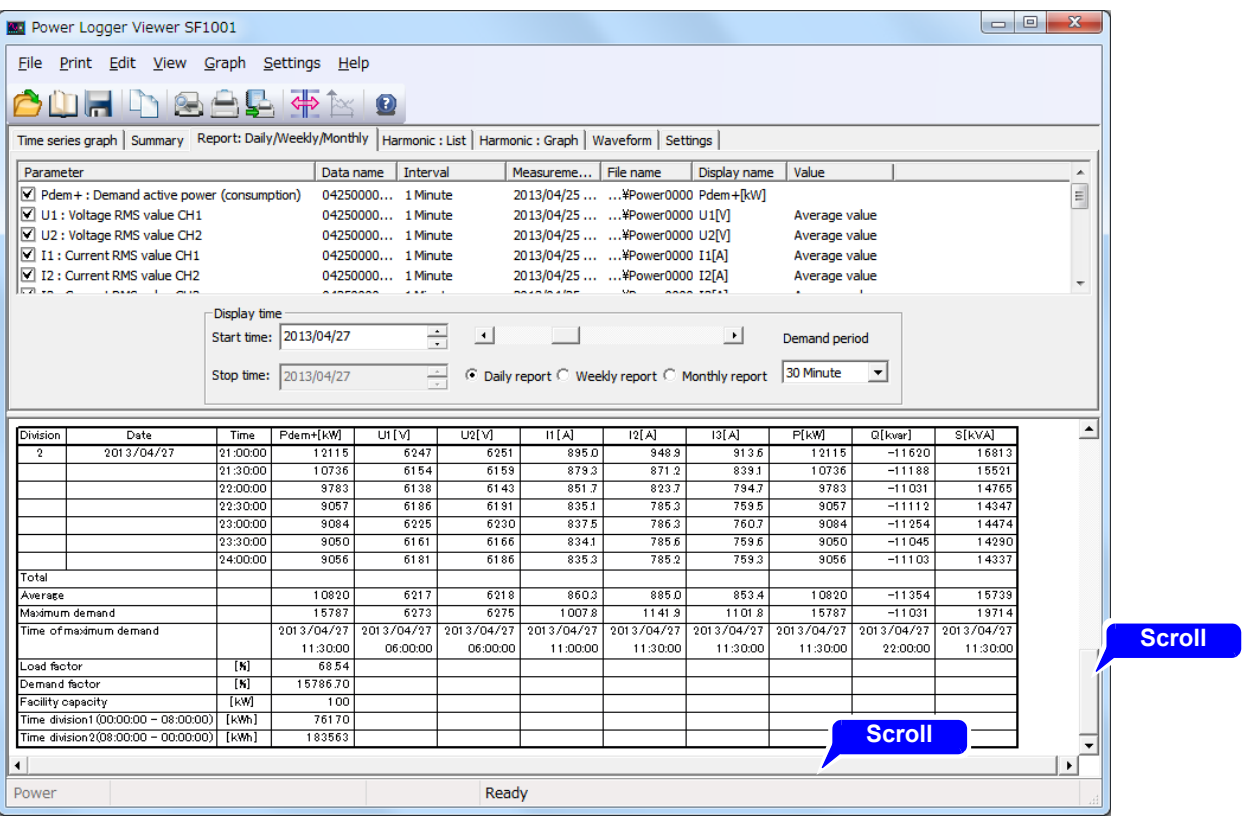
## **6.7 Change Display Unit**

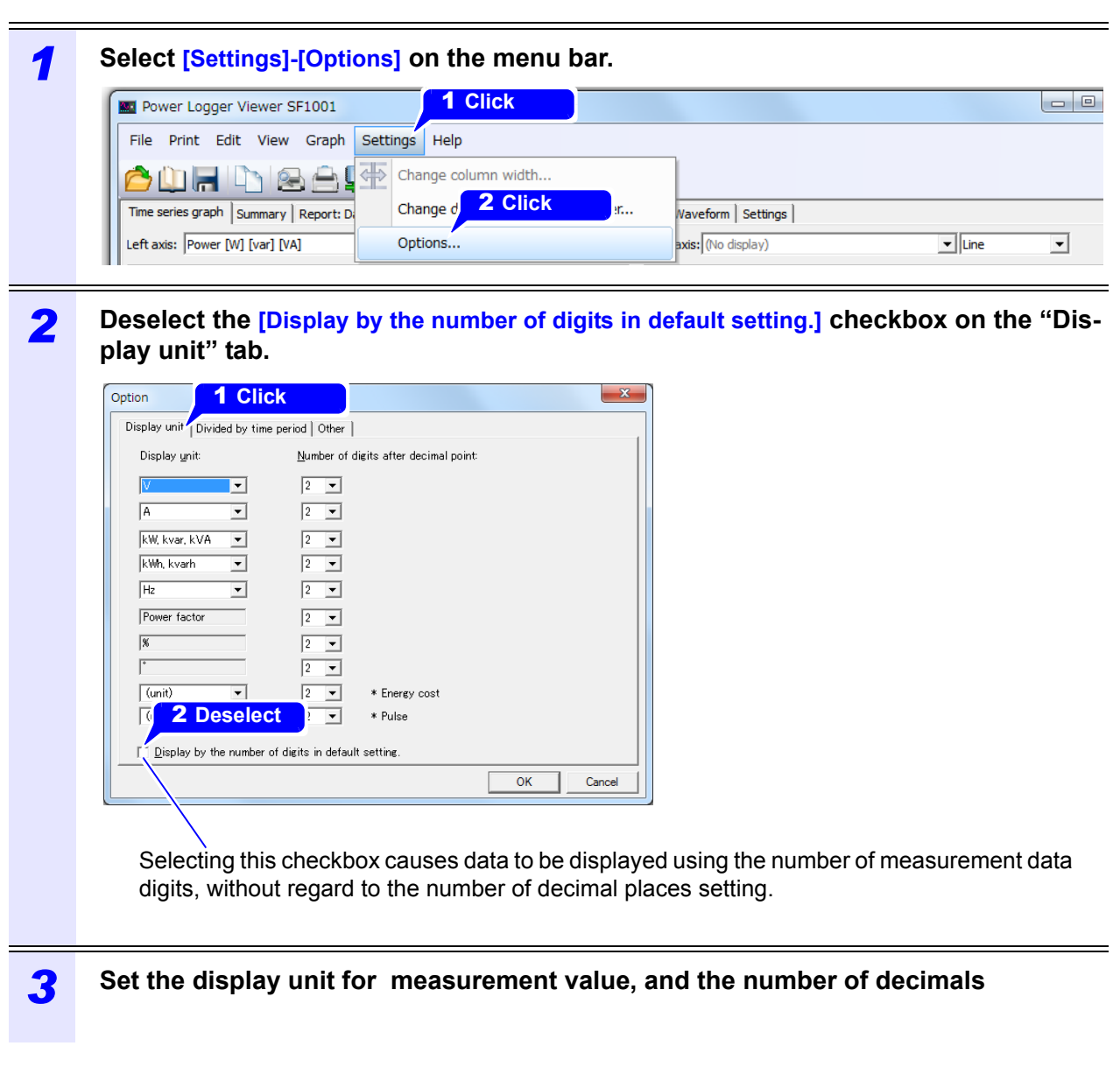

### **6.8 Changing the Report Column Width**

<u> The Common Service Common Service Common Service Common Service Common Service Common Service Common Service Common Service Common Service Common Service Common Service Common Service Common Service Common Service Common</u>

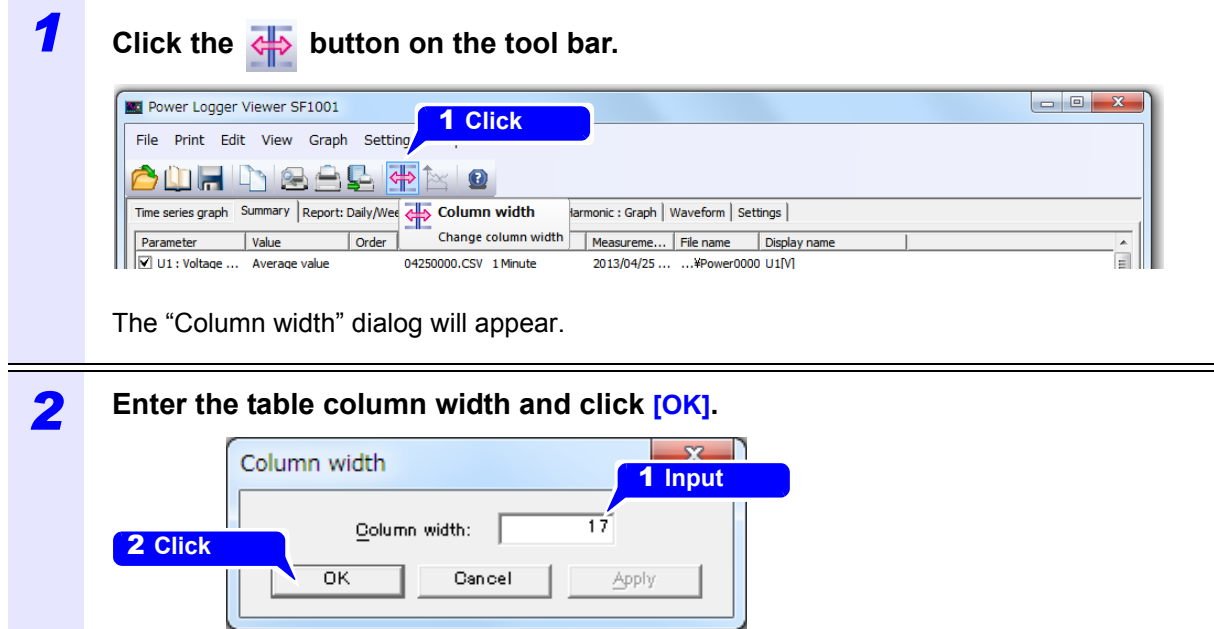

### **6.9 Displaying the Load Factor and Demand Factor**

The load factor and demand factor can be calculated and displayed in the last row of the form for the **[Pdem+ Demand active power (consumption)]** parameter. The load factor indicates the extent of fluctuations in power demand over the tabulation interval, while the demand factor indicates the maximum power used as a percentage of the installed load equipment capacity.

If you select **[Pdem+ Demand active power (consumption)]** for multiple parameters, the total **[Pdem+ Demand active power (consumption)]** will be displayed in the last column.

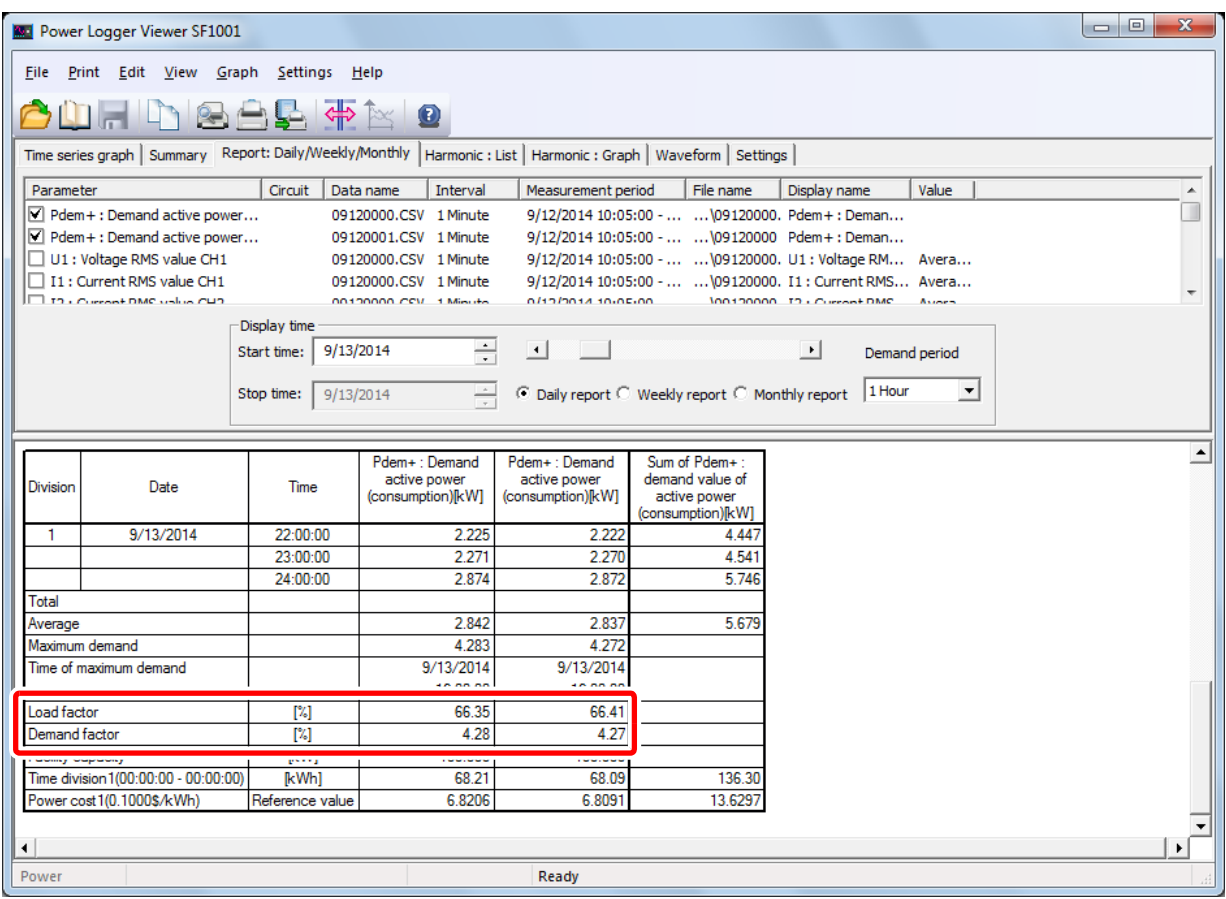

**NOTE** 

- The calculation formula is given in ["12.3 Calculation Formulas" \(p.110\).](#page-115-0)
	- In order to calculate demand factor, you must first set the equipment capacity. For more information about how to do so, see ["Loading Folders \(Model PW3360, Model](#page-14-0) [PW3365\)" \(p.9\)](#page-14-0) to ["Changing the Facility Capacity Setting" \(p.16\)](#page-21-0).
	- Only Pdem+ parameters are added to calculate the total demand active power (consumption). Pdem+1, Pdem+2, and Pdem+3 parameters are not included.

### **6.10 Displaying Active Energy by Time of Day**

This section describes how to set operating hours and calculate active energy by time of day. This information is displayed in the last line of the form under the **[Pdem+ Demand active power (consumption)]** item.

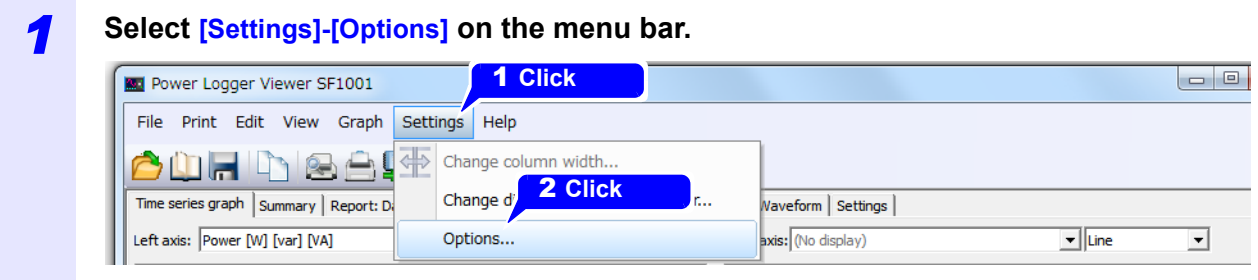

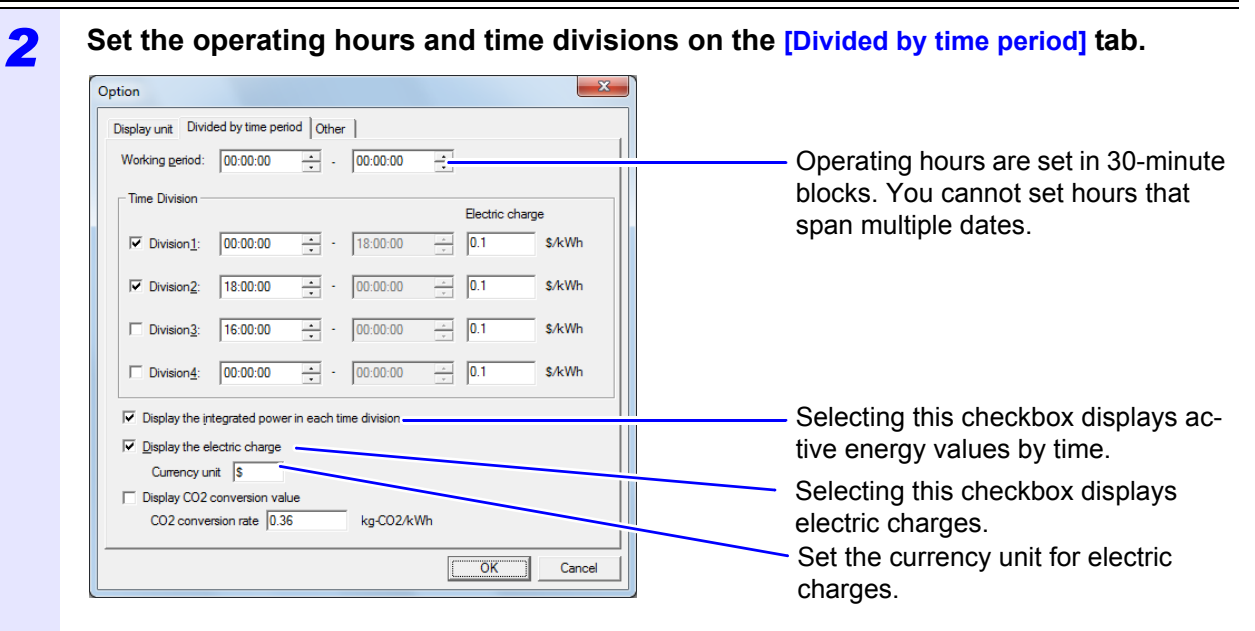

#### Up to four time divisions can be set. **Example display**

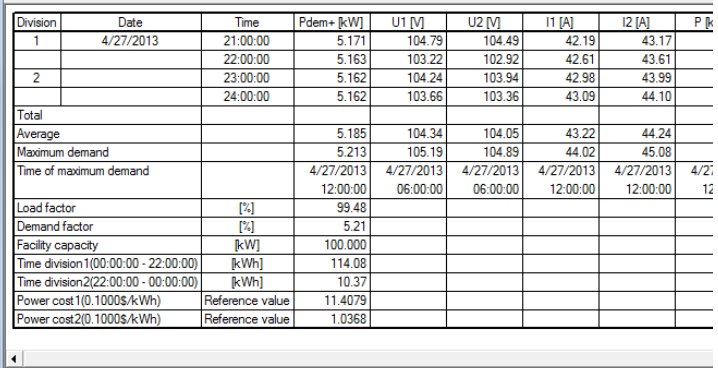

#### **NOTE**

- Electric charges are displayed for reference purposes only. (Displayed values cannot be used for billing or to establish power use.)
- Electric charges displayed on the **[Report: Daily/Weekly/Monthly]** tab are calculated by multiplying the active power by the electric charge rate. This value differs from the "electric charges" parameter output by the PW3360 and PW3365.
	- (Parameters outputted from the instrument are displayed on a time-series graph.)
- The operating system's currency symbol setting is used as the default value for the electric charge currency unit.
- The default electric charge rate is \$0.1/kWh. Change the setting as necessary.

#### *3* **Click [OK].**

To discard changes, click **[Cancel]**.

### **6.11 Displaying Active Energy Converted into CO2 Amount**

The active energy can be converted into CO2 Amount and displayed.

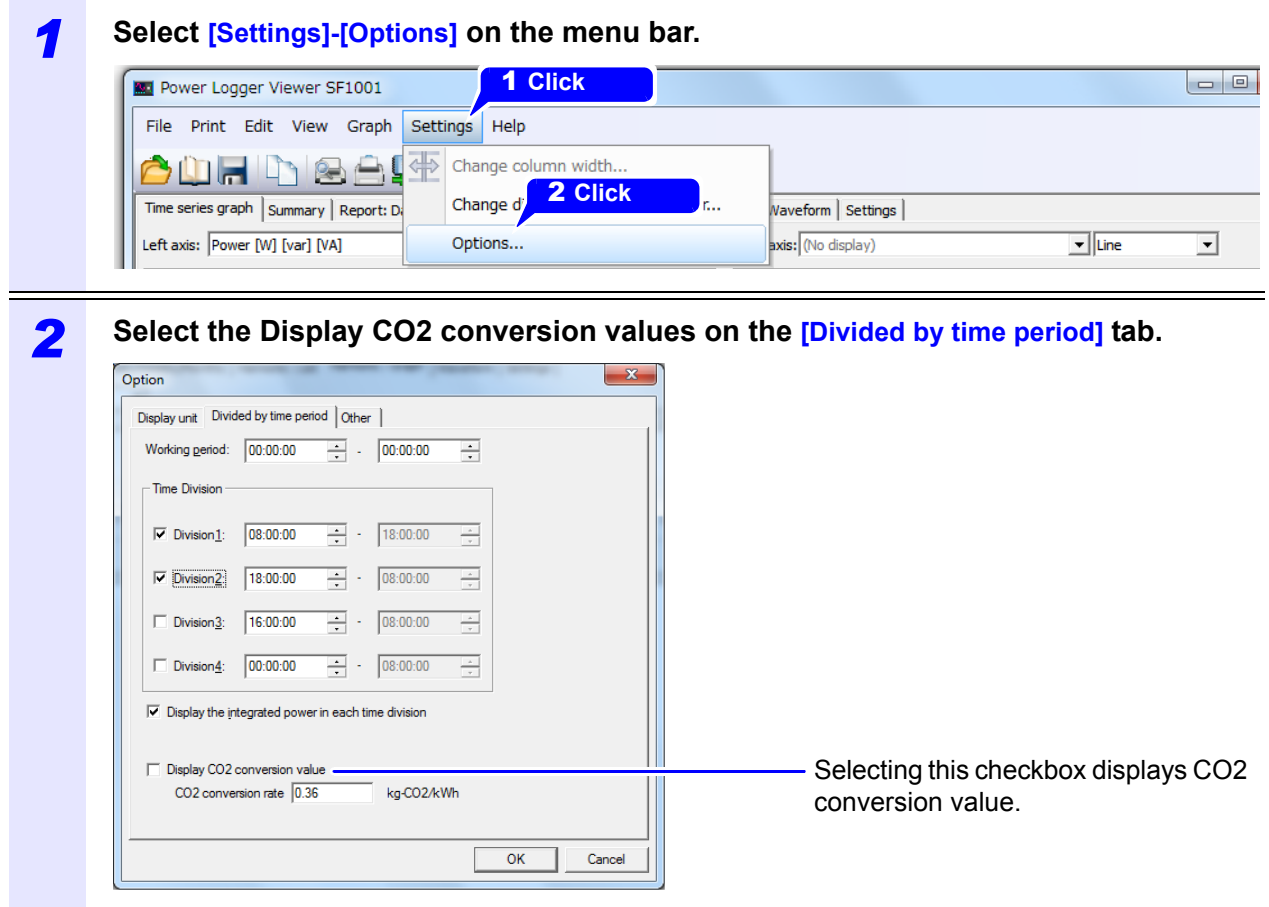

### *3* **Click [OK].**

To discard changes, click **[Cancel]**.

### **NOTE**

- The CO2 converted value is equivalent to the integrated active power [kWh] value multiplied by the CO2 conversion rate.
- The initial setting of the CO2 conversion rate is "0.36 kg-CO2/kWh" so that change the rate by yourself accordingly.

# **Displaying a Harmonic List Chapter 7**

**This chapter describes how to display harmonic data for a user-specified time as a list of values. The level, content percentage, and phase angle will be shown at the same time. If the loaded data does not include harmonic data, this information cannot be displayed.** 

**Click the [Harmonic:List] tab to display the screen.**

Selection of display channel [\(p.74\)](#page-79-0)

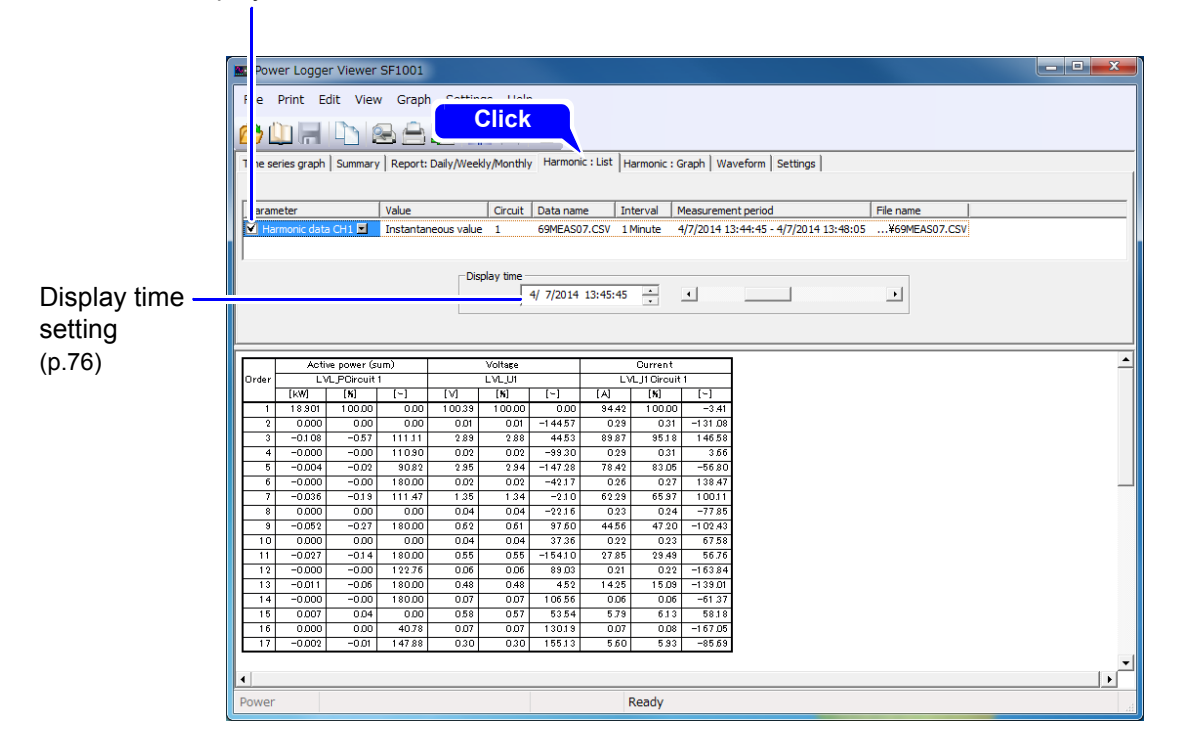

**NOTE** 

When the display time is the time of the beginning of the data, a blank is displayed because there is no value.

### <span id="page-79-0"></span>**7.1 Select Data Channel to Display**

Select a data channel.

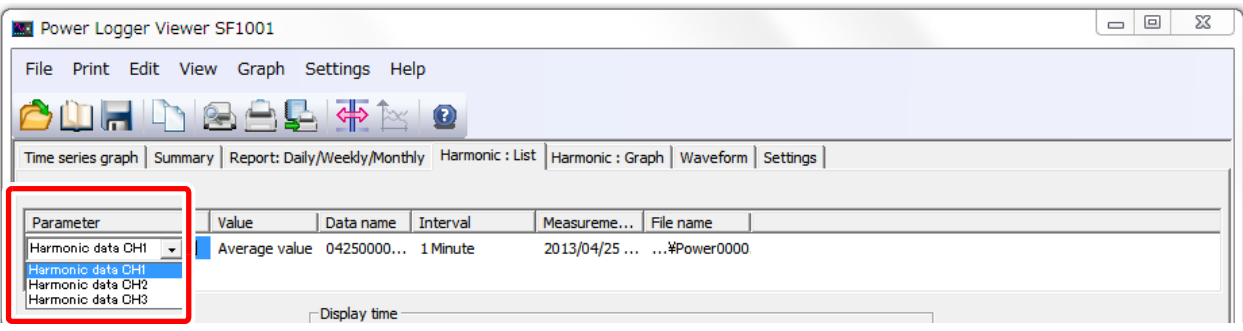

### **7.2 Select Detail Items**

Select items to display.

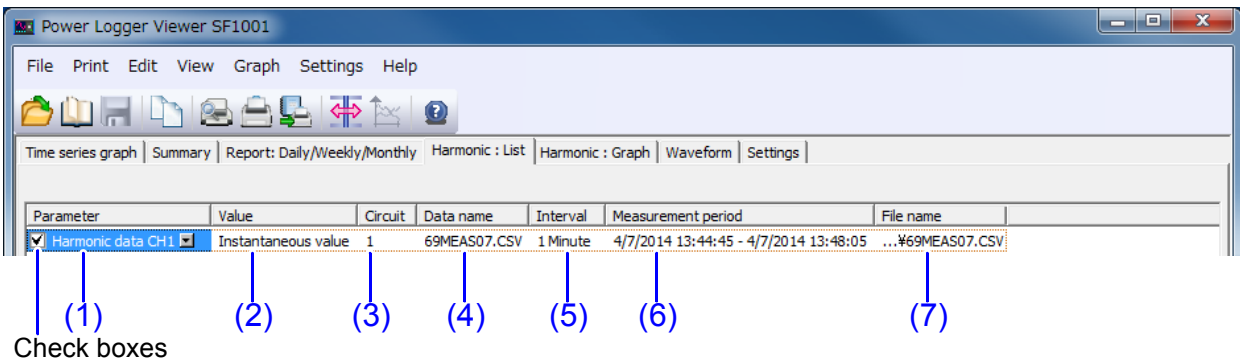

#### **(1) Parameter**

Check the box of each CH to be displayed. Select a CH to display from the list.

### **(2) Value**

Click (2) on the value of an item, and a list of selectable data types (instantaneous, average, maximum, and minimum) will appear. Select a data type from the list. If the loaded data contains only average values, you will only be able to select average values as the data

type.

### **(3) Circuit**

Click (3), and the selectable circuit numbers will be displayed. Select a circuit number to be displayed.

### **(4) Data name**

Click (4) on the data name, and a list of selectable data names will appear. Select the name of the data to be displayed.

### **(5) Interval**

Display the measurement interval of the data to be loaded.

### **(6) Measurement period**

Display the measurement period of the data to be loaded.

### **(7) File name**

Display the file name of the data to be loaded.

## <span id="page-81-0"></span>**7.3 Setting the Display Time**

Set the display time using the display time text box or scroll bar.

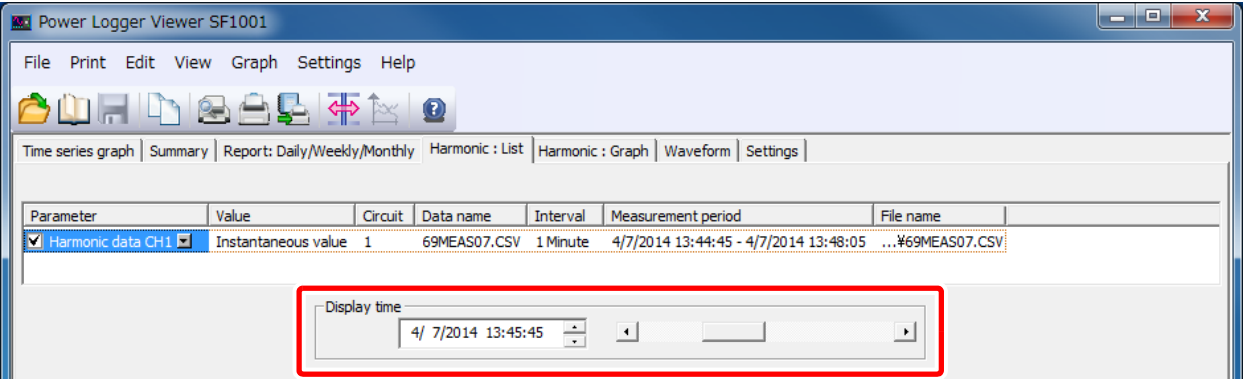

## **7.4 Change Display Unit**

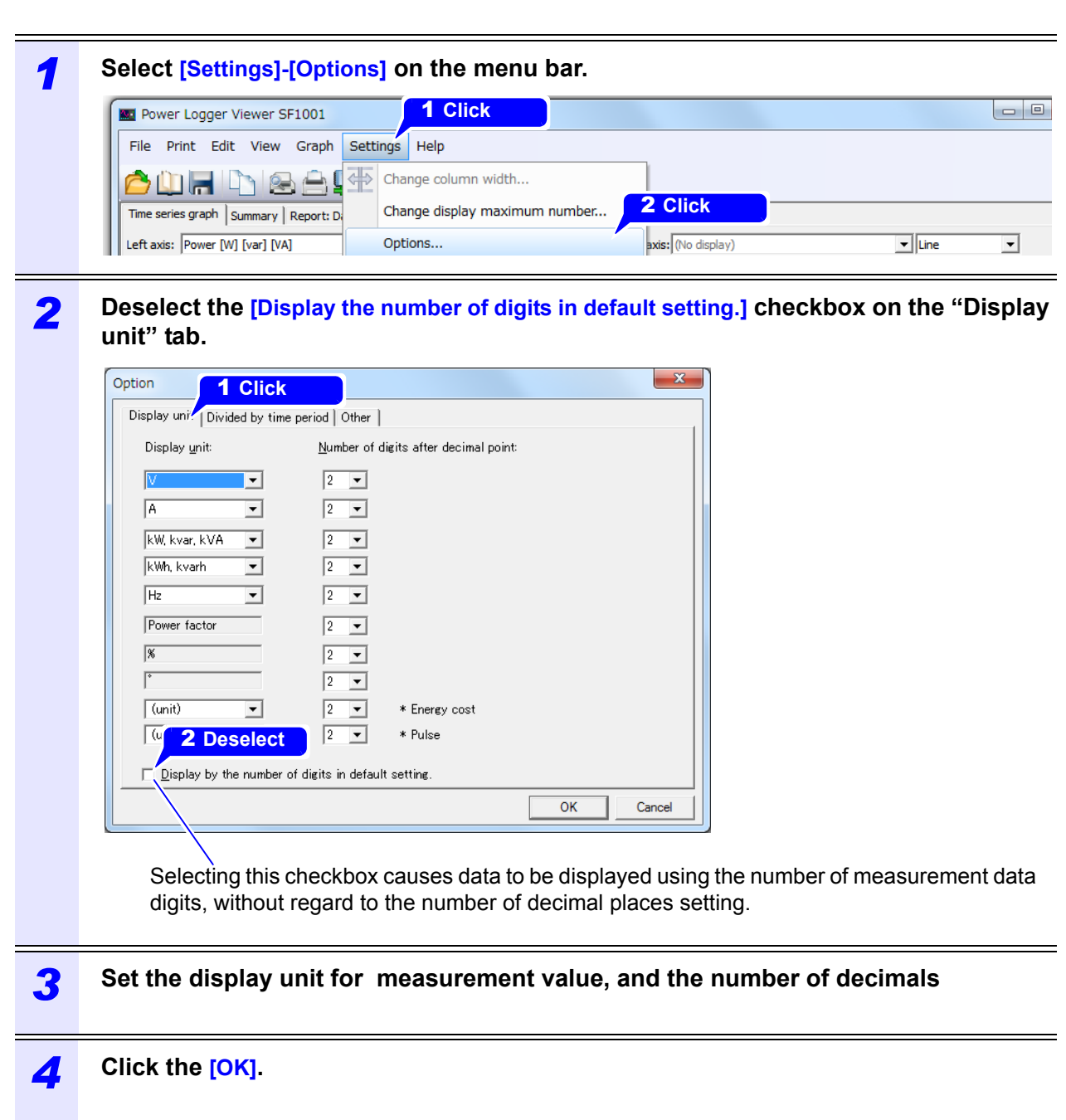

# **Displaying a Harmonic Graph Chapter 8**

**This chapter describes how to display harmonic data for a user-specified time as a graph. A vector graph will be shown for [Harmonic phase angle power] data only. If the loaded data does not include harmonic data, this information cannot be displayed. Click the [Harmonic:Graph] tab to display the screen.**

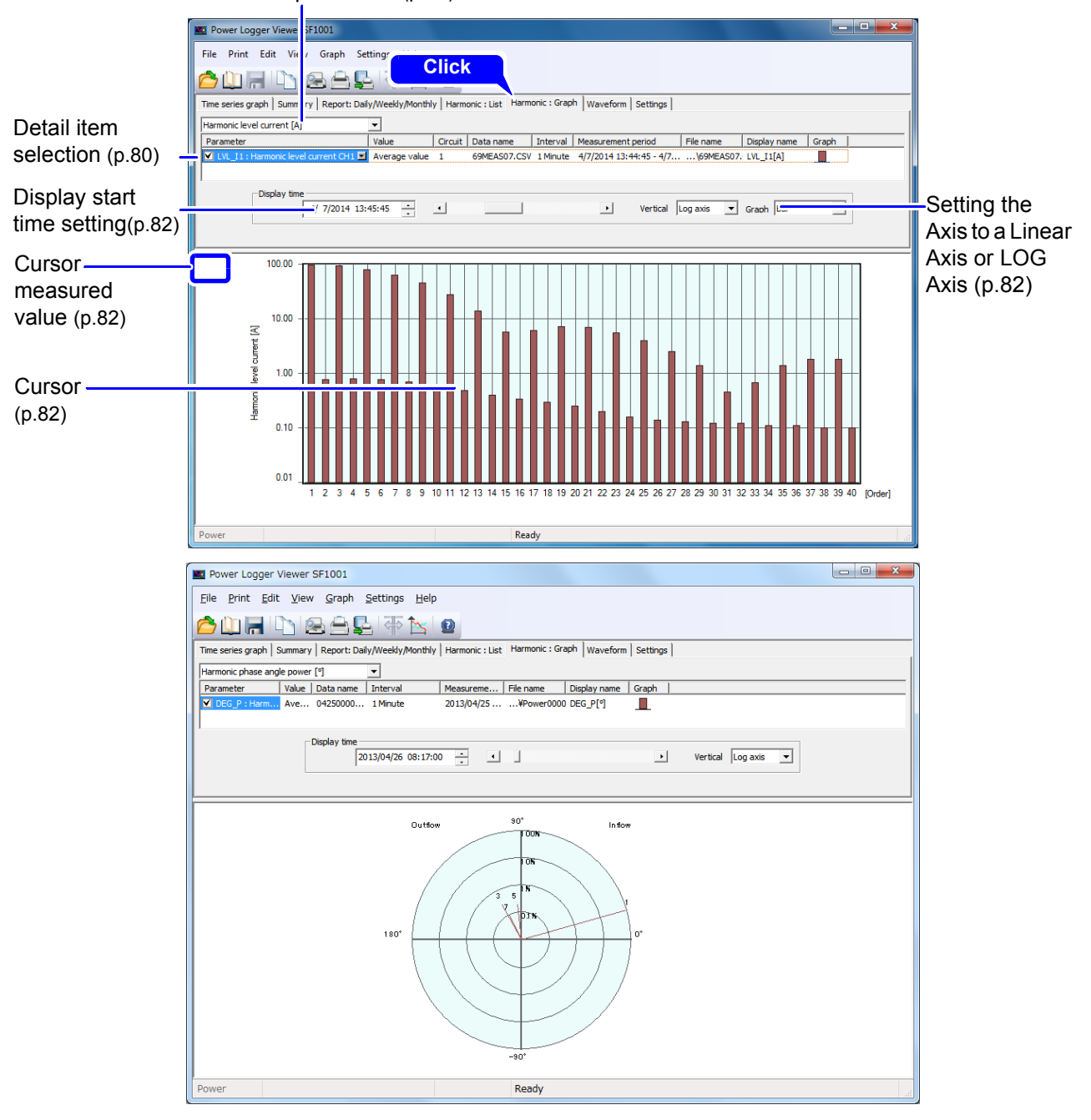

Selection of data parameter [\(p.80\)](#page-85-0)

### <span id="page-85-0"></span>**8.1 Select Data Items to Display**

Select a data item.

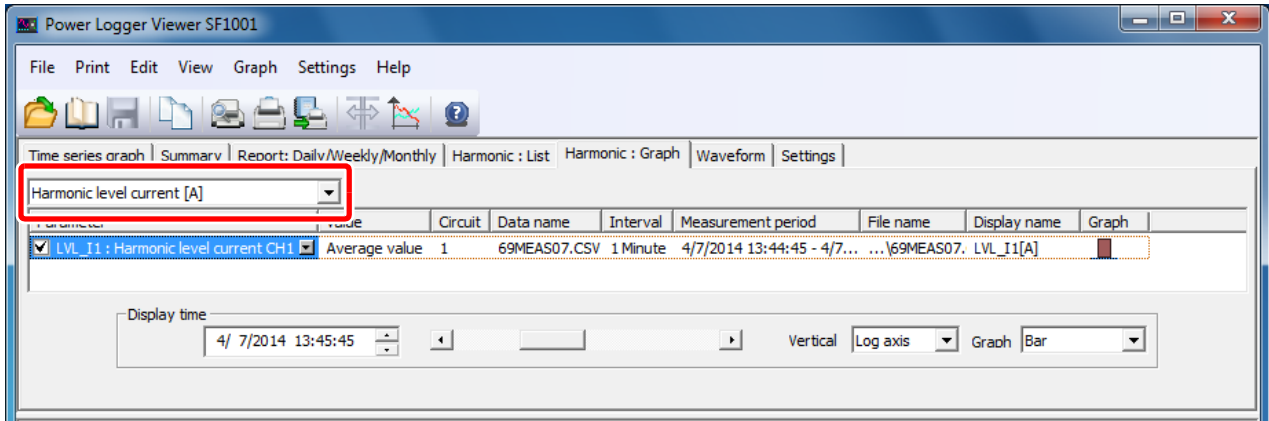

### <span id="page-85-1"></span>**8.2 Select Detail Items**

#### Select items to display.

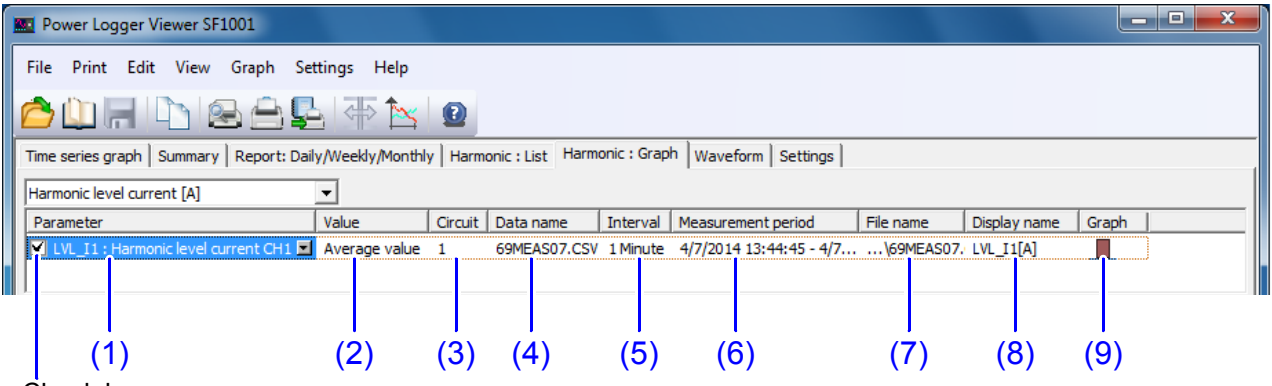

Check boxes

### **(1) Parameter**

Check the box of each item to be displayed.

Click (1) on the parameter of an item, and a list of selectable parameters will appear. Select an item to display from the list.

### **(2) Value**

Click (2) on the value of an item, and a list of selectable data types (instantaneous, average, maximum, and minimum) will appear. Select a data type from the list.

### **(3) Circuit**

Click (3), and the selectable circuit numbers will be displayed. Select a circuit number to be displayed.

#### **(4) Data name**

Click (4) on the data name, and a list of selectable data names will appear. Select the name of the data to be displayed.

#### **(5) Interval**

Display the measurement interval of the data to be loaded.

#### **(6) Measurement period**

Display the measurement period of the data to be loaded.

#### **(7) File name**

Display the file name of the data to be loaded.

#### **(8) Display name**

Set the name of each display item to be used in printout. Click (8) on the display name, and the "Display name" dialog will appear. The display name setting applies to time-series graph screen copies and when printing.

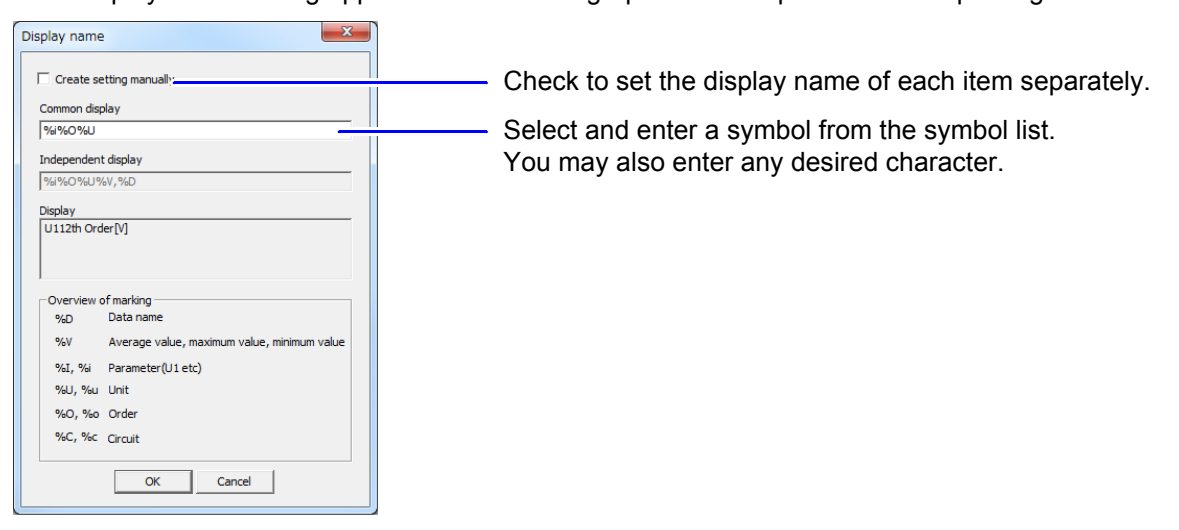

#### **(9) Graph**

Click (9) on the graph, and the "Change graph format" dialog will appear. This box allows the line color to be set.

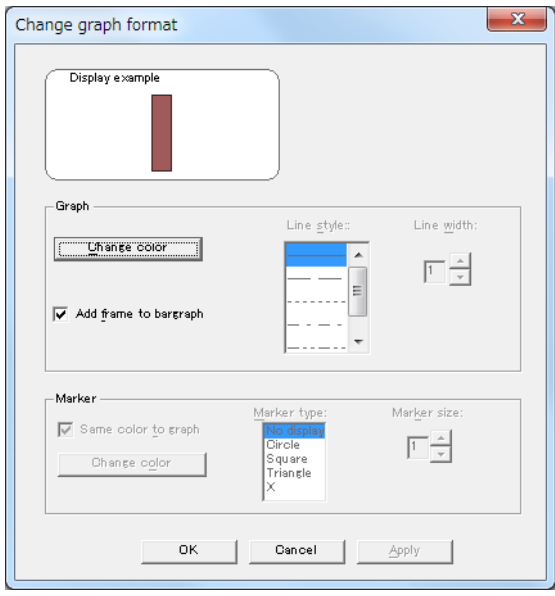

### <span id="page-87-1"></span>**8.3 Setting the Display Time**

Set the display time using the display time text box or scroll bar.

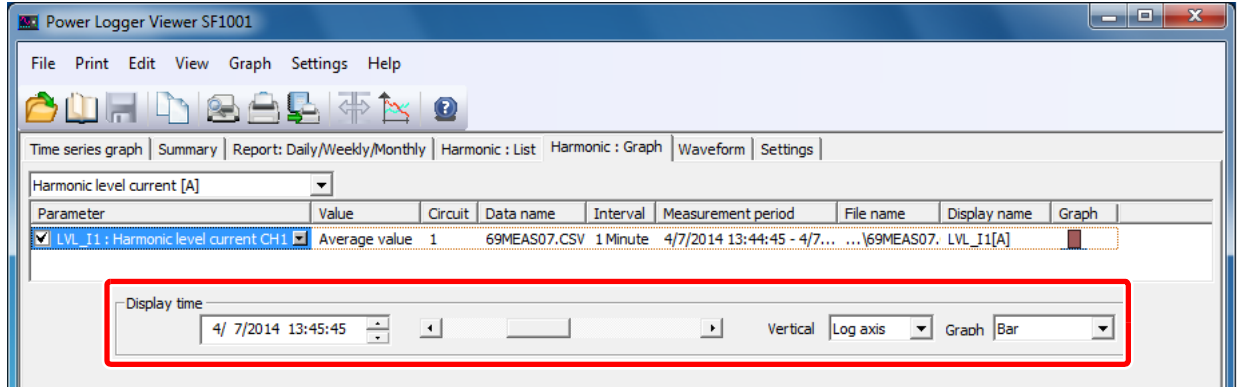

### **8.4 Setting the Axis to a Linear Axis or LOG Axis**

Set the horizontal axis to use either a linear axis or LOG axis when displaying harmonic levels or content percentage.

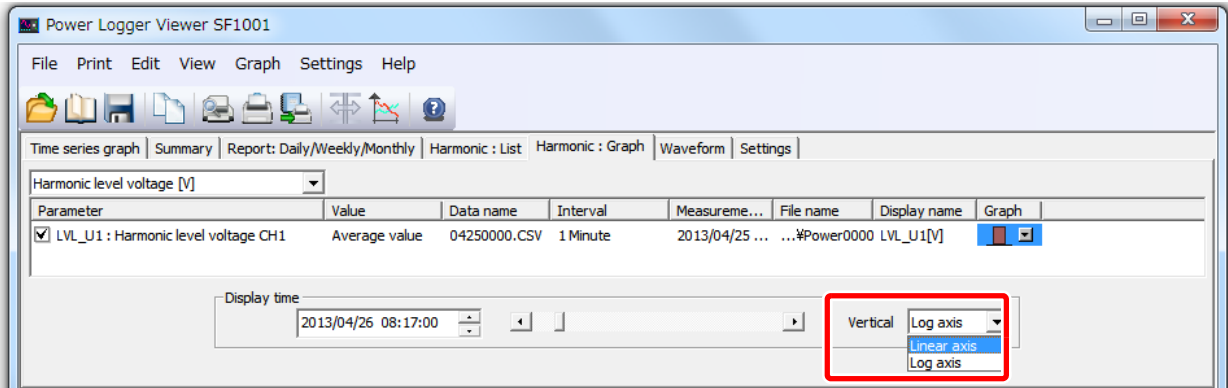

### <span id="page-87-0"></span>**8.5 Displaying the Value at the Cursor Position**

 Click in the graph display area, and the cursor will appear. The measurement of the point at which the cursor is located will be displayed. The cursor can also be moved using the  $\leftarrow$  and  $\rightarrow$  keys on the keyboard. To hide the cursor, click anywhere outside the graph display area.

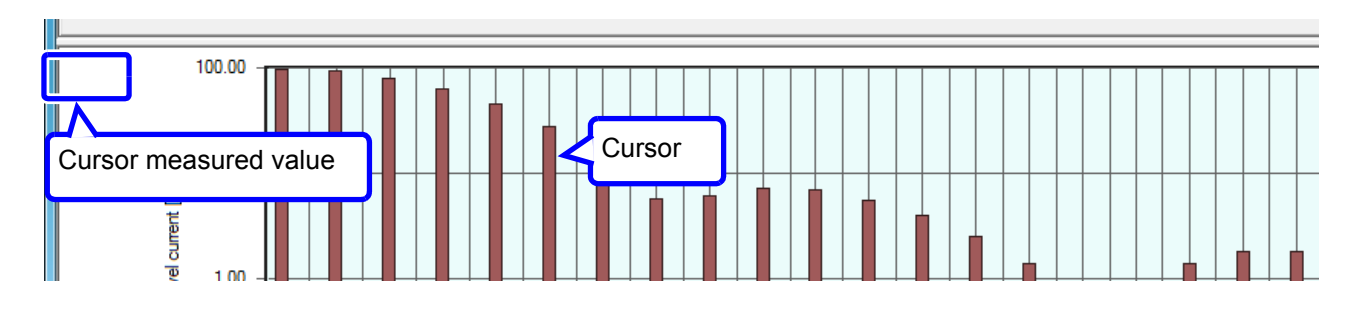

### **8.6 Set Vertical Axis**

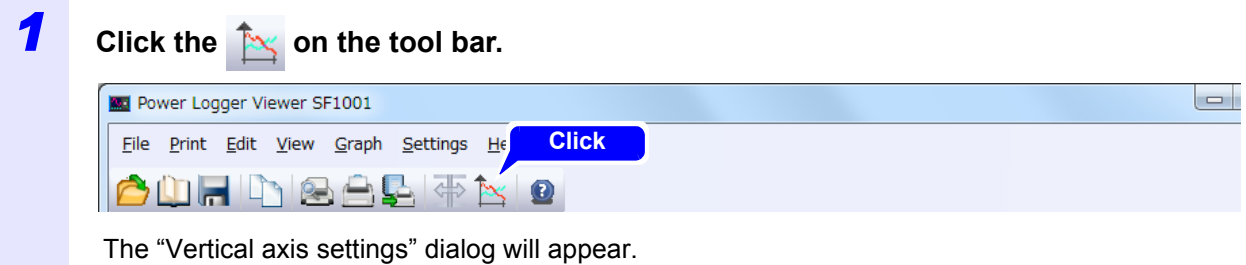

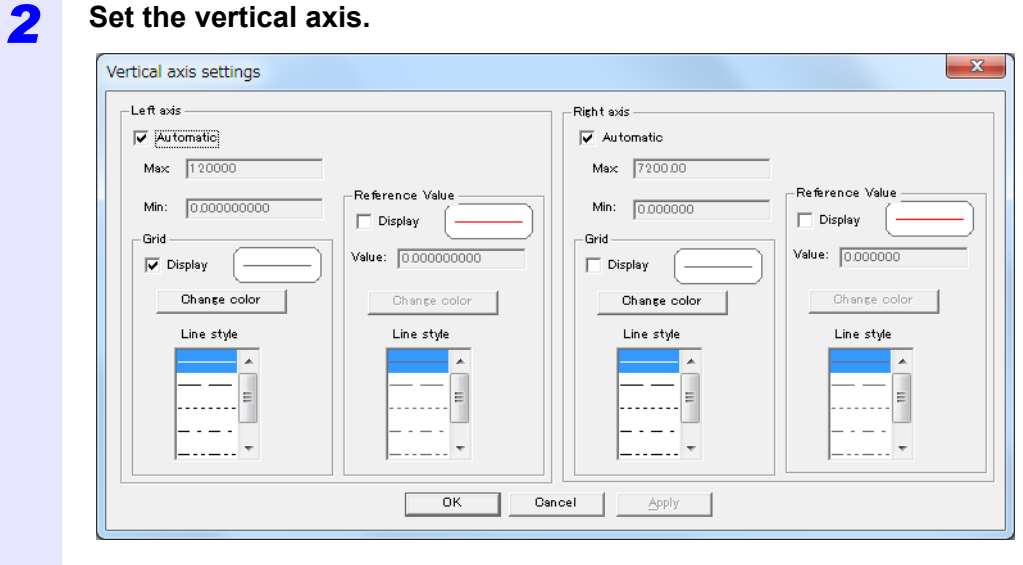

*3* **Click the [OK].**

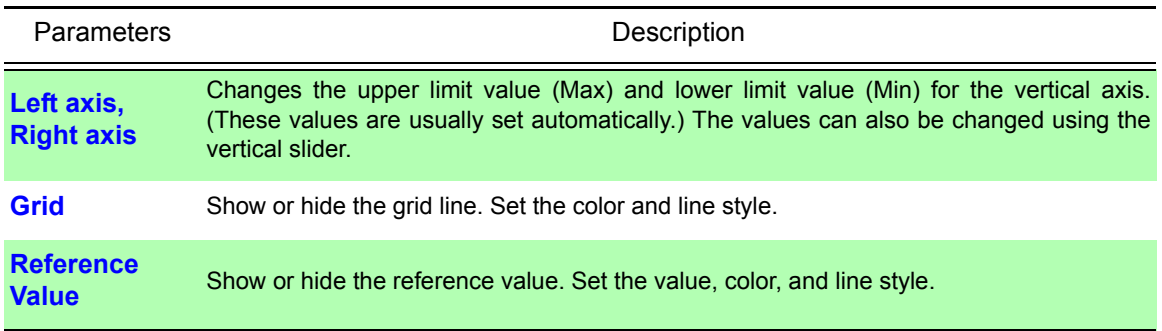

NOTE The grid color of the time axis is determined by the grid color of the left axis.

## **8.7 Change Display Unit**

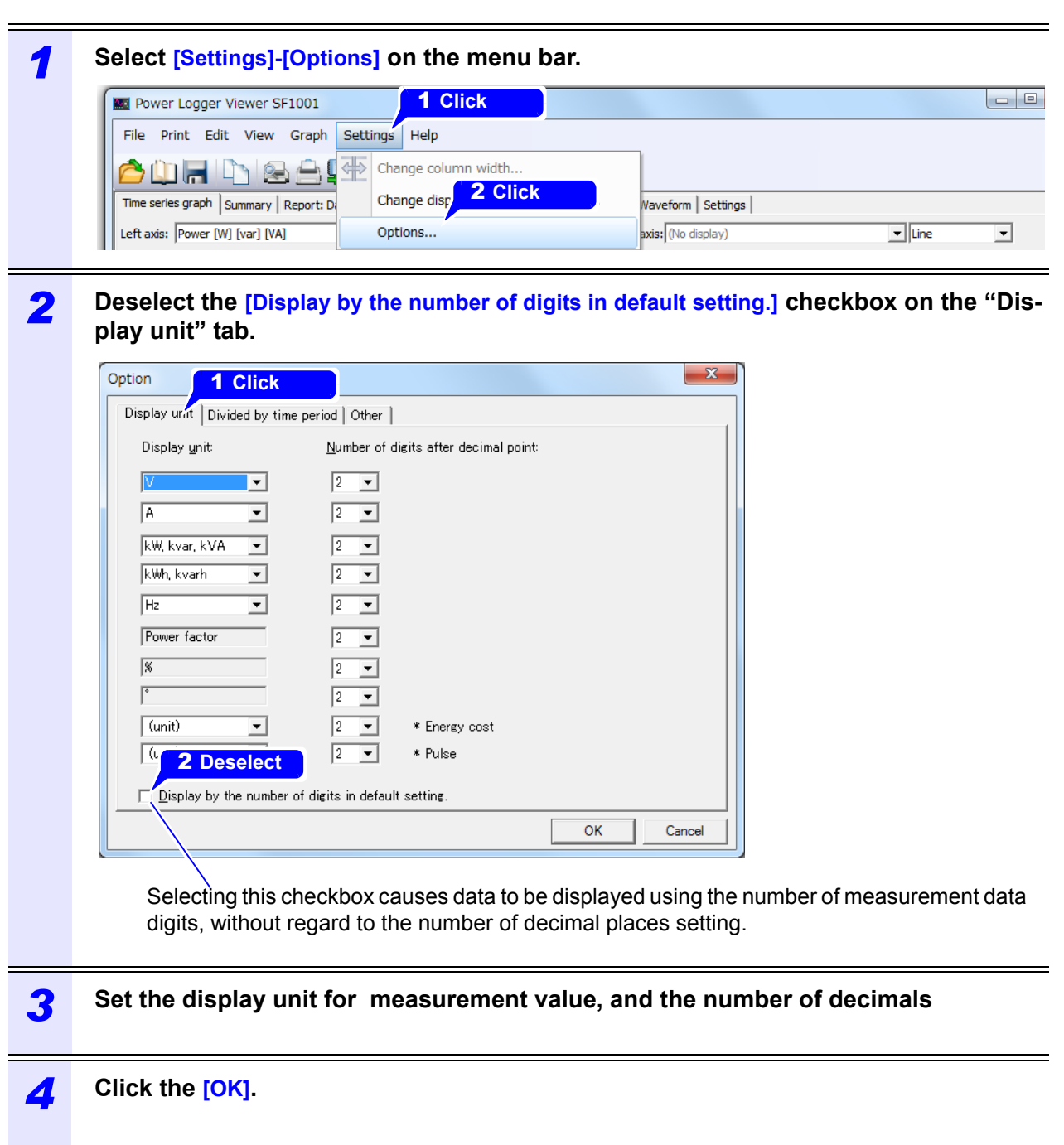

When using the LOG axis, the setting for the number of digits after the decimal point is invalid.

### **8.8 Change Background Color**

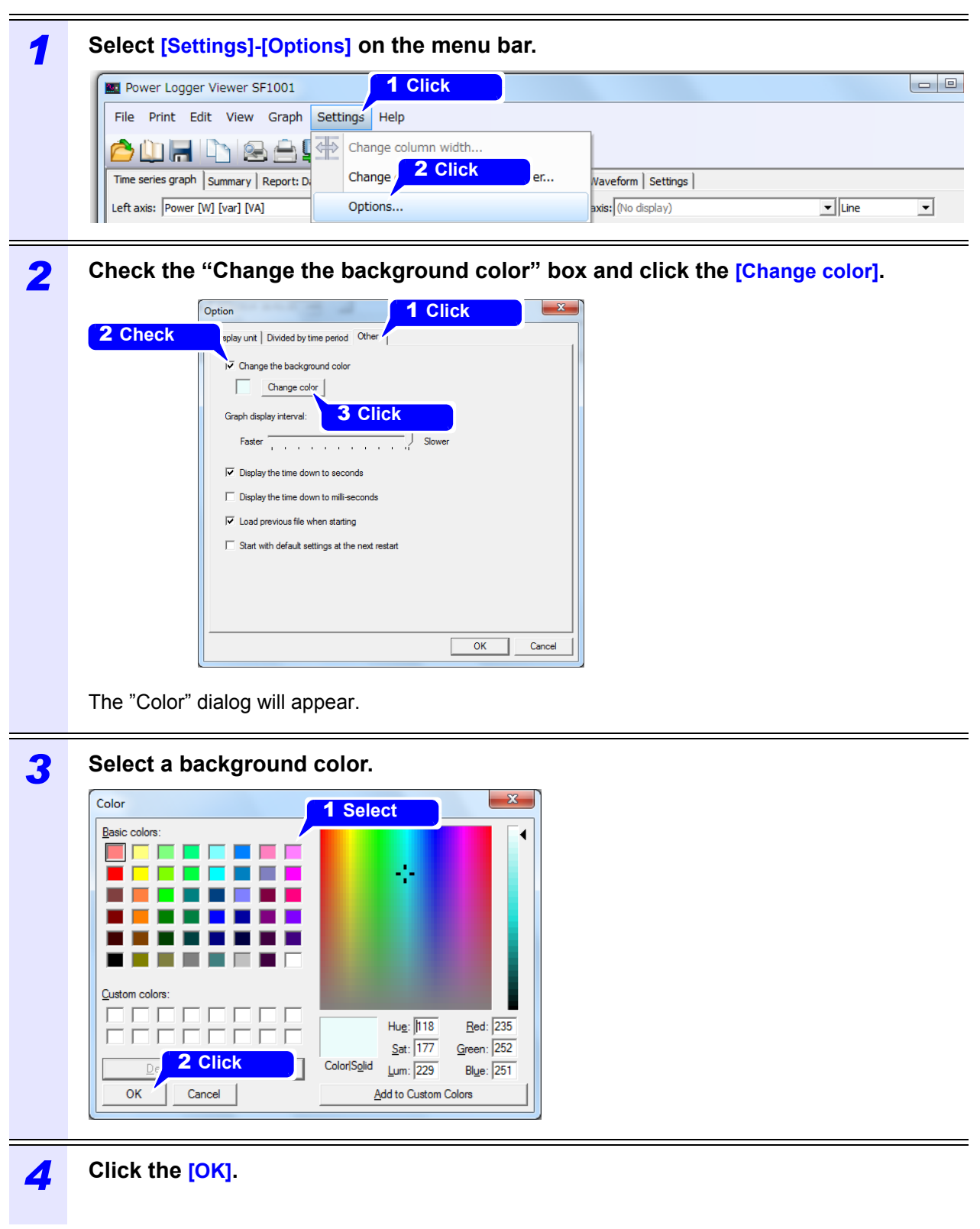

NOTE  $\cdot$  The graph background color applies only to the SF1001 graph display and screen copies.

• White is used as the graph background color during screen and report printing.

# **Displaying Measurement Data Waveforms Chapter 9**

**This chapter describes how to display the voltage and current waveforms for a user-specified time. If the loaded data does not include waveform data, this information cannot be displayed. Click the [Waveform] tab to display the screen.**

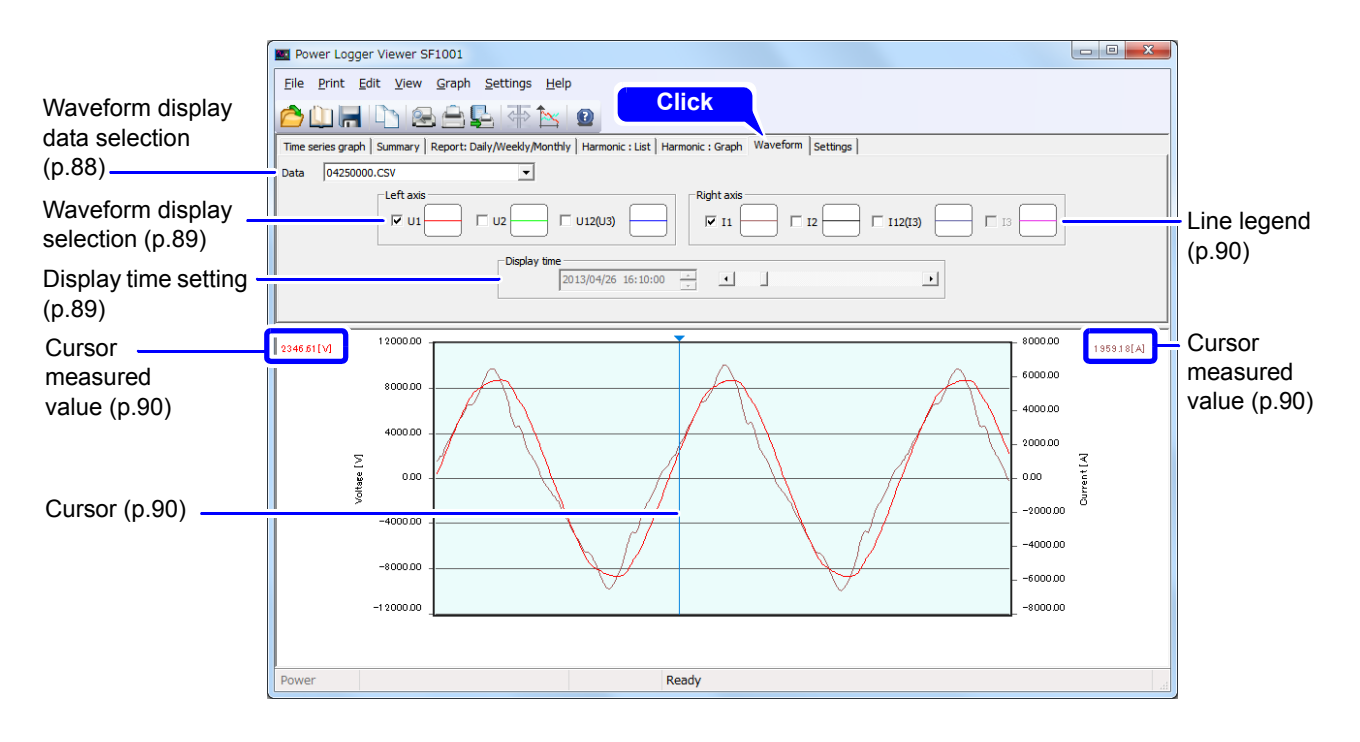

### <span id="page-93-0"></span>**9.1 Selecting the Waveform Display Data**

Select the data name for which to display a waveform.

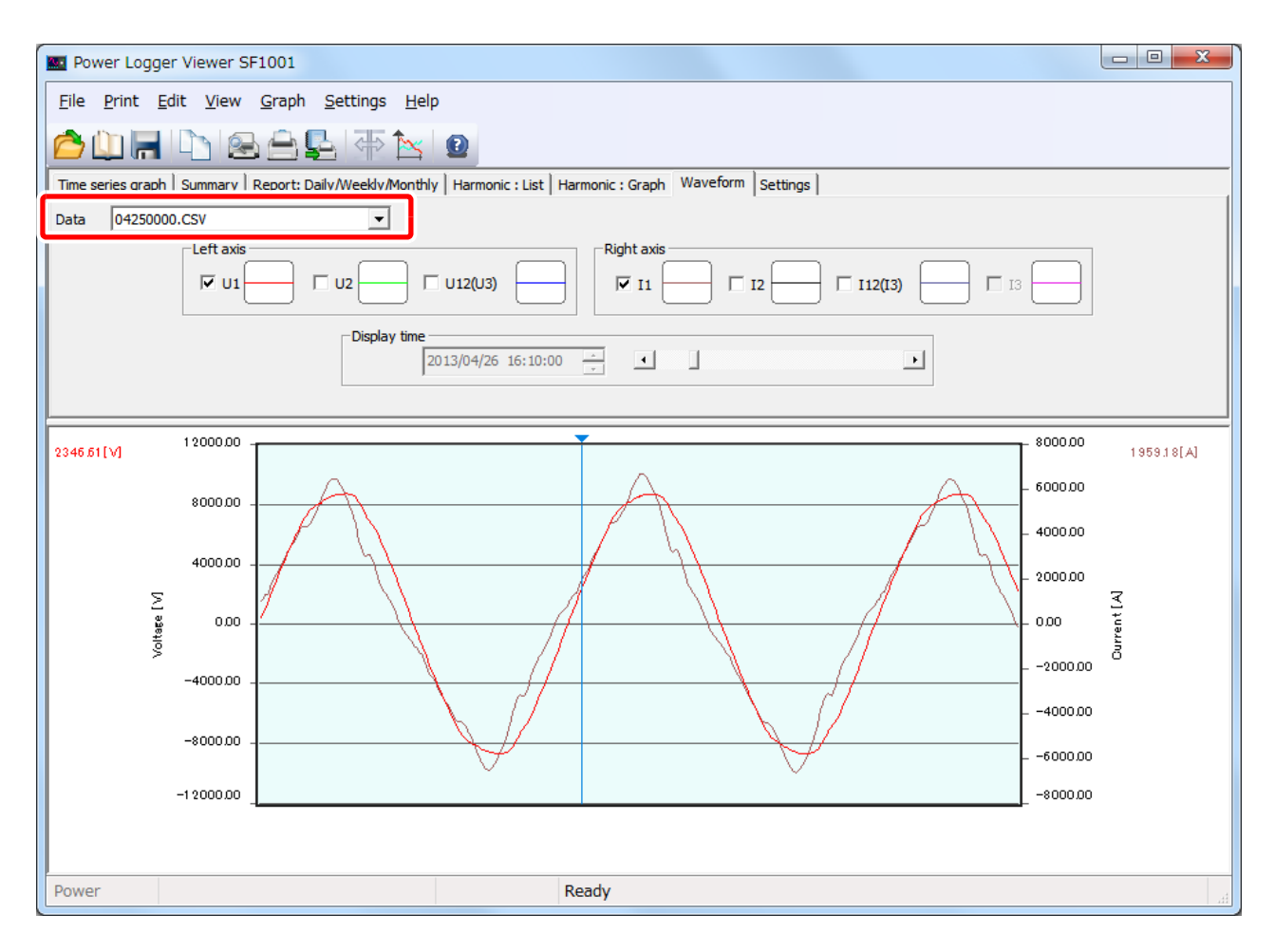

### <span id="page-94-1"></span>**9.2 Toggling the Waveform Display On and Off**

Selecting the checkbox for the parameter you wish to display causes that waveform to be displayed. Checkboxes for waveforms whose parameters were not saved cannot be checked.

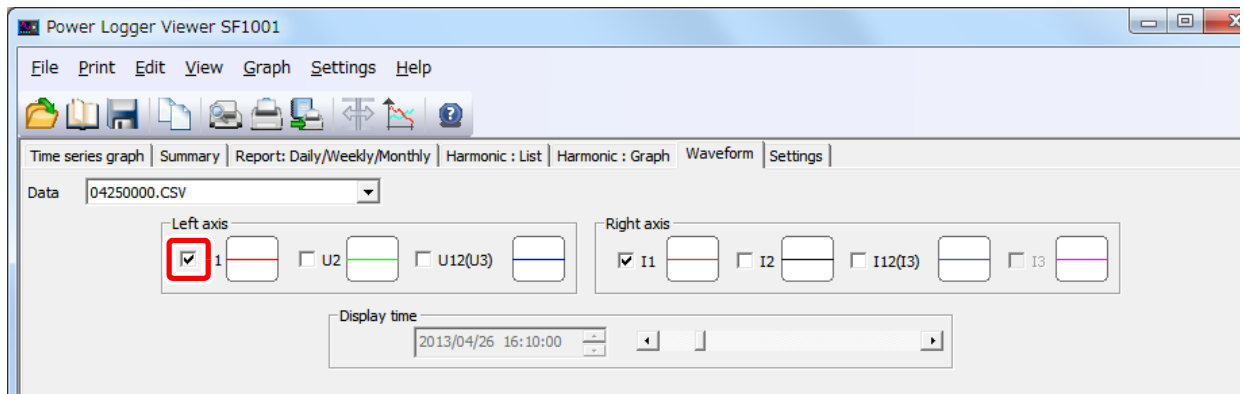

### <span id="page-94-0"></span>**9.3 Setting the Start Time**

Set the display time with the display time scroll bar.

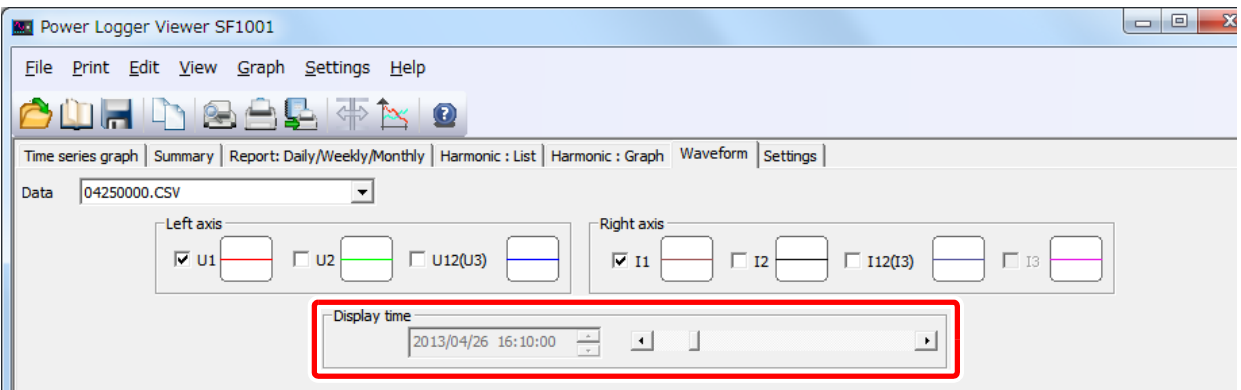

NOTE You cannot set the display time by entering a value directly.

### <span id="page-95-0"></span>**9.4 Displaying the Value at the Cursor Position**

 Click in the graph display area, and the cursor will appear. The measurement of the point at which the cursor is located will be displayed. The cursor can also be moved using the  $\leftarrow$  and  $\rightarrow$  keys on the keyboard. To hide the cursor, click anywhere outside the graph display area.

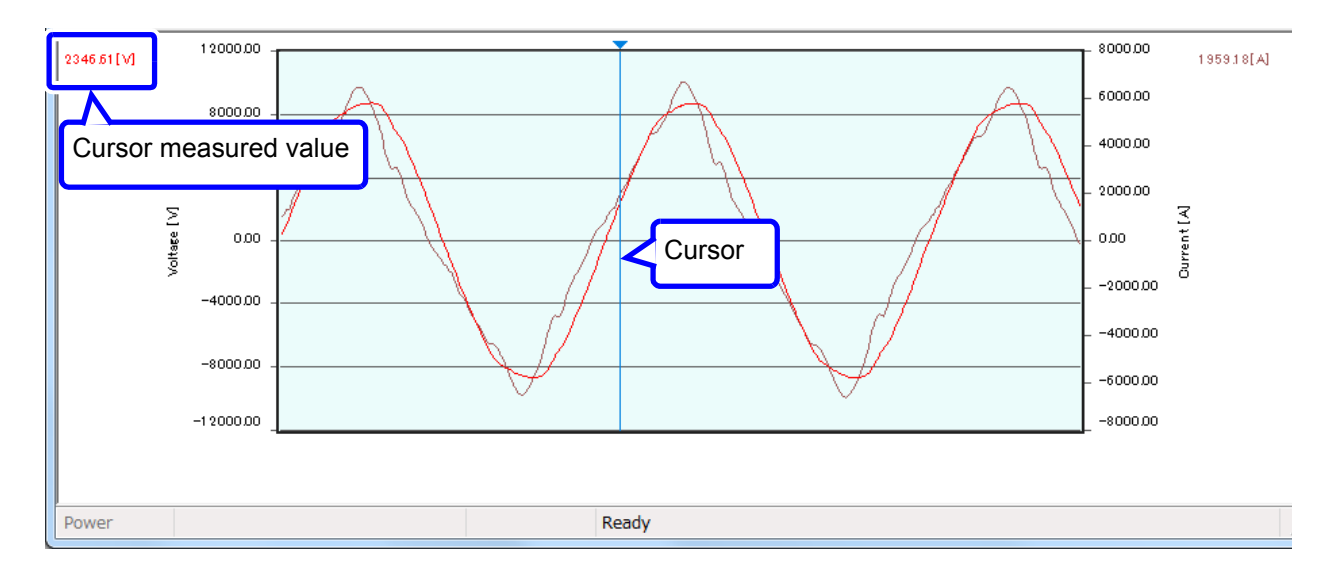

### <span id="page-95-1"></span>**9.5 Changing the Graph Display**

Click the legend for each parameter's line and set the color, style, and thickness of the graph line and the color, type, and size of the marker on the "Change graph format" dialog box. The line style can only be changed when the line thickness is set to 1.

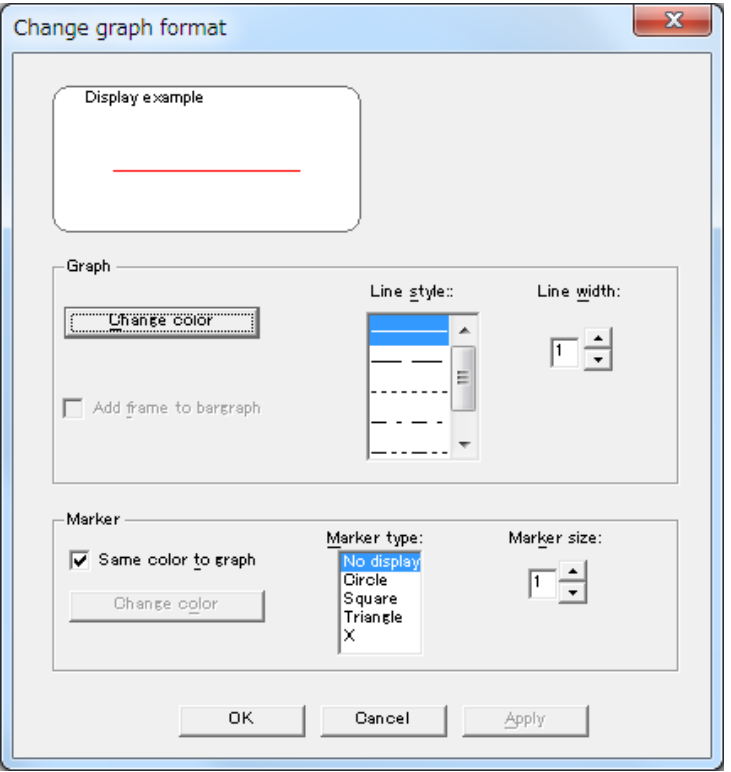

### **9.6 Set Vertical Axis**

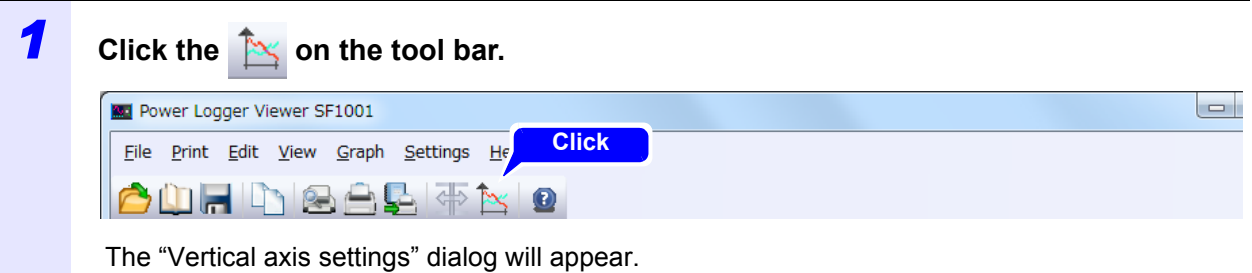

### *2* **Set the vertical axis.**

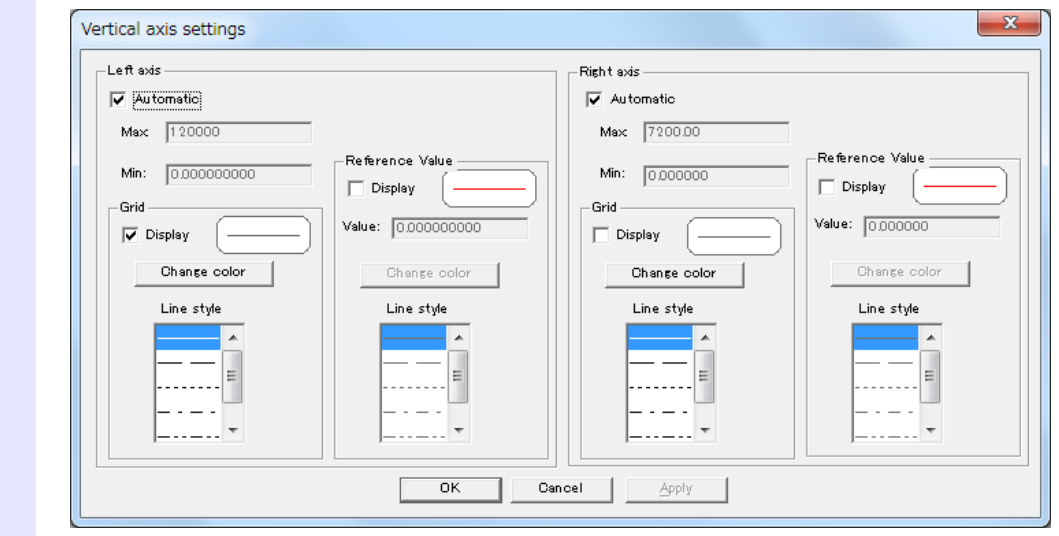

### *3* **Click the [OK].**

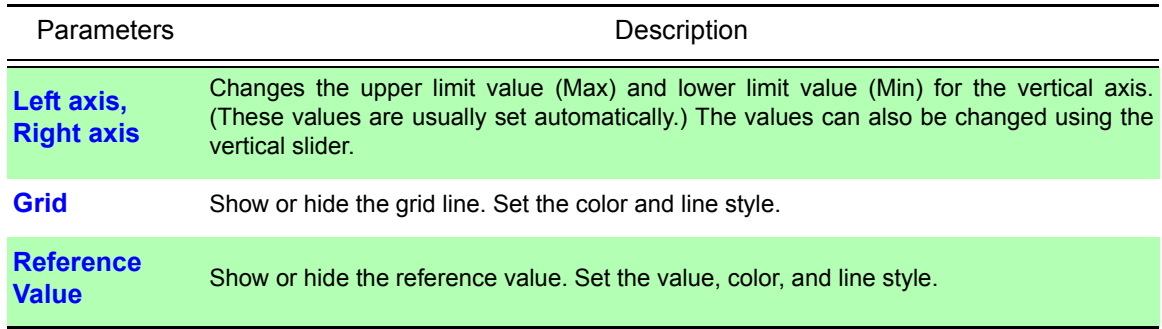

NOTE The grid color of the time axis is determined by the grid color of the left axis.

## **9.7 Change Display Unit**

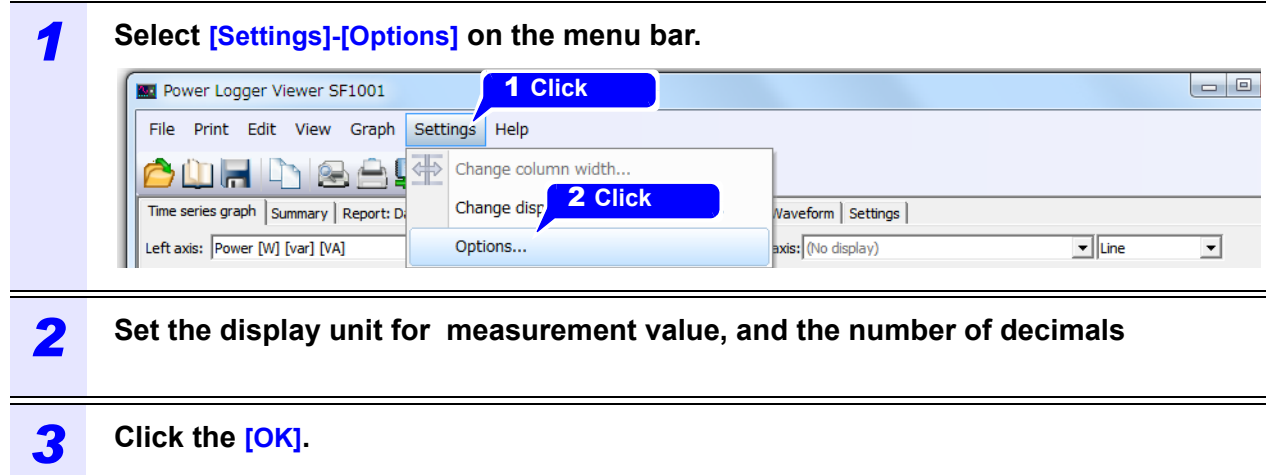

### **9.8 Change Background Color**

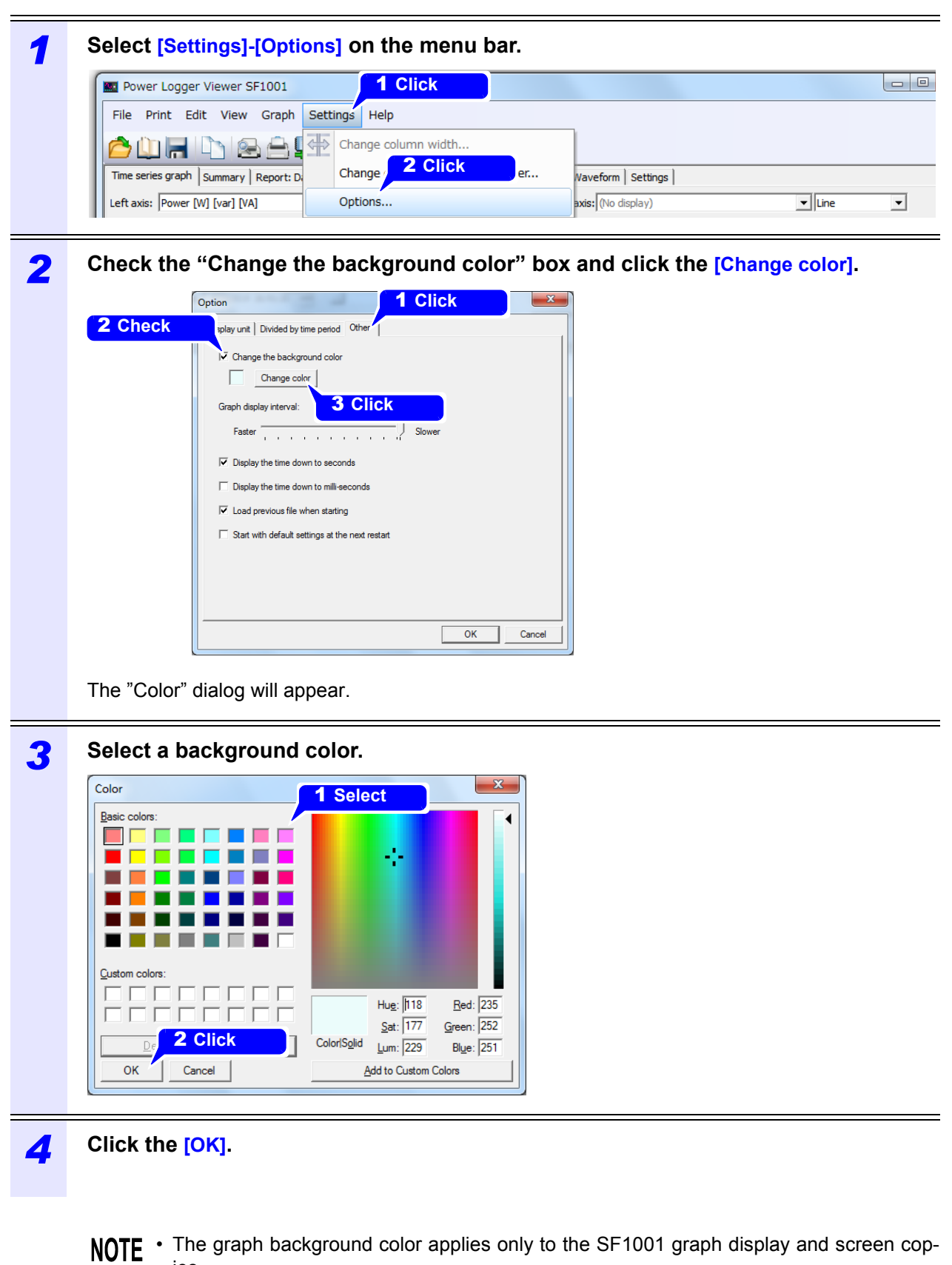

ies. • White is used as the graph background color during screen and report printing.  $\mathcal{L}^{\text{max}}_{\text{max}}$  and  $\mathcal{L}^{\text{max}}_{\text{max}}$ 

## **Displaying Settings for Measurement Data Chapter 10**

**Click the "Settings" tab to display.**

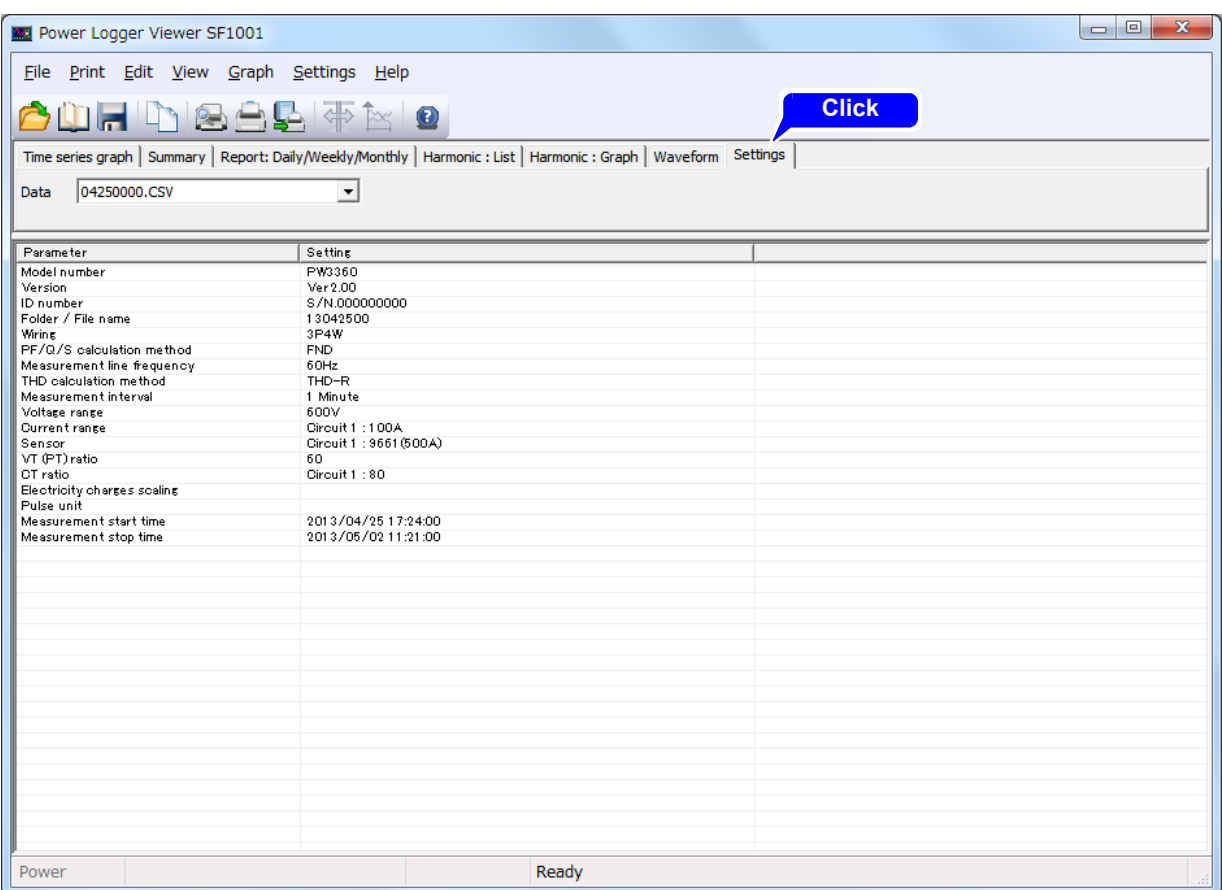

### **10.1 Select Measurement Data**

Select the name of data to be displayed from the loaded data files.

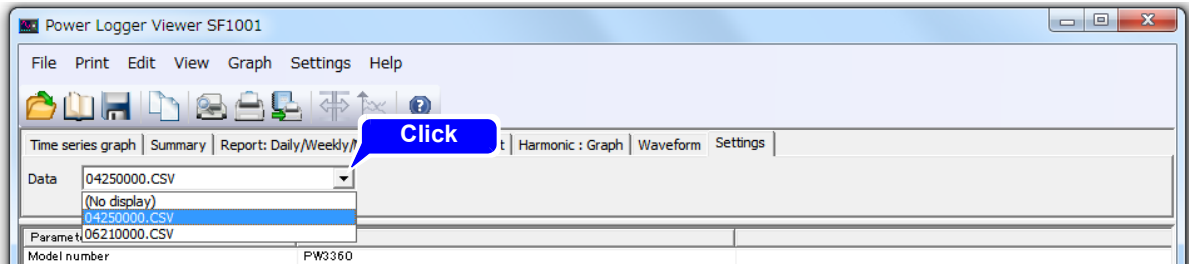

### **10.2 Set Column Width**

Place the cursor on the right edge of the column to be adjusted; the cursor will change to a cross. Double-click to adjust the column width automatically, or click and drag the edge of the column to adjust the width manually.

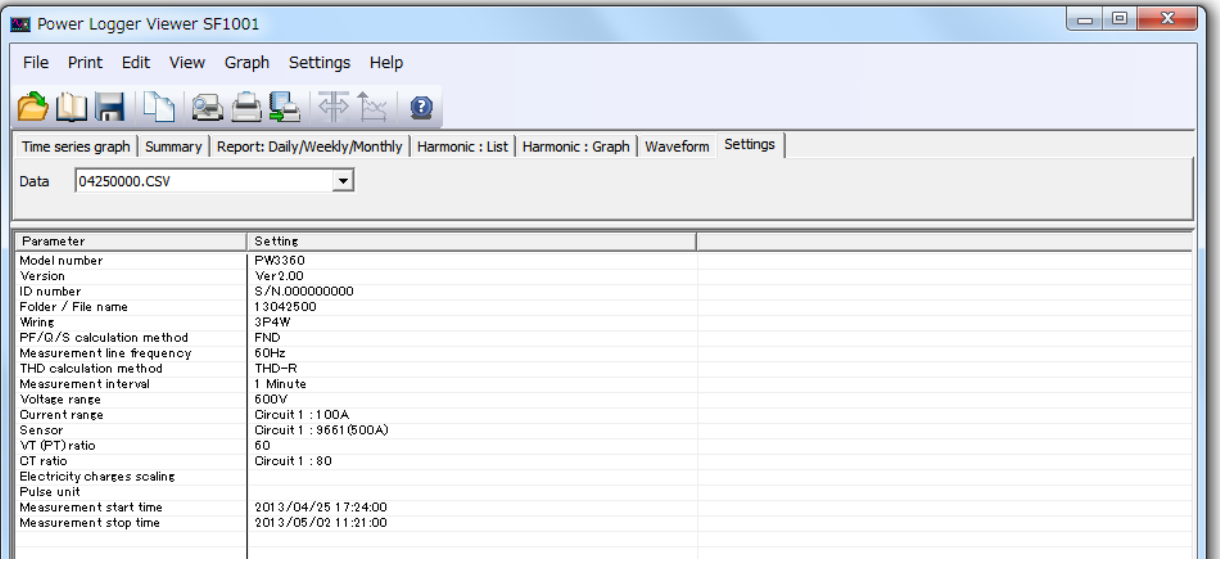

# **Printing Chapter 11**

### **11.1 Printing Screens**

This section describes how to print Time-series Graph, Summary, Daily/Weekly/Monthly Report, Harmonic list, Harmonic graph, waveform, and Settings screens.

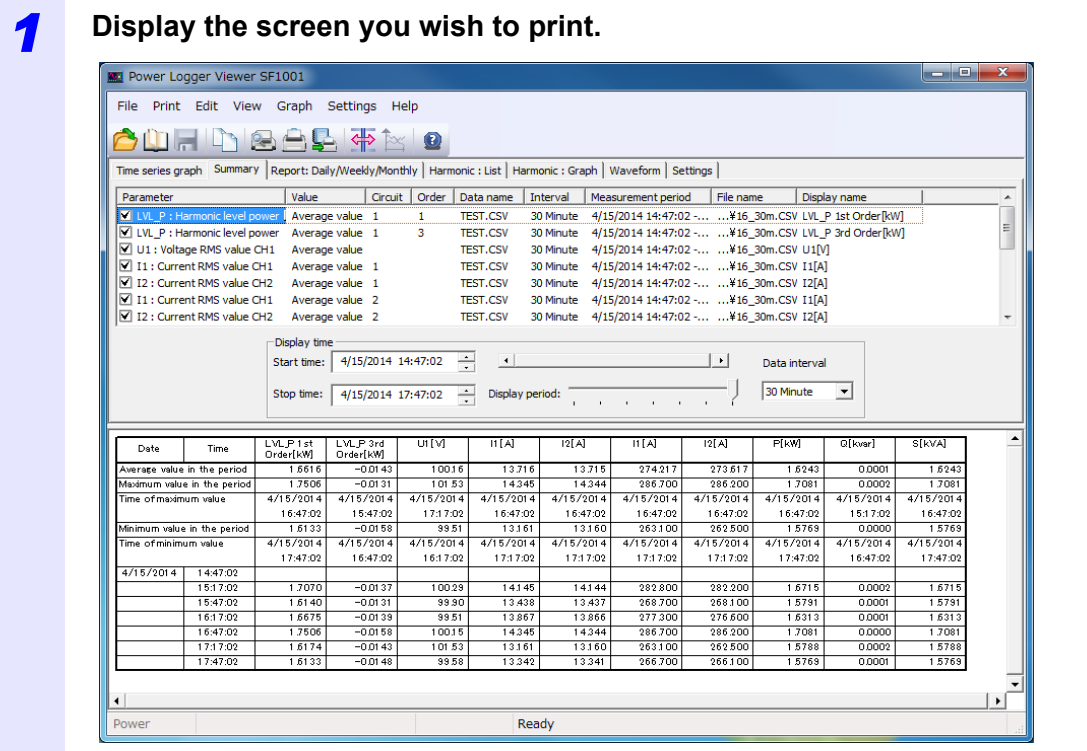

#### *2* **Select [Print]-[Header settings] on the menu bar.**

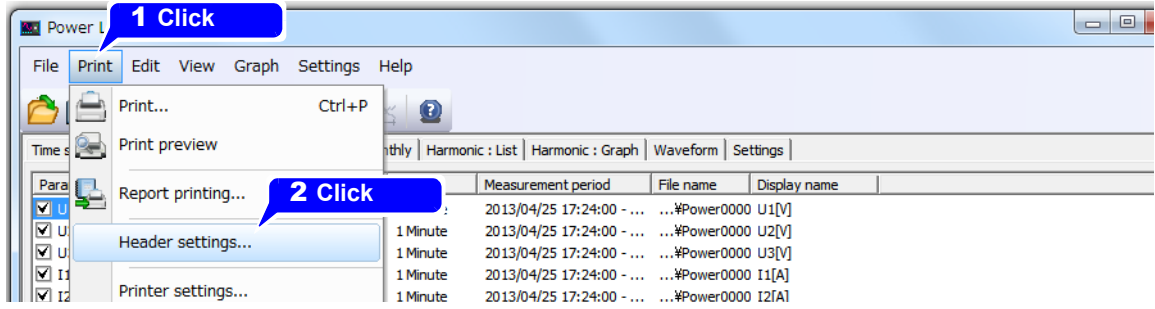

The "Header settings on the printed page" dialog will appear.

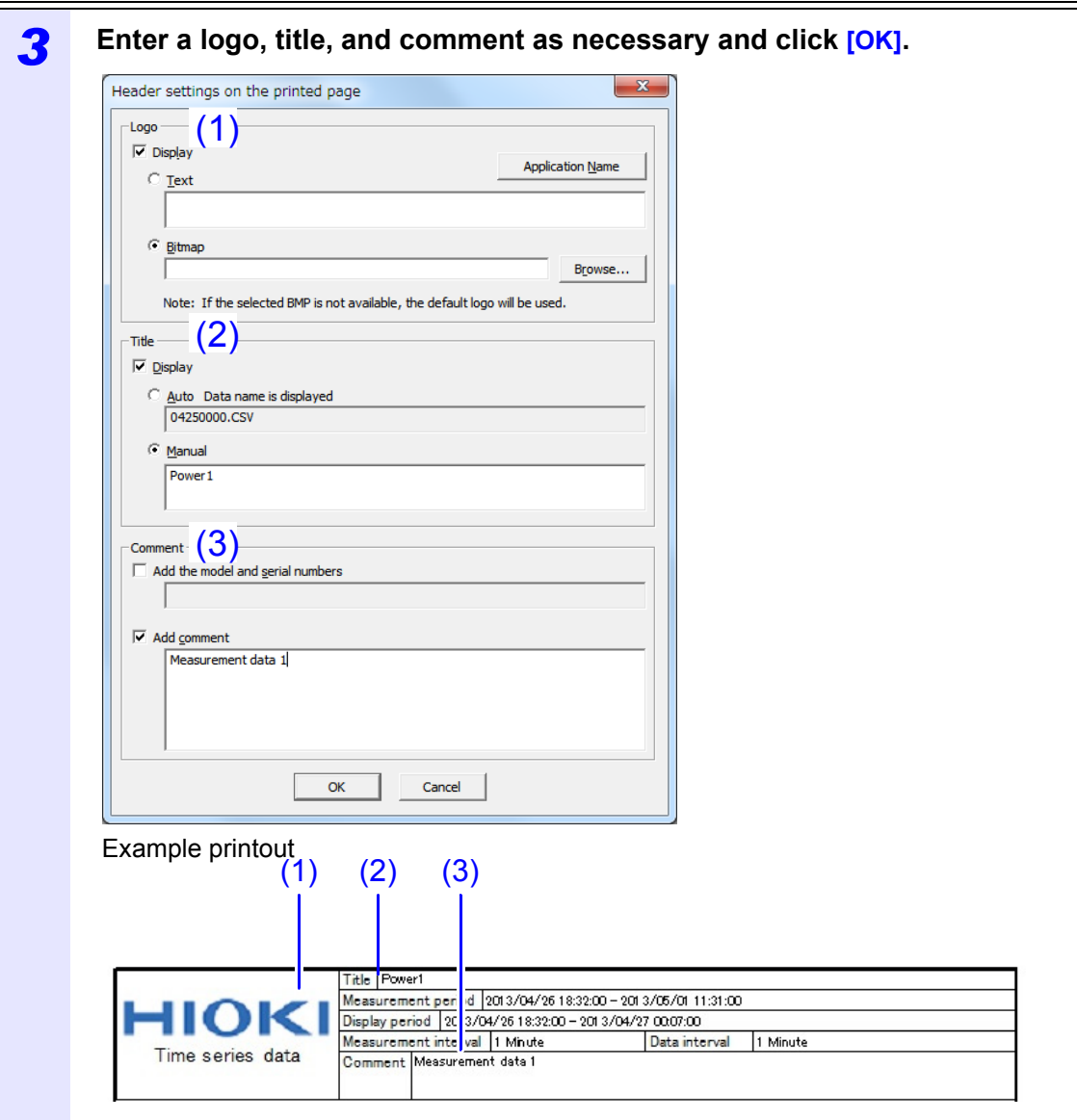

#### **NOTE**

- If **[Bitmap]** has been selected under **[Logo]** but the referenced file does not exist, the HIOKI logo will be output.
- Some characters may not be displayed if you enter four or more lines under **[Comment]**.
- "Power Logger Viewer SF1001" will be entered in the text space when the "Application Name" button is clicked.

E

#### *4* **Select [Print]-[Printer settings] on the menu bar.** 1 **Click Ad** Power Lo File Print Edit View Graph Settings Help  $\triangle$  $Ctrl + P$ Print...  $\bullet$  $Time s$  Print preview thly | Harmonic : List | Harmonic : Graph | Waveform | Settings | Ctrl+R Interval | Measurement period | File name | Display name  $\begin{tabular}{|c|c|} \hline \texttt{Para} \\ \hline \hline \texttt{W} & \texttt{U} \\ \hline \texttt{W} & \texttt{U} \end{tabular}$ Ç. Report printing... 2013/04/25 17:24:00 - ... ... \*\* Power0000 U1[V]<br>2013/04/25 17:24:00 - ... ... \* Power0000 U2[V] 1 Minute 1 Minute Header settings...  $\begin{array}{c} \hline \overline{1} & \overline{1} \\ \overline{1} & \overline{1} \\ \overline{1} & \overline{1} \end{array}$ 2 **Click**2013/04/25 17:24:00 - ... ... ¥Power0000 U3[V] 2013/04/25 17:24:00 - ... ... ¥Power0000 [1[A] Printer settings... 1 Minute 2013/04/25 17:24:00 - ... ... ¥Power0000 I2[A]

The "Print Setup" dialog will appear.

۰

÷

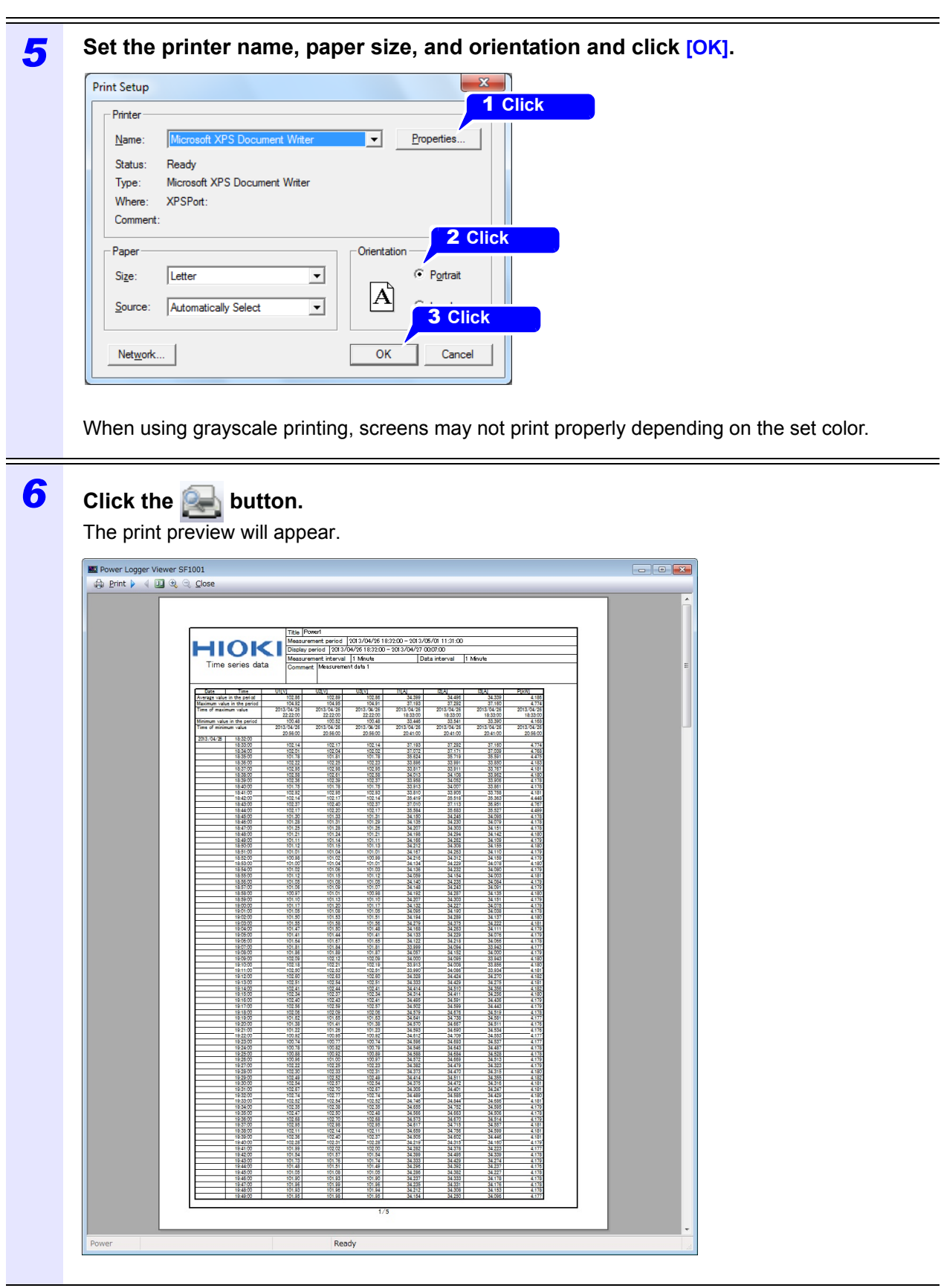

*7* **Check the print preview and click [Print].**

### **11.2 Printing Reports**

This section describes how to create and print reports consisting of loaded measurement data. Timeseries data, daily reports, and time-series graphs based on the loaded files will be printed.

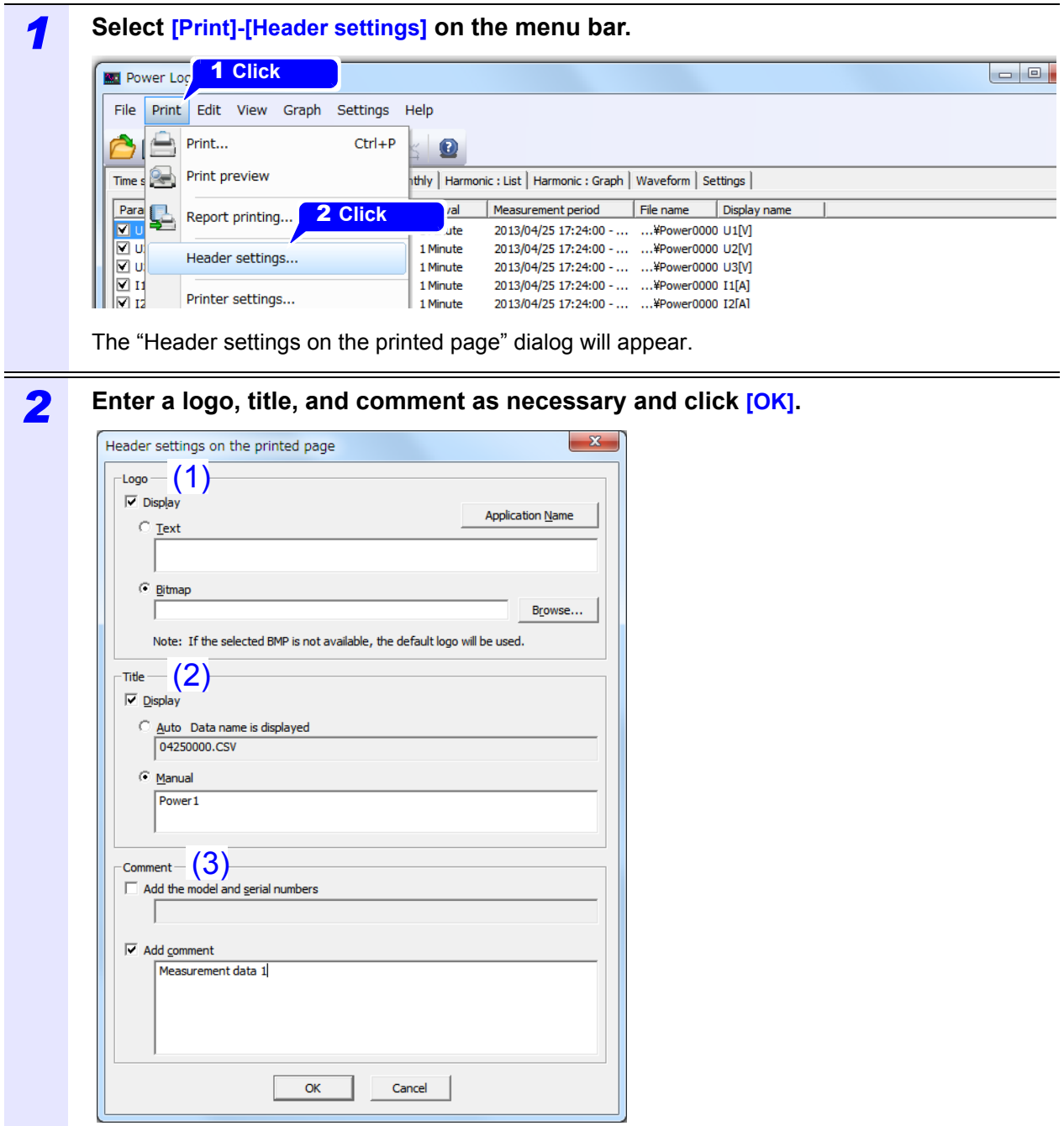

#### **NOTE**

- If **[Bitmap]** has been selected under **[Logo]** but the referenced file does not exist, the HIOKI logo will be output.
- Some characters may not be displayed if you enter four or more lines under **[Comment]**.

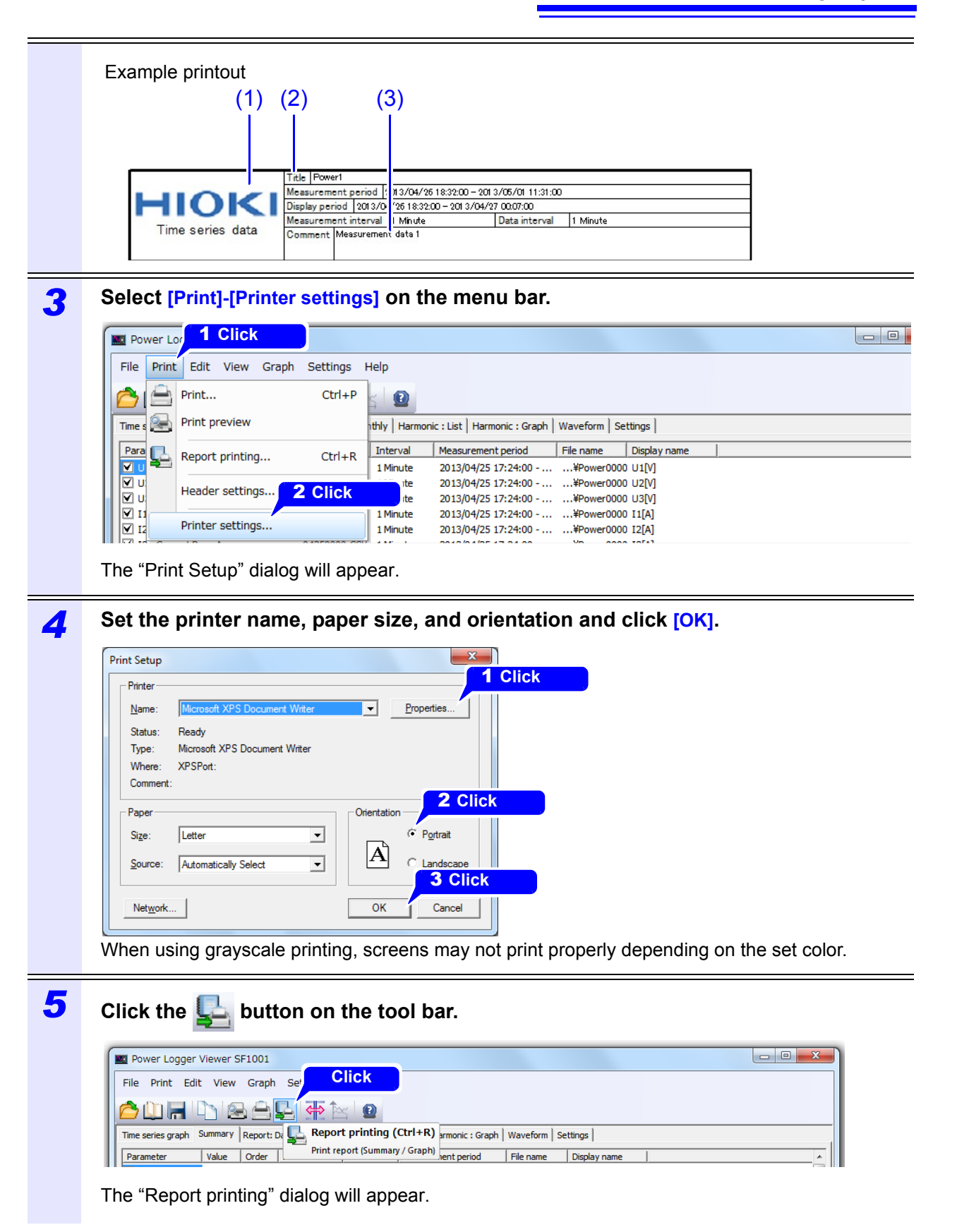

#### *6* **Select the measurement mode you wish to print as the print parameter. [Power]**

Prints a summary, daily report, and time-series graph.

#### **[Harmonic one interval]**

Prints a harmonic list and harmonic graph.

Outputs the average value for the first time interval after the specified time and date. Example: If you specify 12:00:00 on 2013/07/01 with a measurement data interval of 5 minutes, the software will output the average value for the period of time from 12:00:00 on 2013/07/01 to 12:05:00 on 2013/07/01.

#### **[Harmonic fixed period]**

Prints a summary and time-series graph. Outputs the values of the order selected with **[Order selection]**.

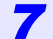

#### *7* **Enter the print period and click [Next].**

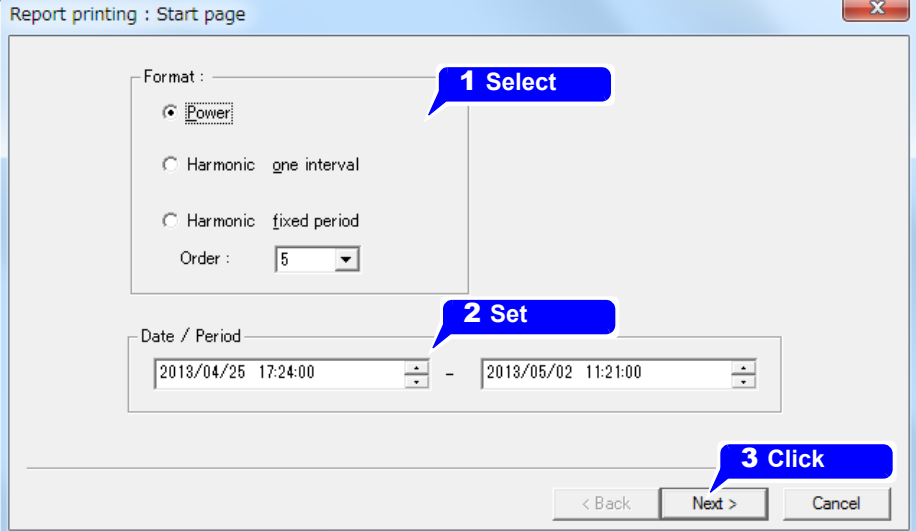

#### **NOTE**

When you have selected **[Harmonic one interval]** in Format, please specify a date and a time other than the beginning of the data in **[Date / Period]** because there is no value at the beginning time of the data.
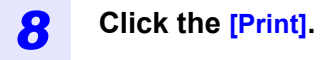

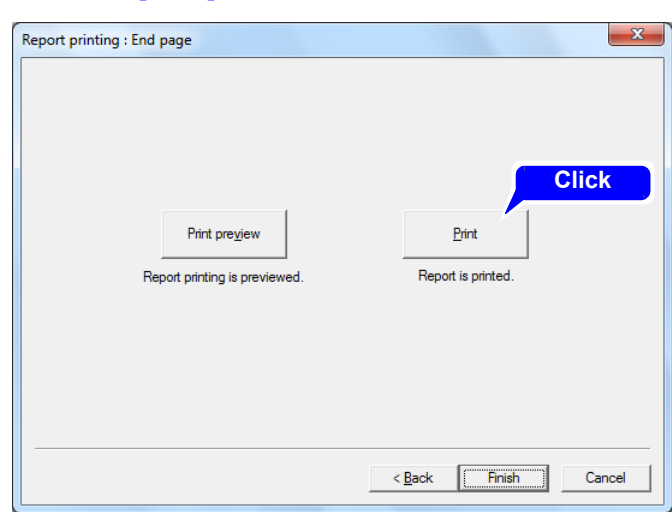

Alternately, click **[Print]** on the top left of the preview screen after checking it under **[Print preview]**.

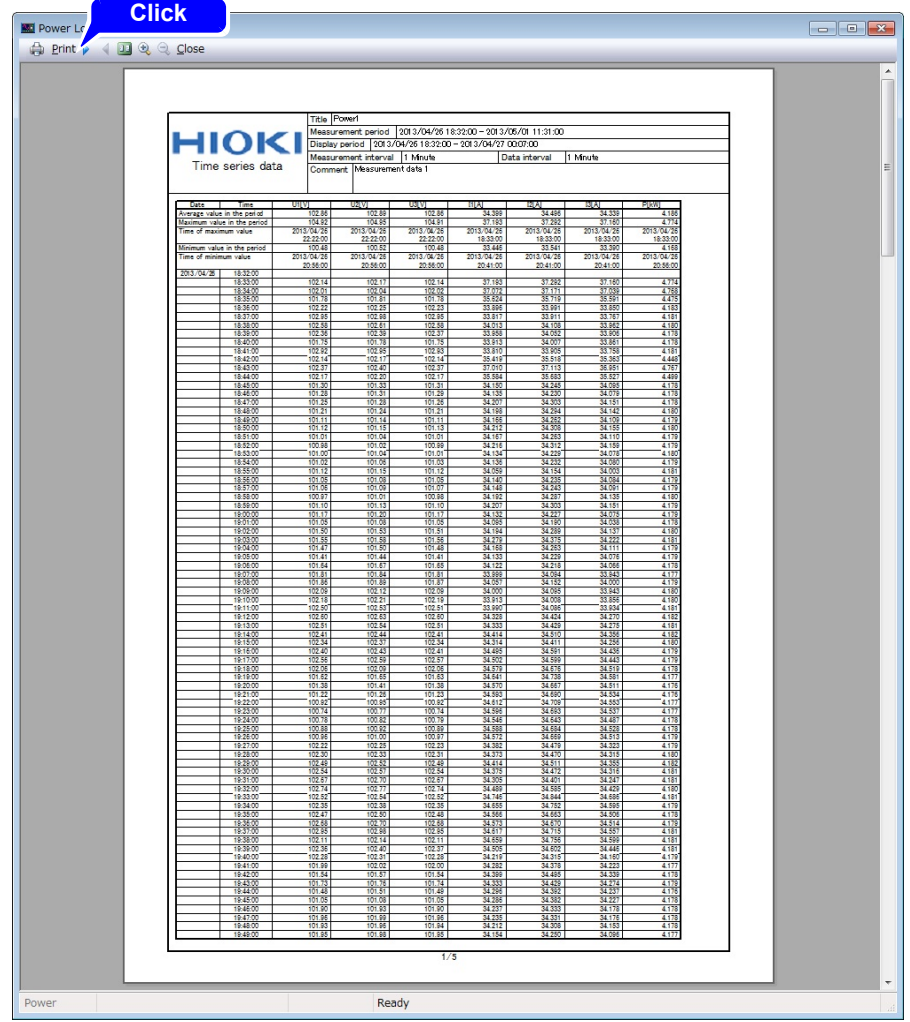

The report will be printed.

# **SpecificationsChapter 12**

# **12.1 General Specifications**

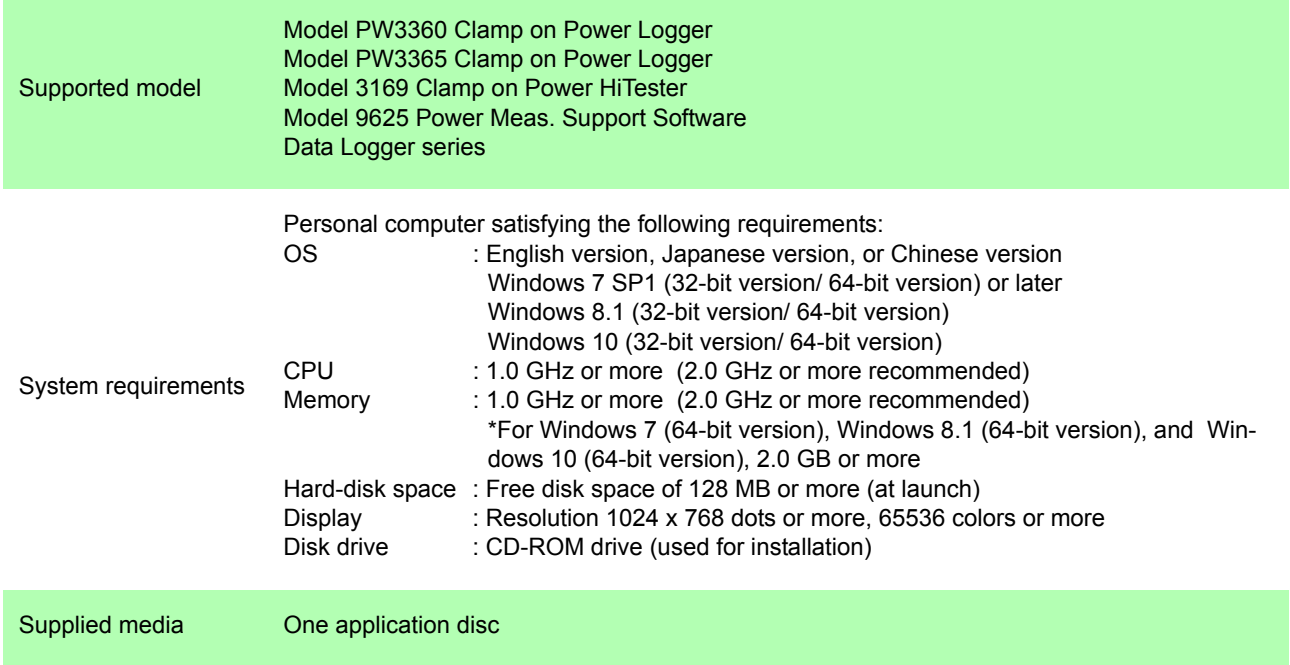

# **12.2 Functional Specifications**

### **Load/Save function**

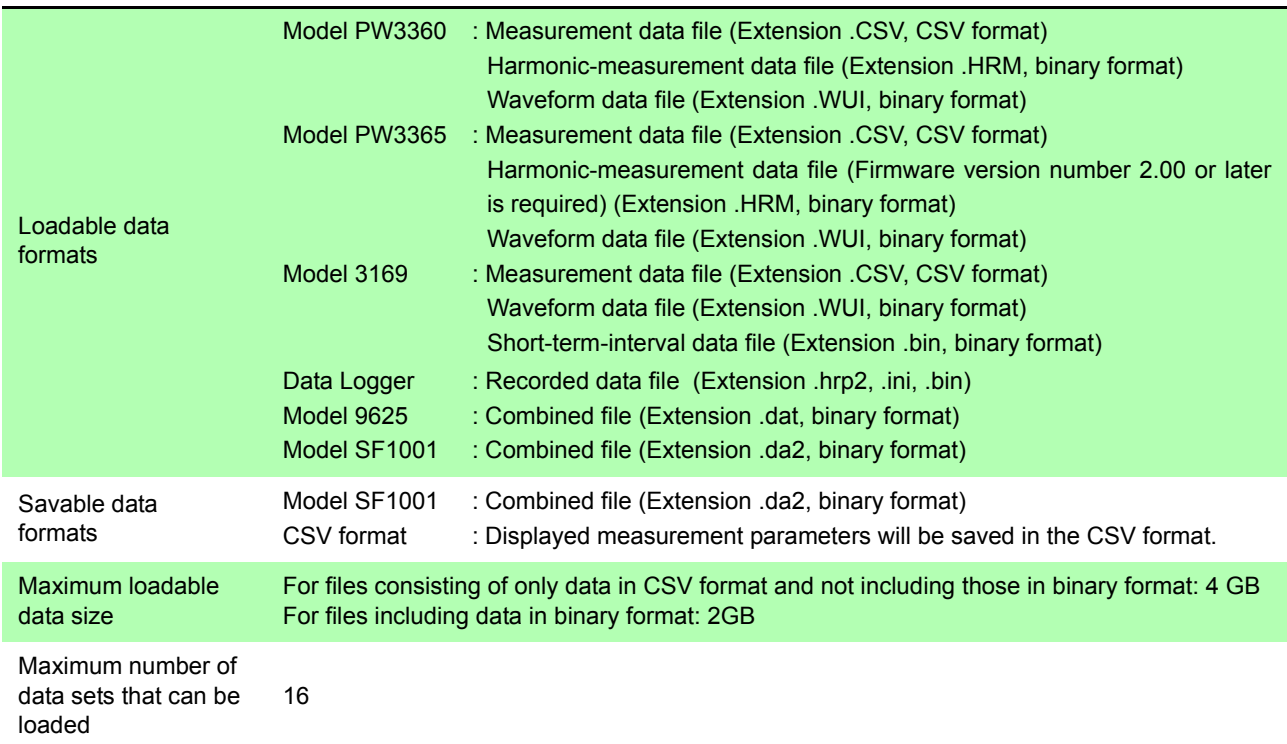

### **Time-Series graph display**

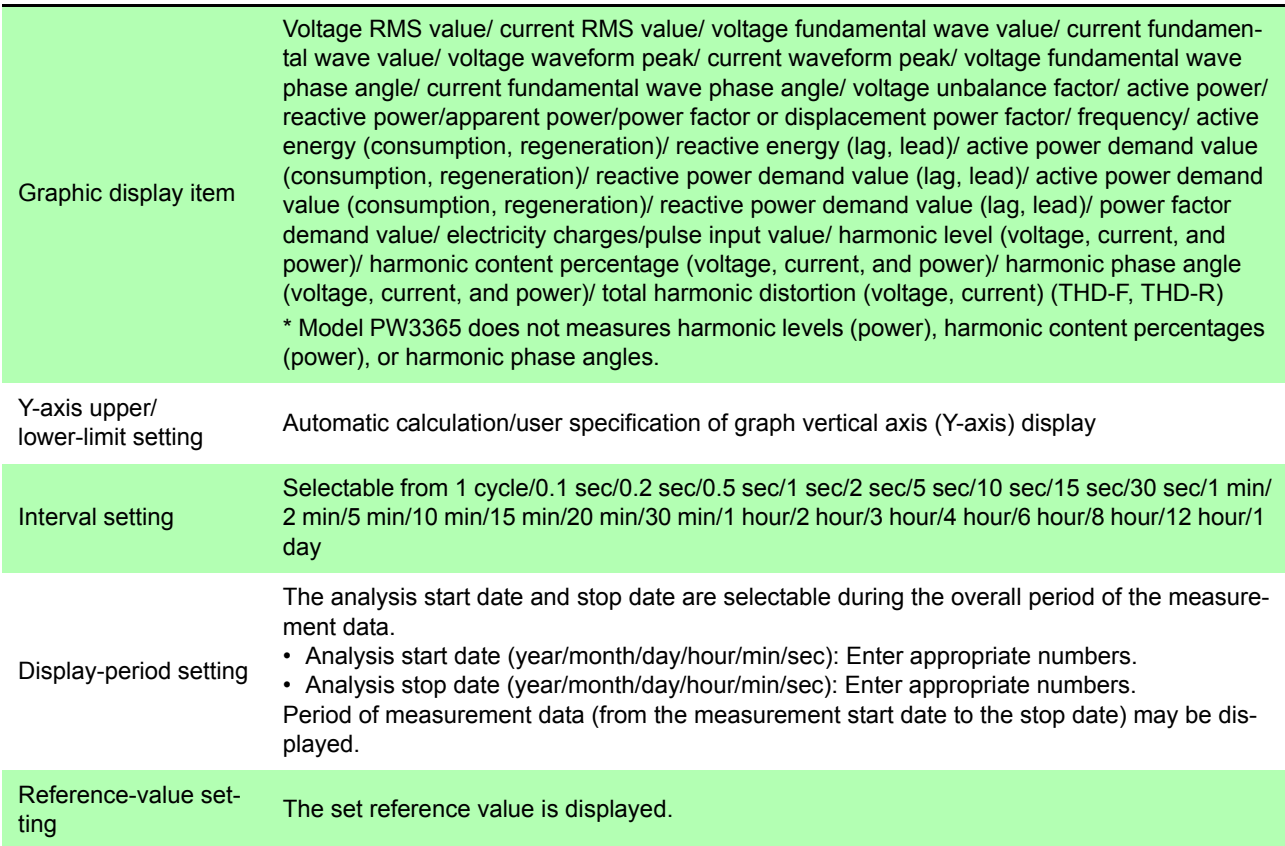

### **Time-Series graph display**

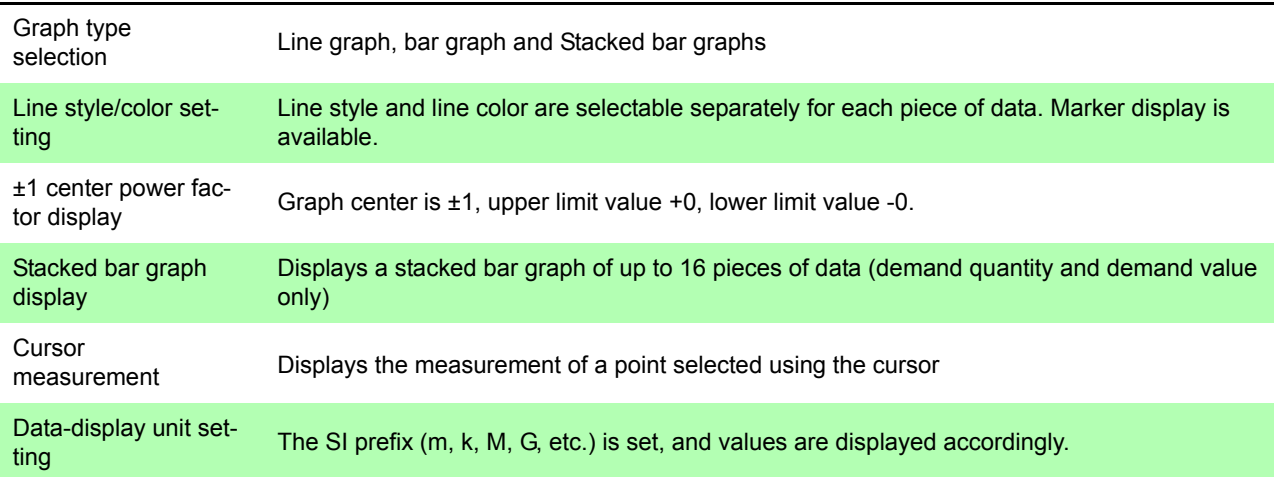

### **Summary function**

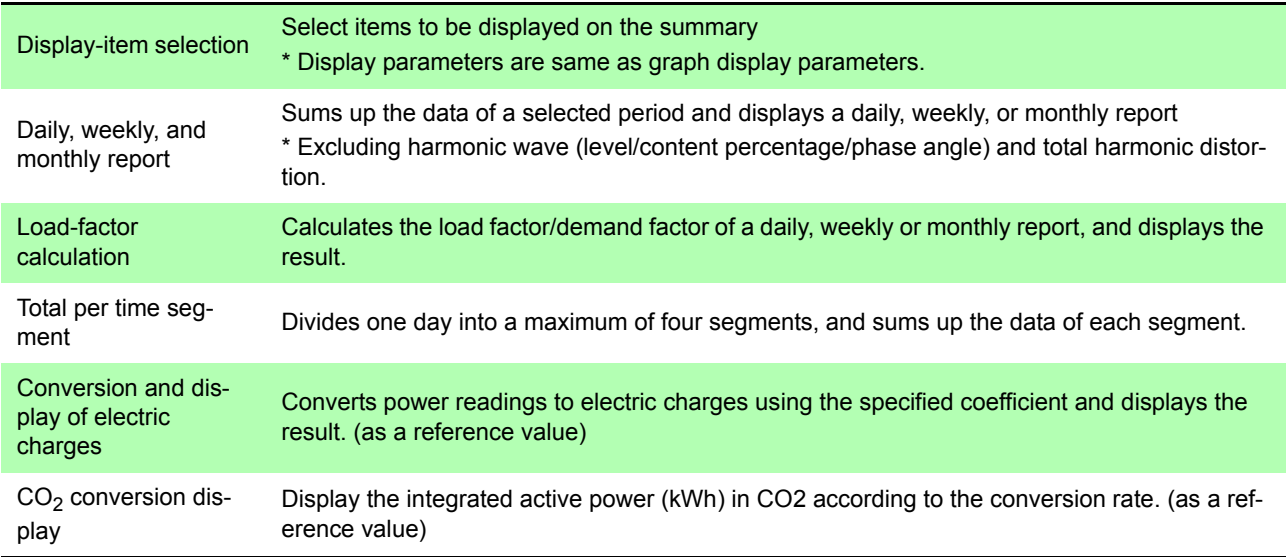

### **Harmonic Display function**

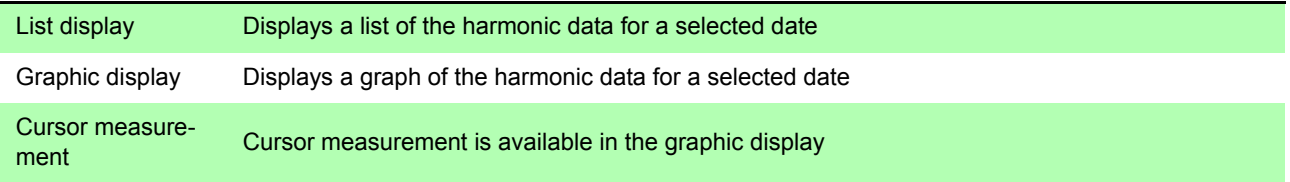

### **Waveform display function**

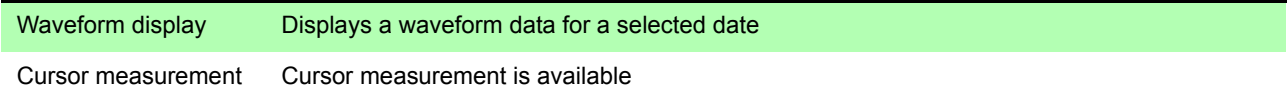

### **Setting display function**

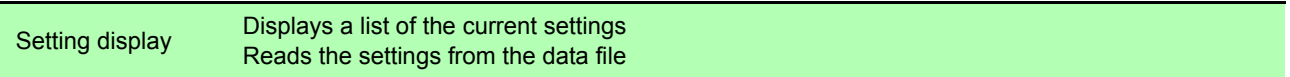

### **Copy function**

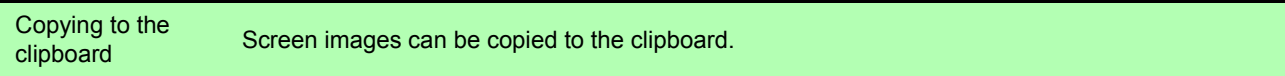

 $\mathcal{L}^{\text{max}}_{\text{max}}$  , where  $\mathcal{L}^{\text{max}}_{\text{max}}$ 

### **Print function**

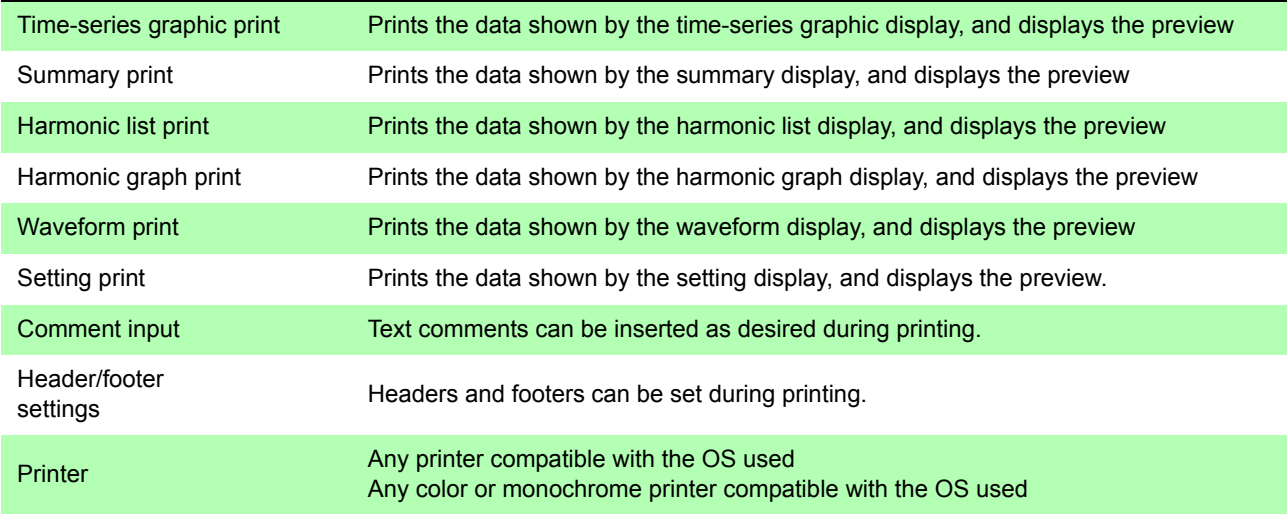

### **Report printing function**

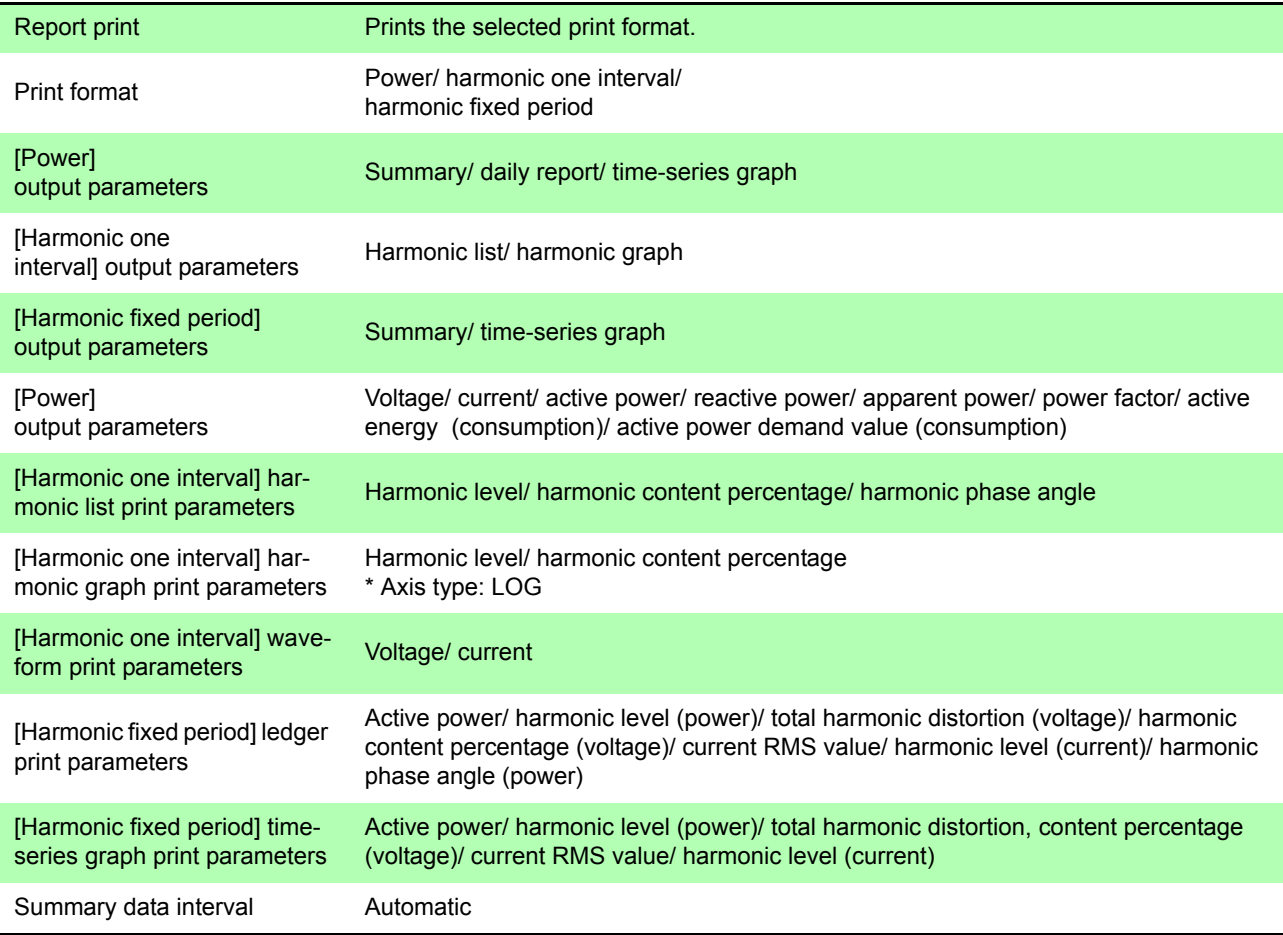

### **Other function**

Application<br>assistance

Tool tips (tool hints), etc.

Display language Japanese/ English/ simplified Chinese

# **12.3 Calculation Formulas**

### **Load Factor [%]**

### **(Displayed by using summing results from a daily, weekly, or monthly report screen)**

Load factor =

×100 [%] Average active power [kW] Maximum demand value [kW]

- Average active power is the average of all active power measurements during the summing period.
- The maximum demand value is the largest among all demand values during the period.
- The summing period is one day for a daily report, seven days for a weekly report, and one month for a monthly report.
- The load factor above represents the degree of fluctuations of electricity demand during summing period.

### **Demand Factor [%]**

### **(Displayed by using summing results from a daily, weekly, or monthly report screen)**

Demand factor =  $\frac{1}{\sqrt{2}}$   $\frac{1}{\sqrt{2}}$   $\frac{1}{\sqrt{2$ Maximum demand value [kW] Facility capacity [kW]

- The maximum demand value is the largest among all demand values during the summing period.
- The summing period is one day for a daily report, seven days for a weekly report, and one month for a monthly report.
- The facility capacity is set in the Load data file dialog. Click "File" on the menu bar, and then select "Load" file to open the dialog.
- This demand factor shows how much power is used at maximum in terms of the percentage of facility capacity.

## **Voltage Unbalance Factor [%]**

Voltage unbalance factor  $U_{unb} = \frac{U_b}{U_a}$  ×100 [%]  $\frac{1}{6}(U_1^2 + U_2^2 + U_3^2) + \frac{2}{\sqrt{3}}\sqrt{U_s(U_s - U_1)(U_s - U_2)(U_s - U_3)}$  $U_{\rm s} = \sqrt{\frac{1}{6}(U_1^2 + U_2^2 + U_3^2) + \frac{2}{\sqrt{5}}\sqrt{U_{\rm s}(U_{\rm s}-U_1)(U_{\rm s}-U_2)(U_{\rm s}-U_3)}}$  $\frac{1}{6}(U_1^2 + U_2^2 + U_3^2) - \frac{2}{\sqrt{3}}\sqrt{U_s(U_s - U_1)(U_s - U_2)(U_s - U_3)}$  $U_{b} = \sqrt{\frac{1}{6}(U_1^2 + U_2^2 + U_3^2)} + \frac{2}{\sqrt{5}}\sqrt{U_s(U_s - U_1)(U_s - U_2)(U_s - U_3)}$ 2  $s = \frac{U1 + U2 + U3}{2}$ 

*U1, U2, U3*: Line to line voltage (instantaneous or average values)

- This voltage unbalance factor represents the degree of voltage unbalance between three phase lines.
- Only 3-phase/3-wire measurement data is displayed.

# **HIOKI**

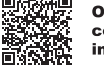

Our regional<br>contact<br>information

### http://www.hioki.com

#### **HEADQUARTERS**

81 Koizumi, Ueda, Nagano 386-1192 Japan **HIOKI USA CORPORATION** 

http://www.hiokiusa.com/ hioki@hiokiusa.com

**HIOKI (Shanghai) SALES & TRADING CO., LTD.** http://www.hioki.cn/ info@hioki.com.cn

#### **HIOKI SINGAPORE PTE.LTD.** http://www.hioki.com

info-sg@hioki.com.sg info-indo@hioki.com.sg (Indonesia) info-thai@hioki.com.sg (Thailand) info-vn@hioki.com.sg (Vietnam)

#### **HIOKI KOREA CO., LTD.**

http://www.hiokikorea.com/ info-kr@hioki.co.jp

### **HIOKI EUROPE GmbH**

hioki@hioki.eu http://www.hioki.com/

**Taiwan Representative Office** 

http://www.hioki.com/ info-tw@hioki.com.tw

#### **MEA Representative Office**

http://www.hioki.com/ hioki@hiokimea.ae

1801EN Printed in Japan

•CE declarations of conformity can be downloaded from our website.

•Contents subject to change without notice.

· This document contains copyrighted content.

Edited and published by HIOKI E.E. CORPORATION

· It is prohibited to copy, reproduce, or modify the content of this document without permission.

. Company names, product names, etc. mentioned in this document are trademarks or<br>registered trademarks of their respective companies.